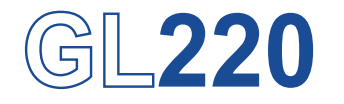

# midi LOGGER

# **USER'S MANUAL**

MANUAL NO. GL220-UM-151

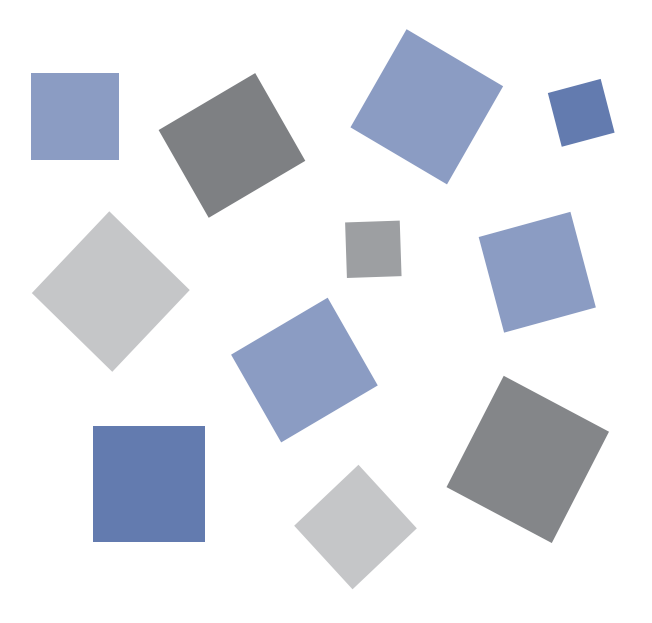

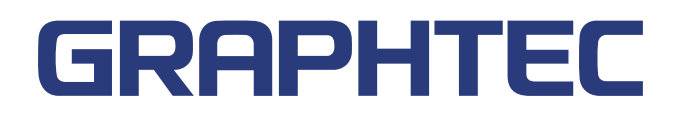

### **Introduction**

Thank you for purchasing the GL220 midi LOGGER.

Please read this manual thoroughly before attempting to use your new product to ensure that you use it correctly and to its full potential.

### **Notes on Use**

Be sure to read all of the following notes before attempting to use the GL220 midi LOGGER.

1. Note on the CE Marking

The GL220A complies with the EN61326 (Class A) standard based on the EMC directive (89/336/EEC).

It also conforms to the EN61010-1 standard based on the LV directive (72/23/EEC)

Although the GL220 complies with the above-mentioned standards, be sure to use it correctly in accordance with the instructions and notes provided in its User's Manual.

Moreover, use of the GL220 by incorrect procedures may result in damage to the GL220 or may invalidate its safeguards. Please confirm all of its notes regarding use and other related information to ensure correct use.

2. Warning

This is a Class A product according to the EMC directive. In a domestic environment, this product may cause radio interference or may be affected by radio interference to the extent that proper measurement cannot be performed.

- 3. Notes for Safe Operation
	- (1) Be sure to use the Graphtec-supplied AC adapter. In environments where there is a lot of noise or where the power supply is unstable, we recommend that you ground the GL220.
	- (2) When a high-voltage signal cable has been connected to the main unit's analog signal input terminal, avoid touching the leads of the input terminal's signal cable to prevent electrical shock due to high voltage.
	- (3) Ensure that the GL220's power source is positioned so that it can easily be disconnected.
- 4. Notes on Functions and Performance
	- (1) Be sure to connect the main unit to an AC or DC power supply that conforms to the rated range. Connection to a non-rated power supply may cause the main unit to overheat and break down.
	- $(2)$  Do not block the vent on the main unit. Continued operation with the vent blocked may cause the main unit to overheat and break down.
	- (3) To avoid malfunctions and other damage, avoid using the GL220 in the following locations.
		- Places exposed to high temperature and/or high humidity, such as in direct sunlight or near heating equipment. (Allowable temperature range: 0 to 45°C (0 to 40°C when a battery pack is mounted), Allowable humidity range: 5 to 85% R.H.)
		- Locations subject to excessive salt spray or heavy fumes from corrosive gas or solvents.
		- Excessively dusty locations.
		- Locations subject to strong vibrations or shock.
		- Locations subject to surge voltages and/or electromagnetic interference.
	- (4) If the main unit becomes soiled, wipe it off using a soft, dry cloth. Use of organic solvents (such as thinner or benzene) causes deterioration and discoloration of the outer casing.
	- (5) Do not use the GL220 in the vicinity of other devices which are susceptible to electromagnetic interference.
	- (6) Measured results may not conform to the stated specifications if the GL220 is used in an environment which is subject to strong electromagnetic interference.
- (7) Insofar as possible, position the GL220 input signal cables away from any other cables which are likely to be affected by electromagnetic interference.
- (8) For stabilized measurement, allow the GL220 to warm up for at least 30 minutes after turning it on.

### **About Registered Trademarks**

- Microsoft and Windows are registered trademarks or trademarks of Microsoft Corporation in the U.S. and .elsewhere
- Other company names and product names included in this manual are registered trademarks or trademarks of their respective companies.

# **To Ensure Safe and Correct Use**

- . To ensure safe and correct use of the GL220, read this Manual thoroughly before use.
- . After having read this Manual, keep it in a handy location for quick reference as needed.
- Do not permit small children to touch the GL220.
- . The following describes important points for safe operation. Please be sure to observe them strictly.

### **Conventions Used in This Manual**

To promote safe and accurate use of the GL220 as well as to prevent human injury and property damage, safety precautions provided in this manual are ranked into the five categories described below. Be sure you understand the difference between each of the categories.

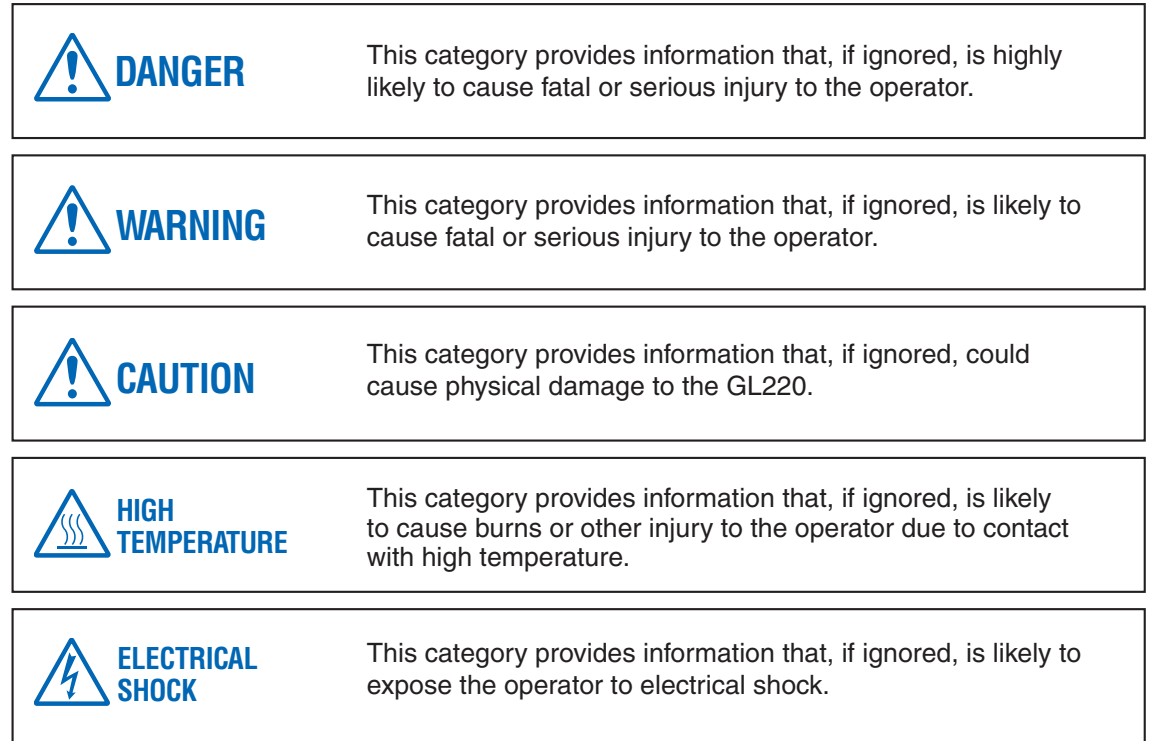

### **Description of Safety Symbols**

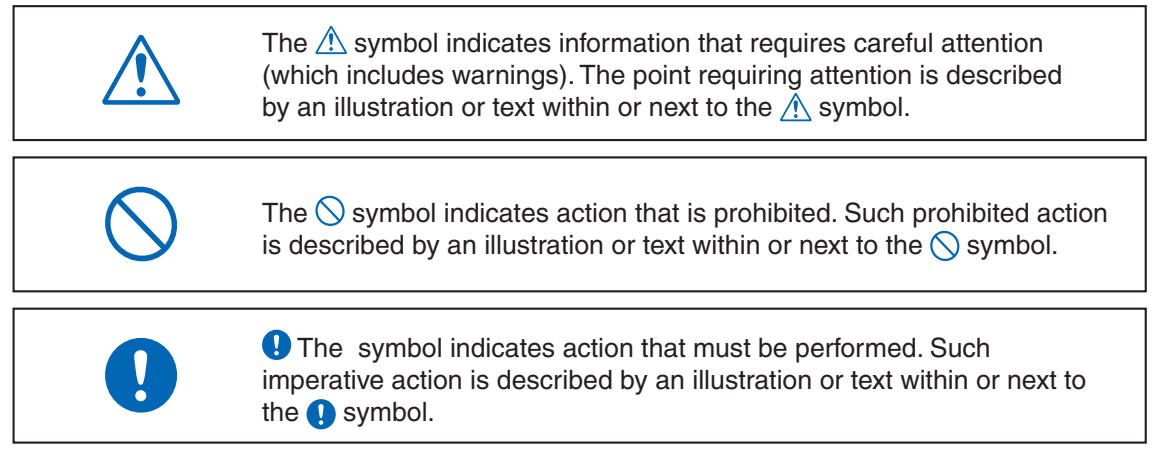

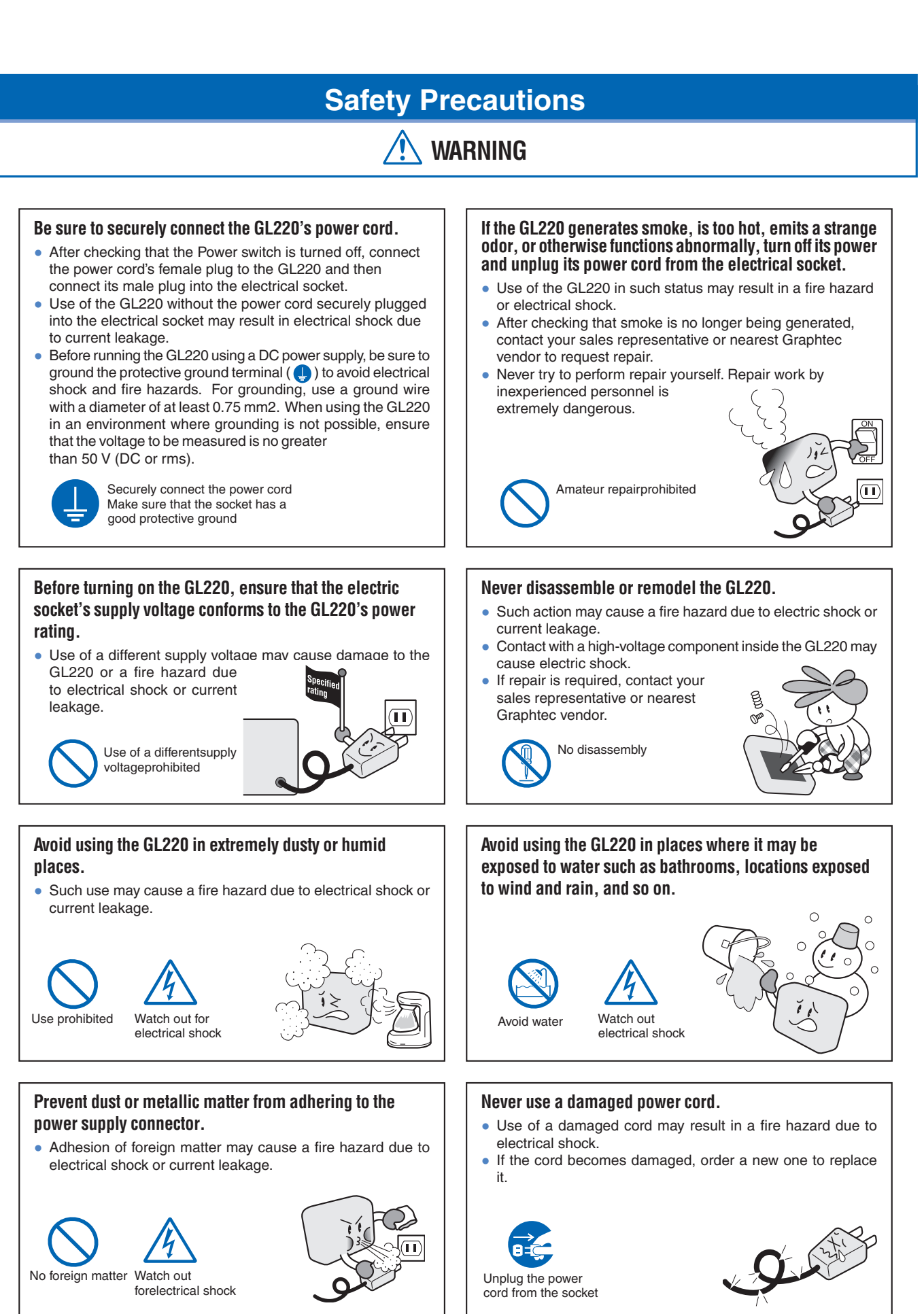

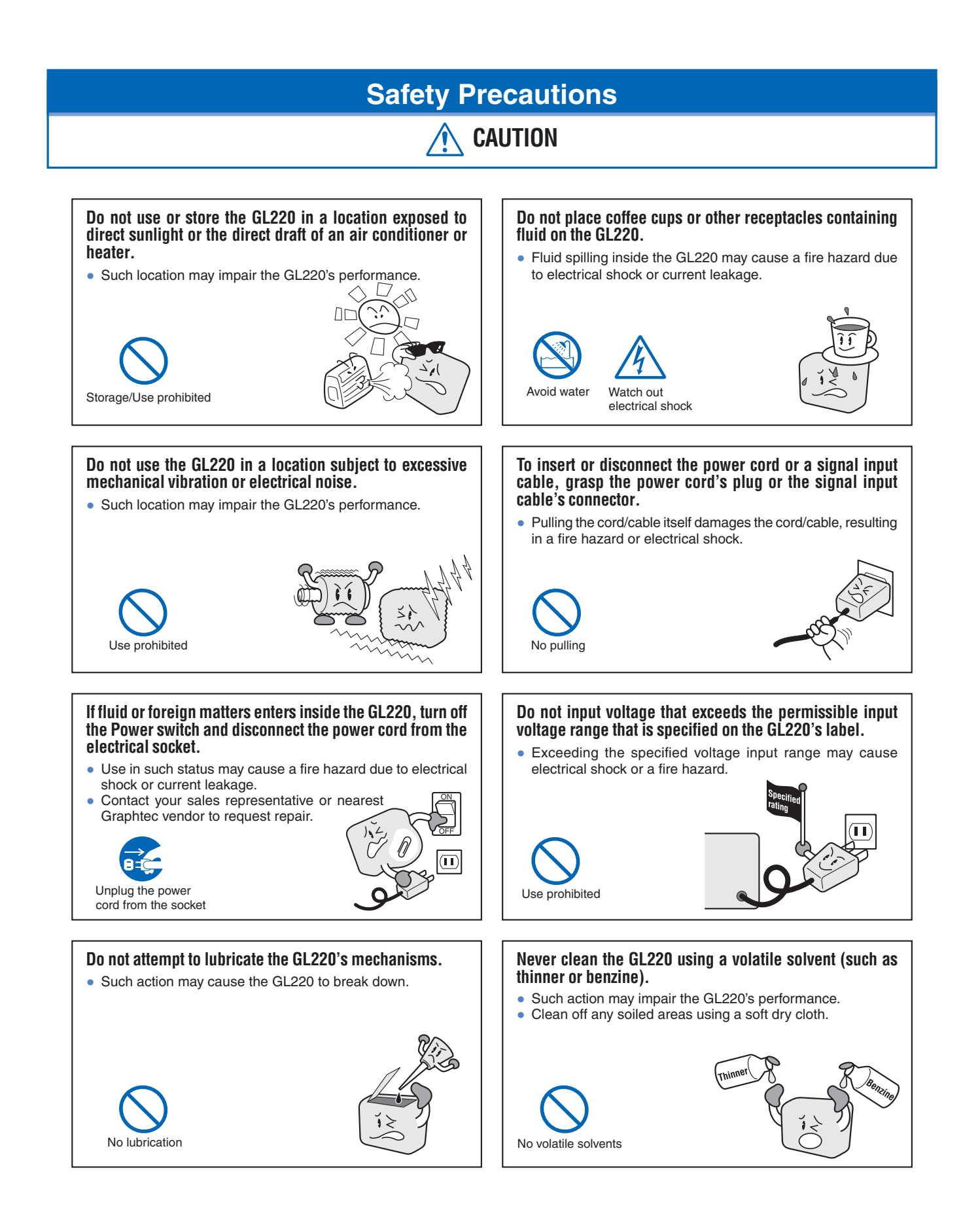

# **CONTENTS**

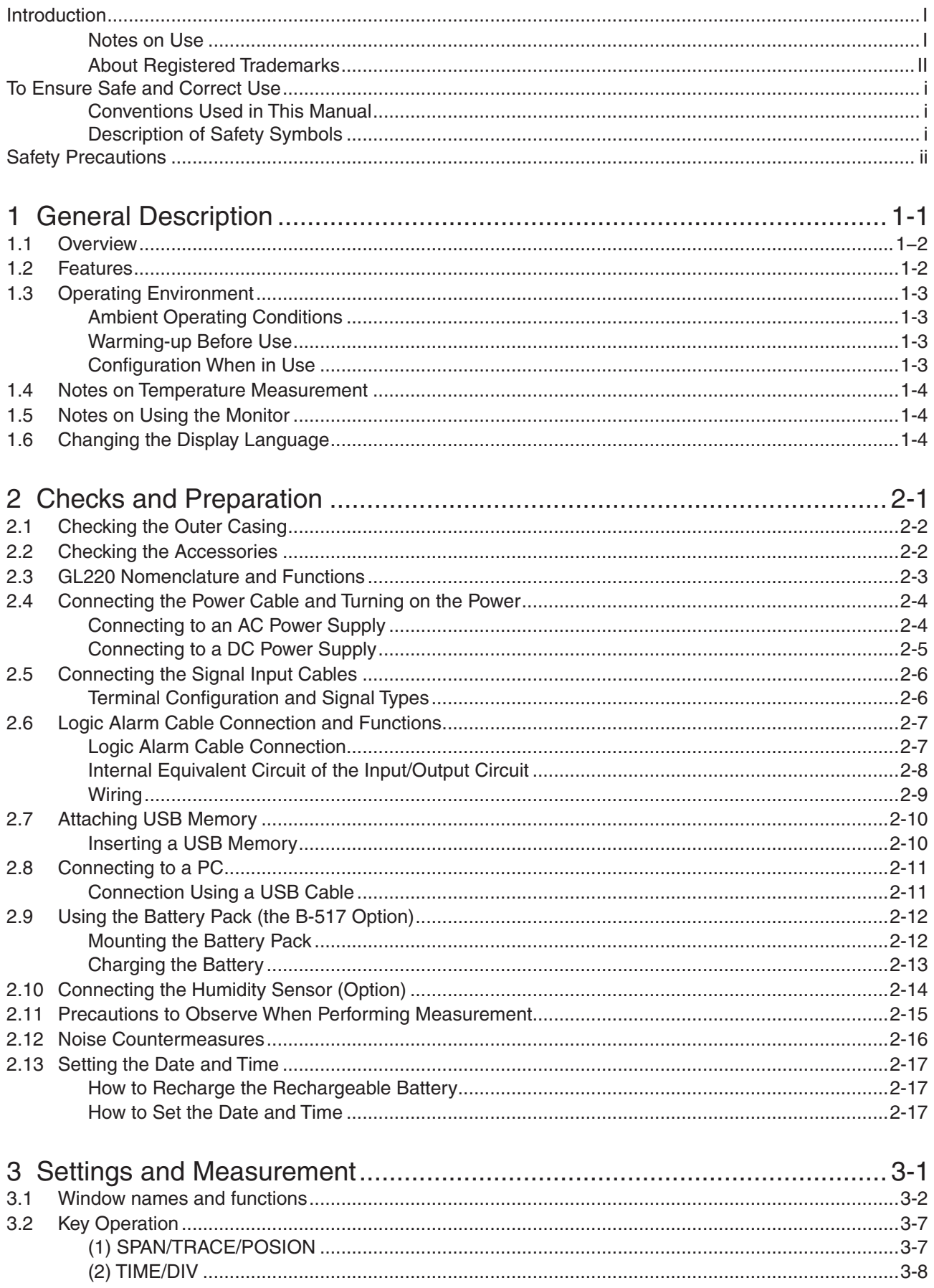

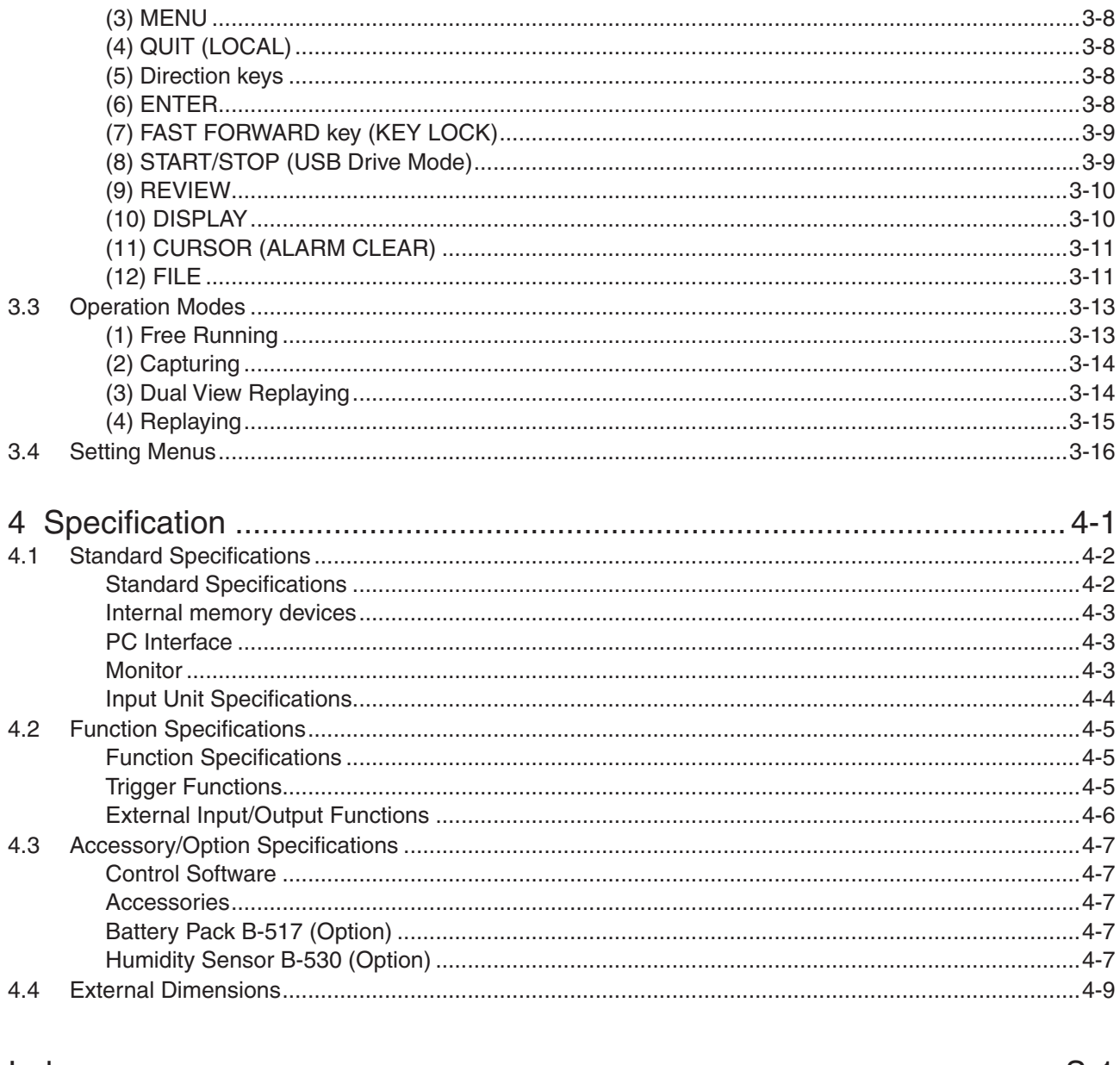

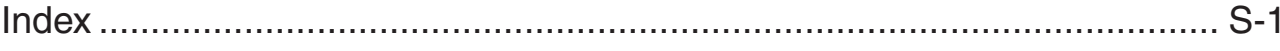

# **CHAPTER 1 General Description**

This chapter provides a general description of the GL220 and its features.

- **Overview 1.1**
- **Features 1.2**
- **1.3 Operating Environment**
- **1.4 Notes on Temperature Measurement**
- **1.5 Notes on Using the Monitor**
- **1.6** Changing the Display Language

### **Overview 1.1**

The GL220 (with color monitor and internal memory) are compact, lightweight data loggers.

GL220 are equipped with an Internal memory to enable the direct capture of a large volume of data to USB memory. Furthermore, the data loggers can be connected to a PC via USB to enable on-line settings. measurement, and data capture.

### **Features 1.2**

#### **Input**

- Adoption of an M3 screw type terminal facilitates wiring.
- The GL220 enables settings to be made using dedicated keys and interactive menus, using just one hand.

### **Display**

● With the GL220's high-resolution 4.3-inch wide TFT color liquid crystal display, you can confirm the waveforms of measured data and each channel's settings at a glance.

#### Data Capture

- A large volume of measured data can be saved to a USB memory.
- . The high-capacity internal memory enables measurement for a long term without the use of USB memory.
- The USB memory device can be removed and replaced without terminating data capture operations. This allows any part of the data to be extracted during long capture operations.
- Internal memory used for the built-in memory maintains captured data even after the power is turned off.
- The Internal memory can be used with disk images thus multiple data items can be maintained.
- For voltage and humidity measurements, data can be captured up to a sampling speed of 10 ms/1ch by setting fewer channels for measurement (sampling speed is 100 ms and above for temperature measurements).
- The new ring memory capture function maintains latest data even after capturing for a long term. (You need to set how long you want to keep data.)

#### Data Control & Processing

- The application software provided lets you set conditions and monitor data on on a computer using the USB interface.
- The application software allows you to control multiple GL220 units from a single computer to easily perform multi-channel measurements.
- The USB drive mode function enables the GL220's internal memory to be recognized as an external drive by your PC. (Connect the GL220 to your PC and turn on the power supply to the GL220 while holding down the [START] key.)
- Captured data can be read from the application software to files and displayed for processing.
- Data can be transferred off-line to a computer using USB memory.

## **1.3 Operating Environment**

This section explains the operating environment for the GL220

### **Ambient Operating Conditions**

- (1) Ambient temperature and humidity (the GL220 must be operated within the following ranges.)
	- Temperature range: 0 to 45 $^{\circ}$ C (0 to 40 $^{\circ}$ C when battery pack is mounted)
	- Humidity range: 5 to 85% RH
- (2) Environment (do not use in the following locations.)
	- A Location such as being exposed to direct sunlight
	- Locations exposed to salty air, corrosive gases, or organic solvents
	- Dusty locations
	- Locations subject to vibration or impact
	- Locations subject to voltage surge or electromagnetic interference such as lightning or electric furnaces
- (3) Installation category (overvoltage category)
	- The GL220 belongs to Installation Category II defined in IEC60664-1.
	- . Never use the GL220 for Installation Category III or IV.
- (4) Measurement category
	- The GL220 belongs to Measurement Category I defined in IEC61010-1.
	- . The GL220 cannot be used for Measurement Category II, III, or IV.

### **UZ** CHECKPOINT

If condensation occurs...

Condensation occurs in the form of water droplets on the device surfaces and interior when the GL220 is moved from a cold to a warm location. Using the GL220 with condensation will cause malfunctioning. Wait until the condensation has disappeared before turning on the power.

### Warming-up Before Use

The GL220 should be allowed to warm up with the power turned on for approximately 30 minutes to ensure that it operates according to the specified performance.

### **Configuration When in Use**

It is recommended to use the GL220 while it is laid flat or inclined on the stands.

#### **Usage Configuration**

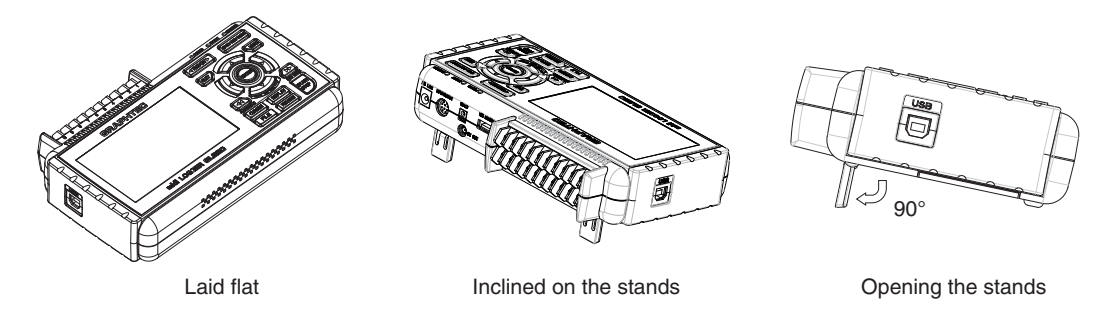

### $\triangle$  CAUTION

To prevent possible malfunction, do not block the air vents of the GL220.

If you use the GL220 in other position than described in the above, the measurement accuracy may not meet the specifications.

To prevent possible toppling, use both of the stands of the GL220 when you place it inclined. Use the GL220 with both of the two stands open as shown in the figure above.

### **1.4 Notes on Temperature Measurement**

Please observe the following precautions when performing temperature measurement.

- Do not block the air vents. Always provide a space of at least 30 cm on all sides of the GL220.
- For stabilized temperature measurement, allow the GL220 to warm up for at least 30 minute safter turning it on.
- Exposure of the input terminals to direct drafts, direct sunlight, or abrupt changes in temperature may impair the equilibrium of the input parts and result in measurement errors. To measure temperature in such an environment, take appropriate countermeasures such as changing the installation site of the GL220.
- If measured values fluctuate due to external noise, try the countermeasures described on page 2-16.

# **1.5 Notes on Using the Monitor**

The monitor is an LCD display unit, and so the display will vary depending on the operating environment.

### **UZ** CHECKPOINT

If the screen saver function is used, it will operate and clear the screen if no operations are performed during the preset time. If the screen saver operates, press any key to restore the display.

### **ACAUTION**

- Condensation may form on the LCD screen if the GL220 is moved from a cold to a warm location. If this occurs, wait until the LCD screen warms up to room temperature.
- The LCD screen is manufactured to extremely high precision. Black dots may appear, or red, blue, and green dots may not disappear. Likewise, streaks may appear when viewed from certain angles. These phenomena are due to the LCD screen construction, and are not signs of a fault.

# **1.6 Changing the Display Language**

You can choose either English, Japanese, French, German, Chinese, or Korean as the language displayed on the screen. The default display language is set to English when the GL220 is shipped overseas. To change the display language, see the instructions in "OTHR: Language".

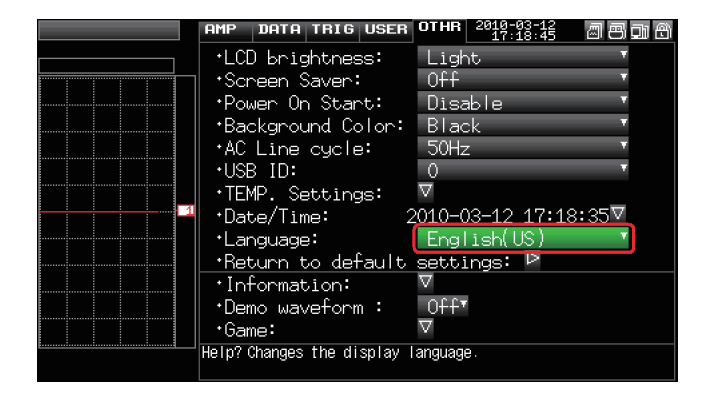

# **CHAPTER 2 Checks and Preparation**

This chapter explains how to check the GL220's external casing and accessories, and how to prepare the GL220 for operation.

- **2.1** Checking the Outer Casing
- **2.2** Checking the Accessories
- **Functions EL220 Nomenclature and Functions**
- **2.4 Connecting the Power Cable and Turning on the Power**
- **Cables Input Signal the Connecting 2.5**
- **2.6** Connecting the External I/O Cable
- **2.7** Attaching USB Memory
- **2.8** Connecting to a PC
- **2.9** Using the Battery Pack (the B-517 Option)
- **2.10 Connecting the Humidity Sensor (Option)**
- **2.11 Precautions to Observe When Performing Measurement**
- **2.12 Noise Countermeasures**
- **2.13 Setting the Date and Time**

# **2.1 Checking the Outer Casing**

After unpacking, check the GL220's outer casing before use. In particular, please check for the following:

- Surface scratches
- Other flaws such as stains or dirt

# **2.2 Checking the Accessories**

After unpacking, check that the following standard accessories are included.

#### **Standard Accessories**

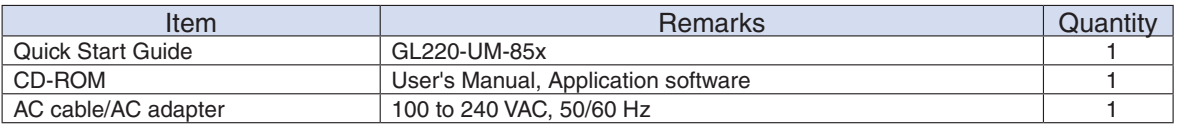

#### **Accessories**

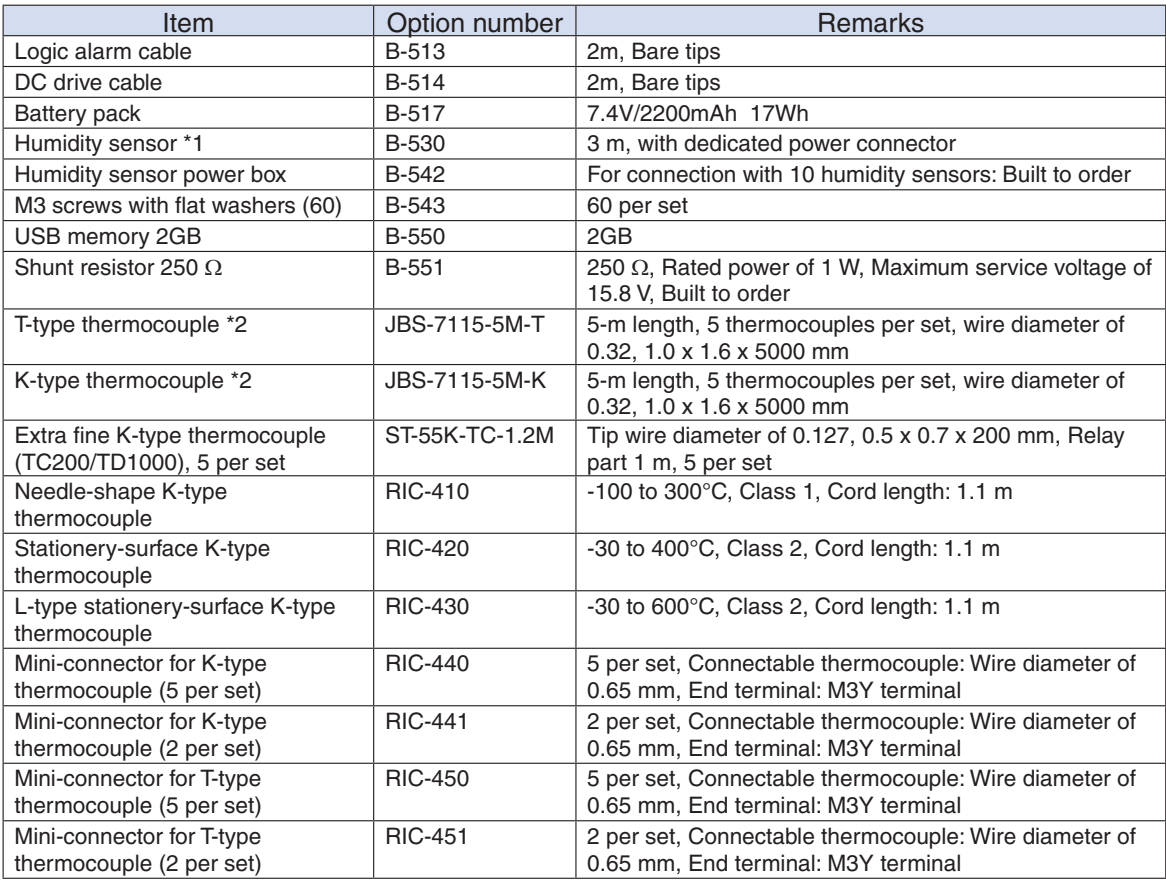

 $*1$ : Allowable temperature range: -25 to +80 $^{\circ}$ C

\*2: Sold only in Japan.

# **2.3 GL220 Nomenclature and Functions**

This section describes the names and function of parts of the GL220.

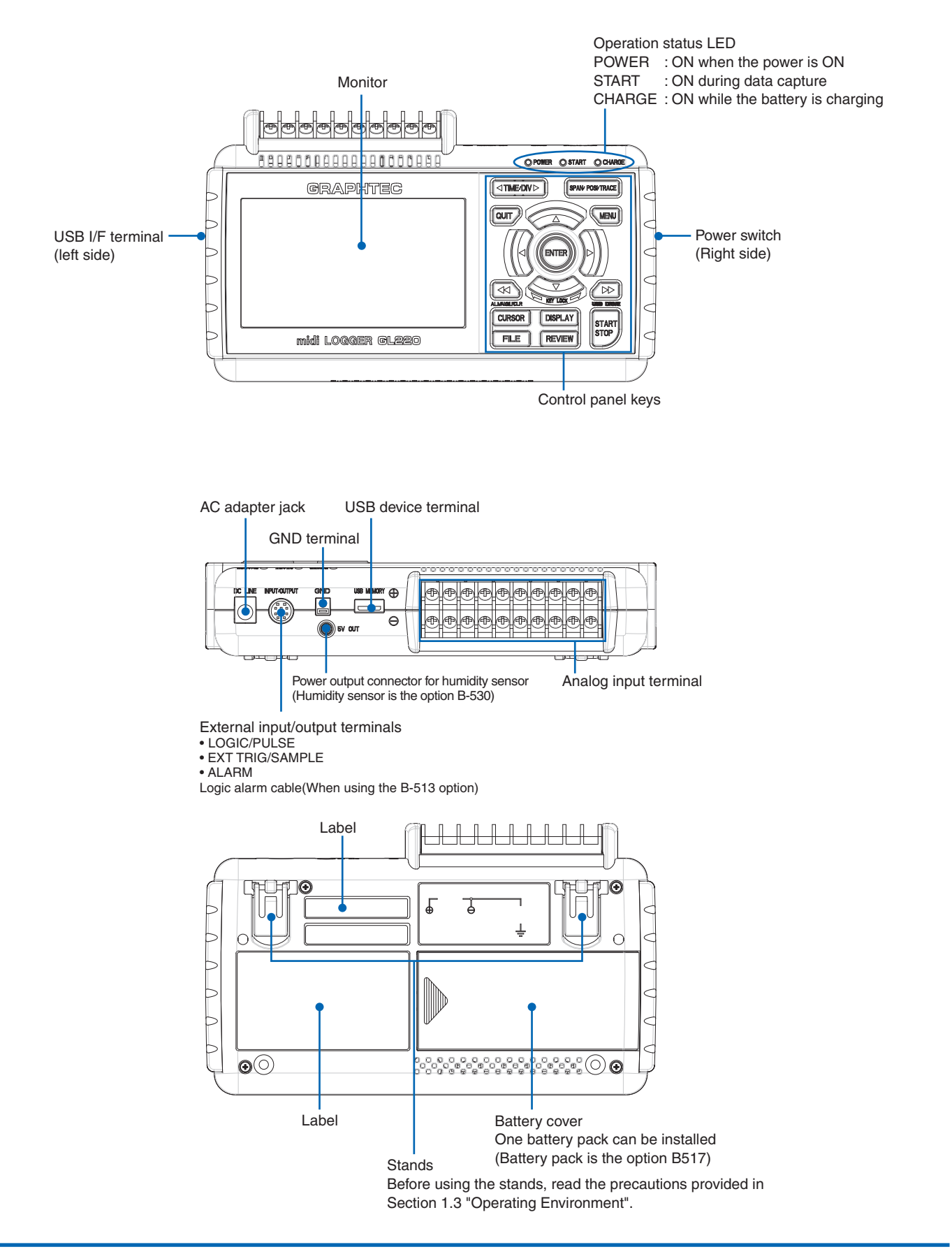

## **2.4 Connecting the Power Cable and Turning on the Power**

This section describes how to connect the power cable and turn on the power. The connection method will vary depending on the type of power supply used.

### Connecting to an AC Power Supply

Use the AC cable and AC adapter that are provided as accessories.

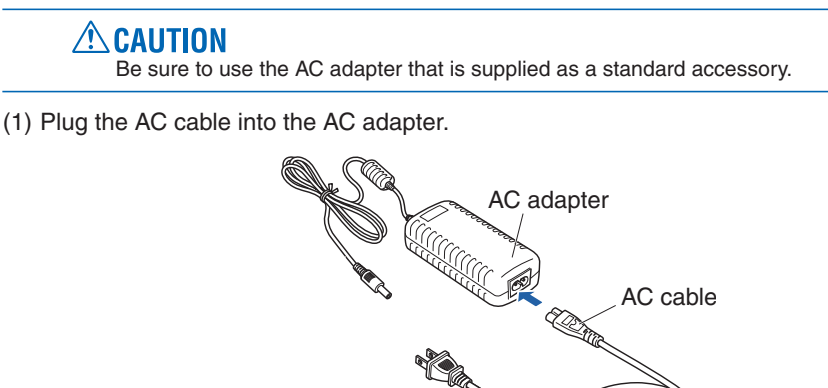

(2) Connect the output side of the AC adapter to the connector on the GL220.

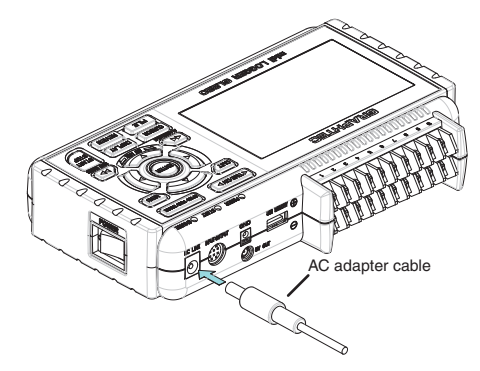

(3) Using the flat-blade screwdriver, press against the minus (-) button above the GND terminal, while connecting the grounding cable to the GL220. Connect the other end of the cable to ground.

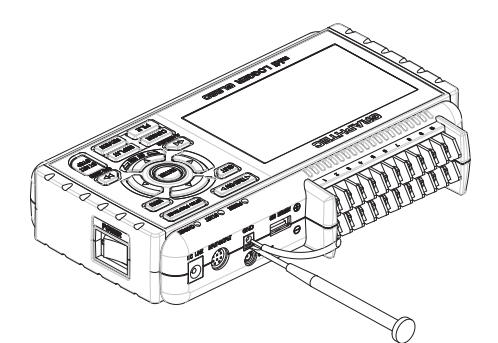

- $(4)$  Plug the AC cable into the mains power outlet.
- (5) Press the power switch on the GL220 to the ON side to turn on the power.

### $\triangle$  CAUTION

Always connect the GND terminal and refer to the safety precautions. The GL220 must be grounded even when connected to other devices and sharing a common ground level.

### Connecting to a DC Power Supply

Use the optional DC drive cable (B-514).

**ACAUTION** 

Use a power supply within the 8.5 to 24 VDC range (26.4 VDC max.).

- (1) Configure the tip of the DC drive cable (B-514:  $2m$ ) to enable it to be connected to the DC power supply.
- (2) Connect the DC output side to the power supply connector on the GL220.

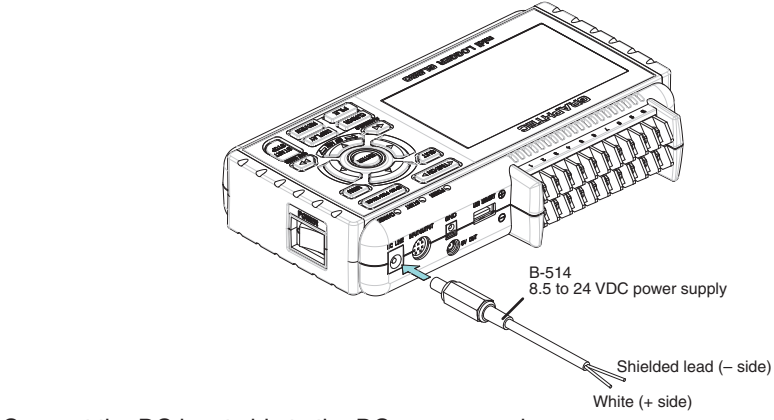

(3) Connect the DC input side to the DC power supply.

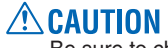

Be sure to check the polarity of the wire tips when performing wiring.

(4) Press the power switch on the GL220 to the ON side to turn on the power.

# **2.5 Connecting the Signal Input Cables**

This section describes how to connect the signal input cables.

Terminal Configuration and Signal Types

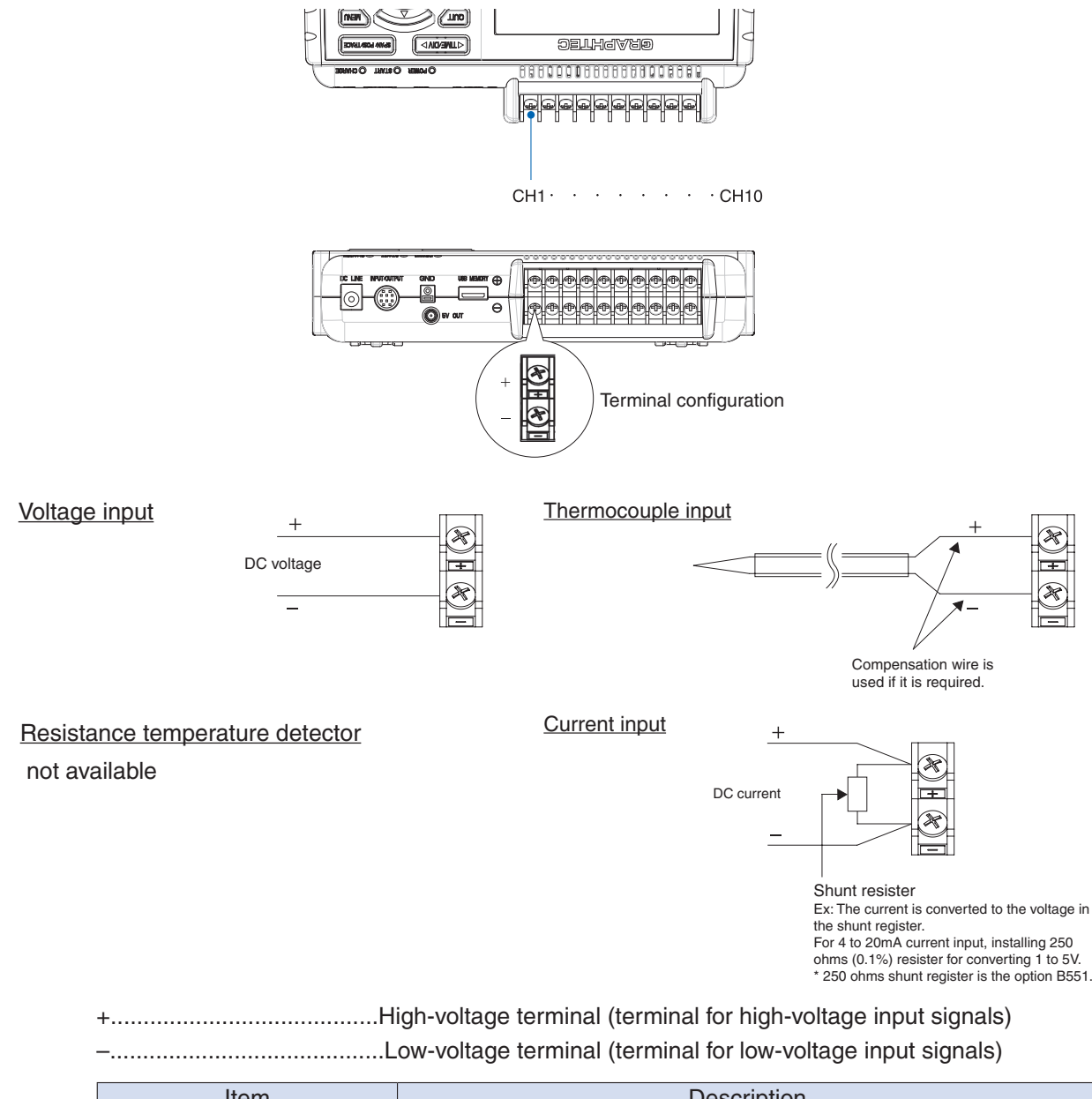

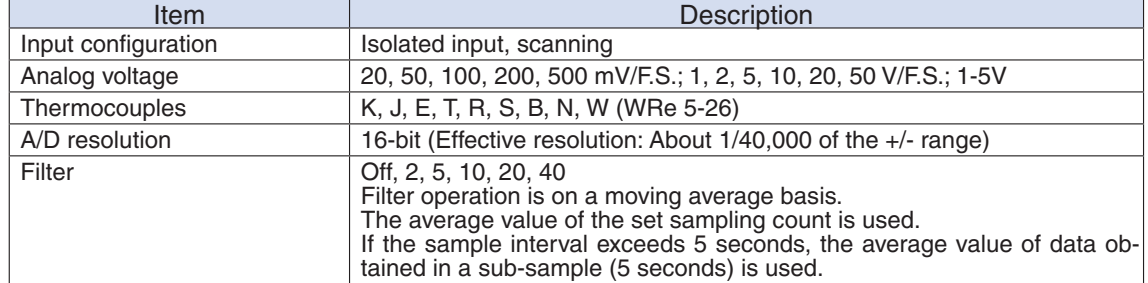

# **2.6 Logic Alarm Cable Connection and Functions**

### Logic Alarm Cable Connection

The logic alarm cable (B-513: Option) enables logic/pulse input, external trigger input, external sampling input, and alarm signal output.

Connect the logic alarm cable (B-513: Option) to the external input/output terminal as shown below.

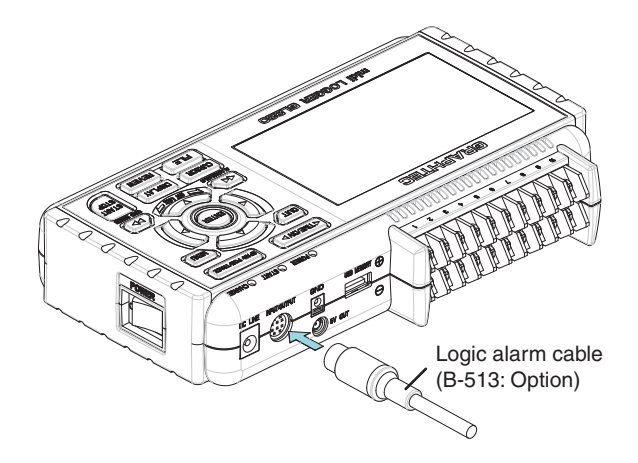

### **Logic/Pulse Specifications**

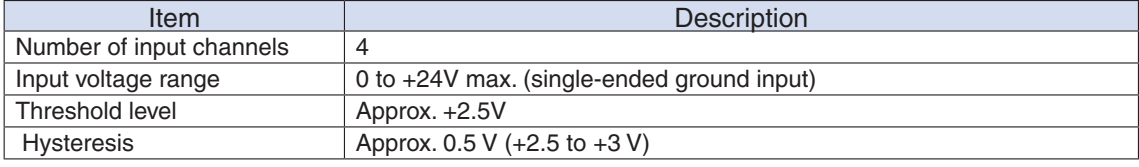

 $*$  Logic input and pulse input are switchable.

#### **Trigger input/external sampling input specifications**

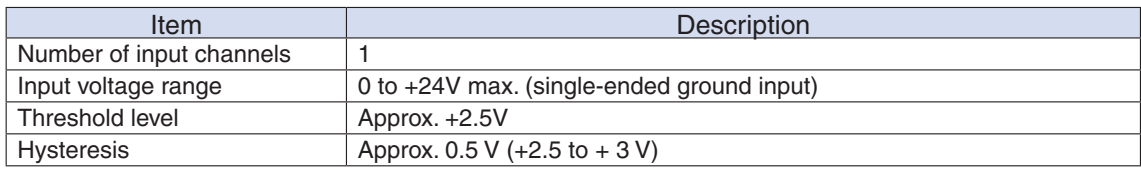

#### **Alarm output specifications**

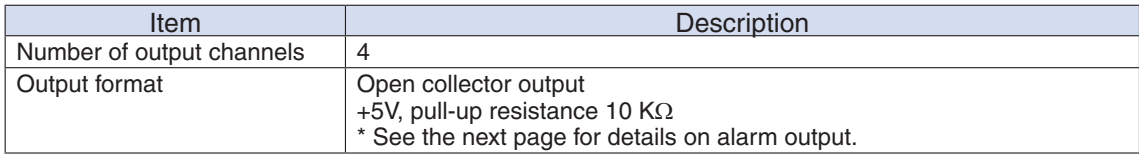

### Internal Equivalent Circuit of the Input/Output Circuit

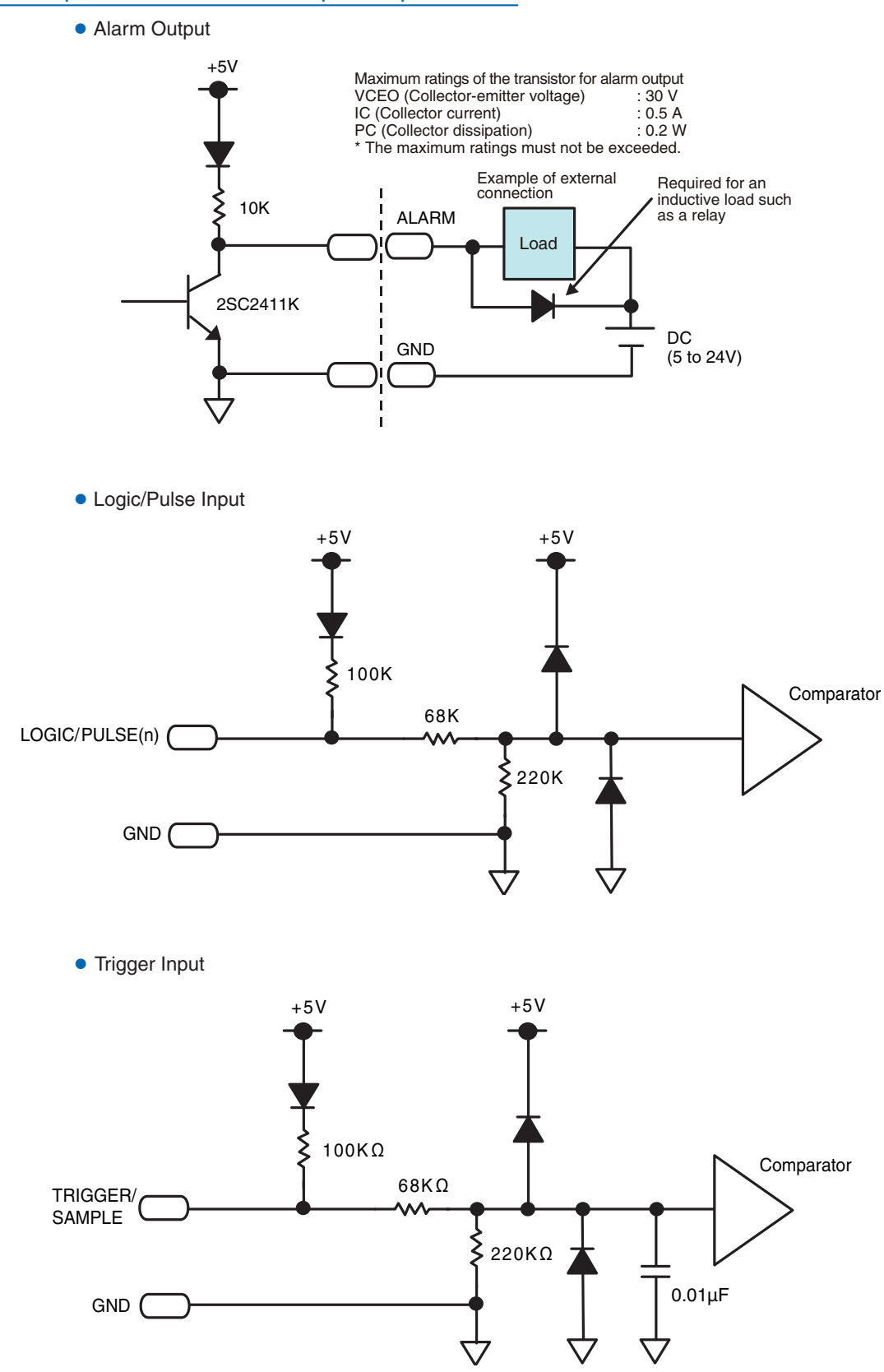

### **Wiring**

Cable tips are bare tips. Perform wiring for the necessary functions.

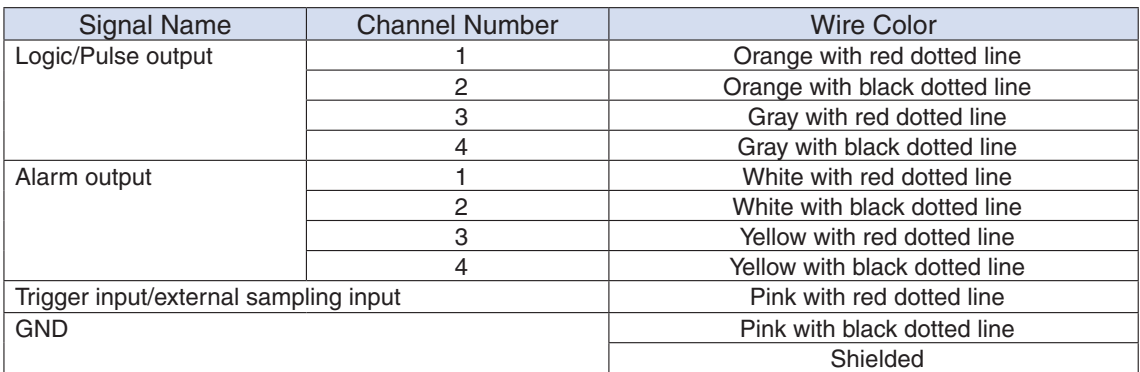

 $*$  Logic and pulse are switchable.

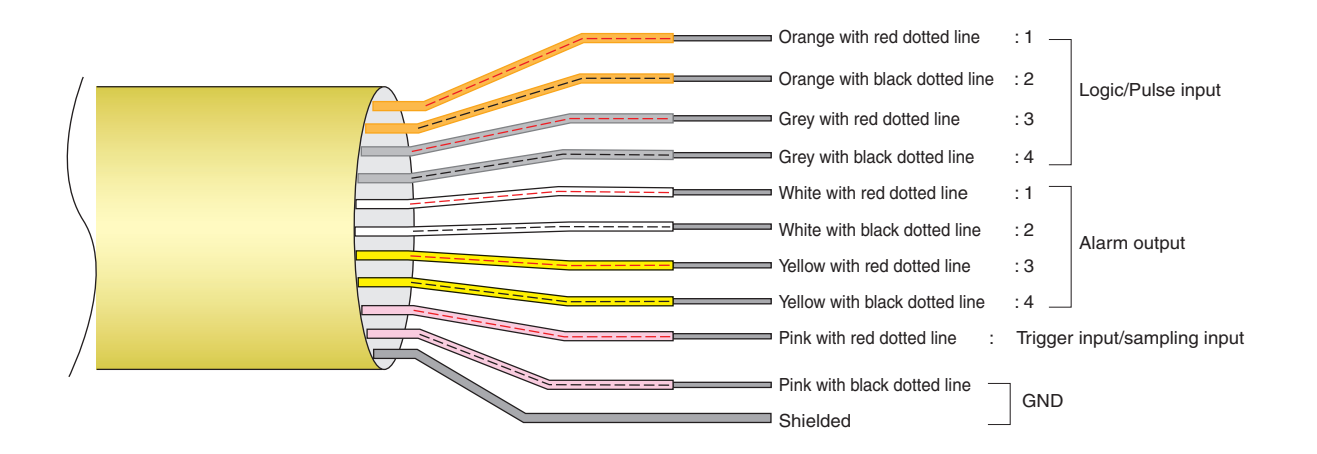

# **2.7** Attaching USB Memory

Attaching USB memory to the GL220 allows you store measured data directly.

### $\triangle$  CAUTION

Adequate precautions against static electricity must be taken when handling USB memory.

### Inserting a USB Memory

Attach the USB memory to the USB memory port.

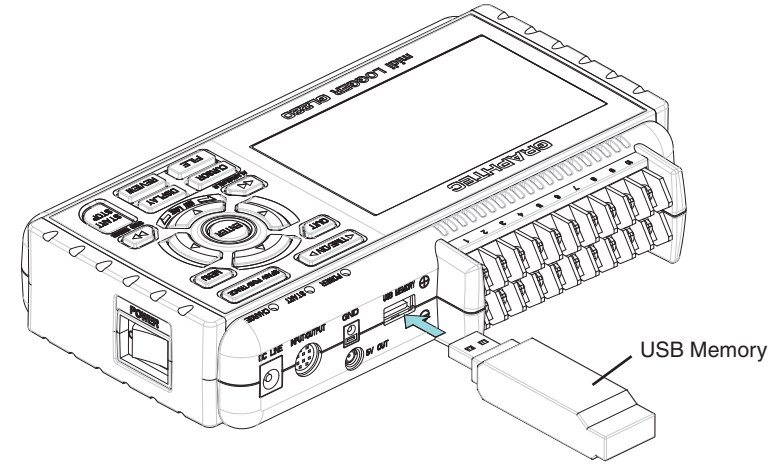

### **ACAUTION**

When you attach the USB memory to GL220A, be careful during handling so as not to bump or drop the unit. <Supported USB Memory Specifications>

- $\bullet$  Power supply  $\qquad$  : +5 V
- Power consumption : 250 mA or below
- Capacity : no limit (each file must be smaller than 2 GB)
- \* USB memory with security functions such as fingerprint authentication or having a connector without a shell (metallic part) cannot be used.

Use the B-550 (option) as USB memory.

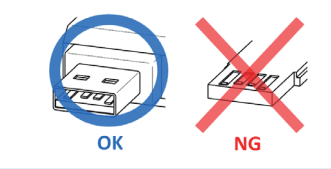

# **2.8** Connecting to a PC

Use the USB cable to connect the GL220 to a PC.

### **Connection Using a USB Cable**

Use the USB cable to connect the GL220 to a PC.

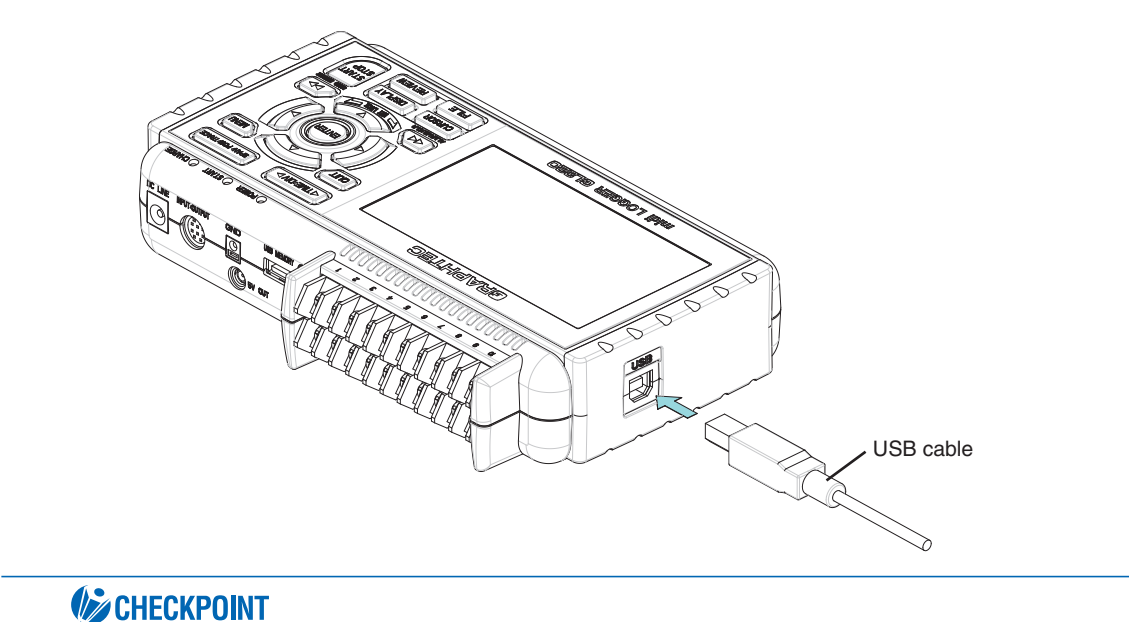

If the USB cable is used, the USB driver must be installed in your PC. Please refer to "USB Driver Installation Manual" in the accessory CD-ROM for the installation procedure.

Use the A-B USB cable to connect the GL220 to a PC.

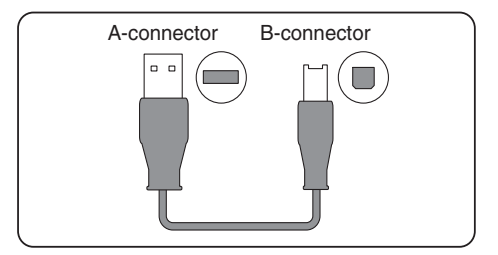

# **2.9** Using the Battery Pack (the B-517 Option)

- The B-517 battery is the only battery type that can be used with the GL220.
- Refer to the specifications (P.4-7) for information on the battery run time.
- The operating temperature range of the GL220 with a battery pack mounted is as follows: Running on battery  $\therefore$  0 to 40 $^{\circ}$ C Battery being charged : 15 to 35°C

### **Mounting the Battery Pack**

(1) While lightly pushing the grip of the battery cover, slid the cover in the direction indicated bythe arrow.

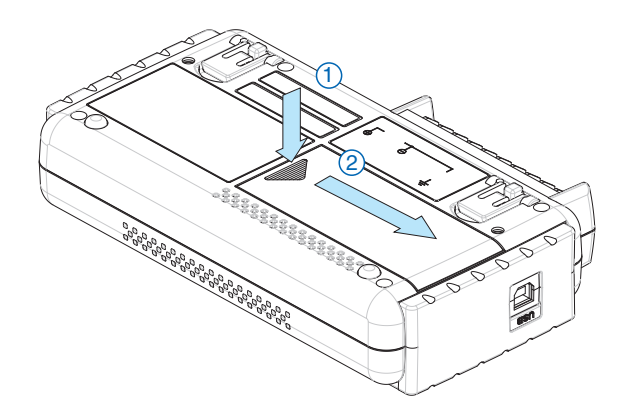

 $(2)$  Attach the lithium-ion battery (B-517).

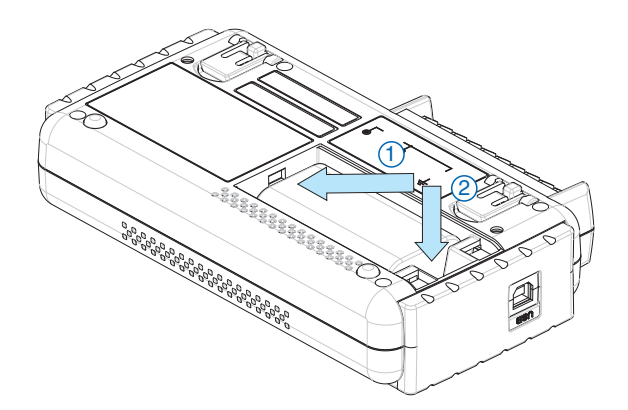

(3) Attach the battery cover.

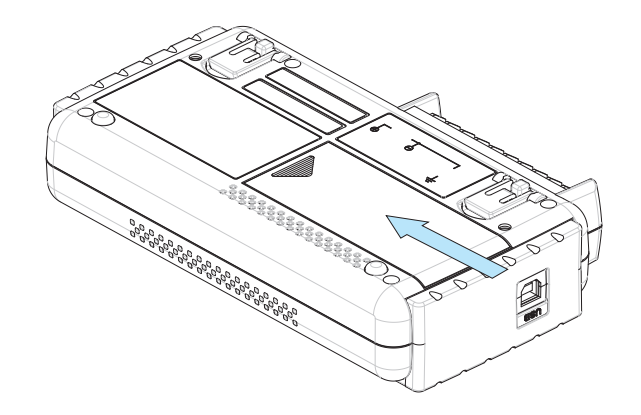

### **Charging the Battery**

Expected time required for charging: <br>• Approx. 4 hours

The battery pack is charged by mounting it in the GL220, attaching AC adapter to the GL220.

- $(1)$  Mount the battery pack in the GL220 (see the previous section for the mounting procedure).
- (2) Turn on the power to the GL220. (Please see Section 2.4, "Connecting the Power Cable and Turning on the Power").
- (3) The CHARGE LED lights.

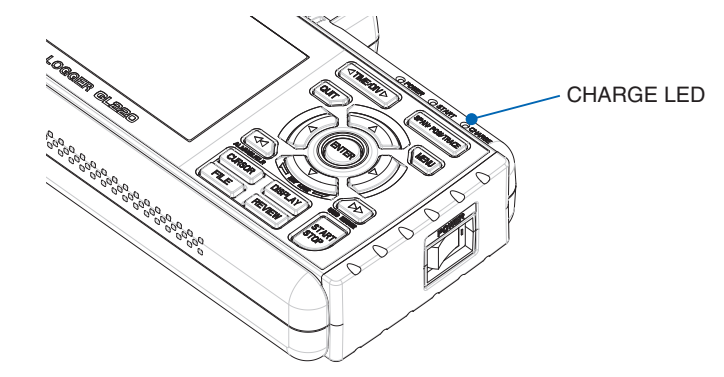

### **EXPOINT**

- The GL220 is equipped with a temperature monitor function which starts automatic charging as soon as it is cooled down. Therefore, depending on the internal temperature, charging may not be performed immediately.
- When charging is attempted while the power is ON, charging may not be performed immediately even if the temperature environment conforms to the specification. In such a case, set the Screen Saver settings to ON or perform charging while the power is OFF.
- If input is being made directly from the DC power supply instead of the AC adapter, the DC voltage must be at least 16V.
- The operating temperature range during charge is from 15 to 35°C.

# **2.10 Connecting the Humidity Sensor (Option)**

Connect the  $+$  and - lead wires of the humidity sensor (the B-530 option) to the desired terminals, and theninsert the round connector into the 5V OUT connector on the GL220.

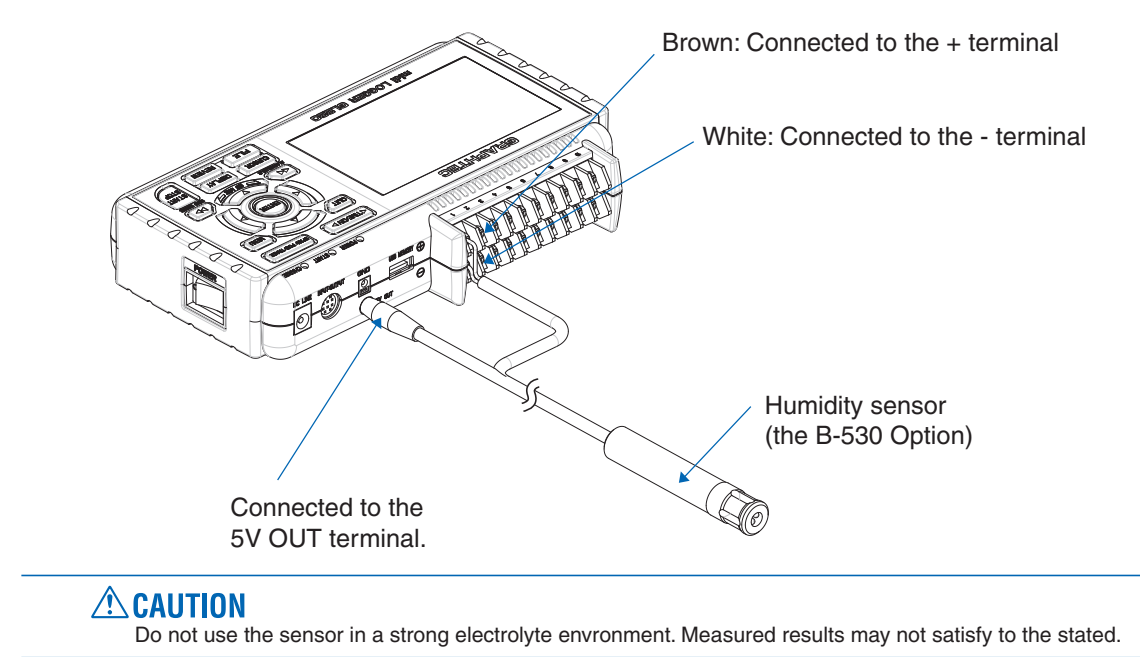

### **2.11 Precautions to Observe When Performing Measurement**

Please be sure to read the following carefully in order to prevent electric shocks or shorts.

#### $\triangle$ danger

- Do not apply voltage of 60Vp-p or above between the analog input section and main unit, or between analog input channels.
- Do not apply high-voltage high-frequency signals (50 kHz and above).
- Be sure to use only the AC adapter provided as a standard accessory. The rated power supply range for the adapter is 100 to 240 VAC, and the rated frequency is 50/60 Hz. Do not use any other voltages.

• Maximum input voltage

If a voltage exceeding the specified value is input, the semiconductor relay in the input section will be damaged. Never input a voltage exceeding the specified value even for a moment.

 $\leq$ Between +/ $\sim$  terminals (A) >

- Maximum input voltage : 60Vp-p
- < Between input terminal/input terminal (B) >
- Maximum input voltage : 60Vp-p
- Withstand voltage : 350 Vp-p at 1 minute
- < Between input terminal/GND (C) >
- Maximum input voltage : 60Vp-p
- Withstand voltage : 350 Vp-p at 1 minute

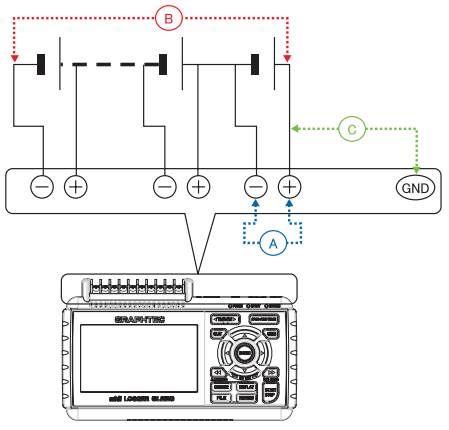

• Input Circuit Diagram for Analog Input (Voltage, Thermocouples)

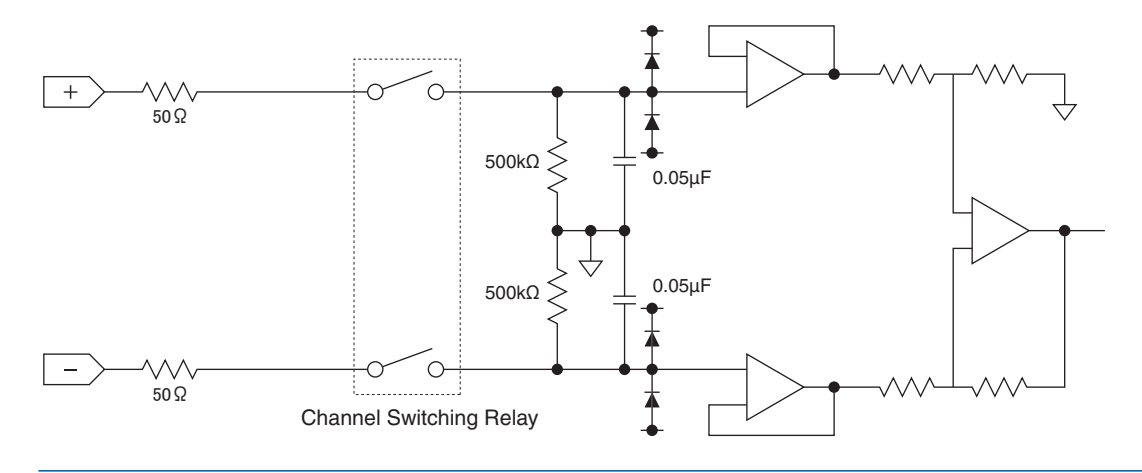

### $\triangle$  CAUTION

Capacitors have been incorporated into the input circuit to increase the noise elimination capability. After voltage measurement, when the inputs have been disconnected, there will still be some electric charge remaining. Before starting another measurement operation, short-circuit the + and - terminals to enable self-discharge.

The GL220 has a scan system.

While in the status (open) in which signals are not input to the input terminal, measured results may be influenced by signals from other channels.

In such a case, turn OFF the input setting or short circuit  $+/-$ .

If signals are input correctly, measured results are not influenced by other channels.

## **2.12 Noise Countermeasures**

• Be sure to connect the chassis GND of the object to be measured. Ensure that the chassis GND wire of the measurement object is connected to a good ground.

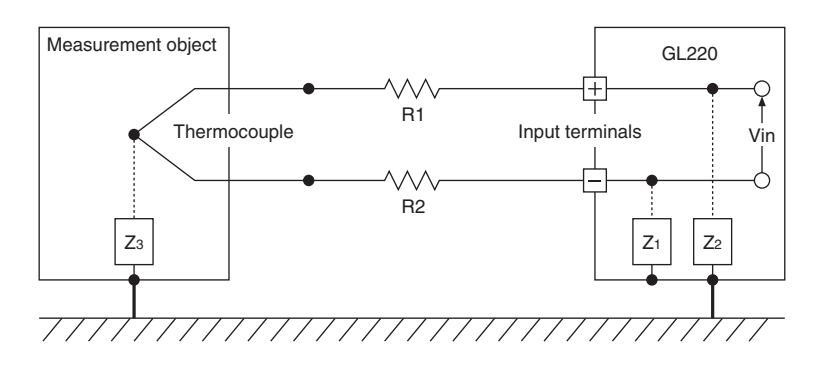

• Connect the signal chassis GND and the measurement device chassis ground. Use a short, thick lead to connect the chassis GND of the measurement object to the GL220' schassis GND. It will be even more effective if the ground potentials are the same.

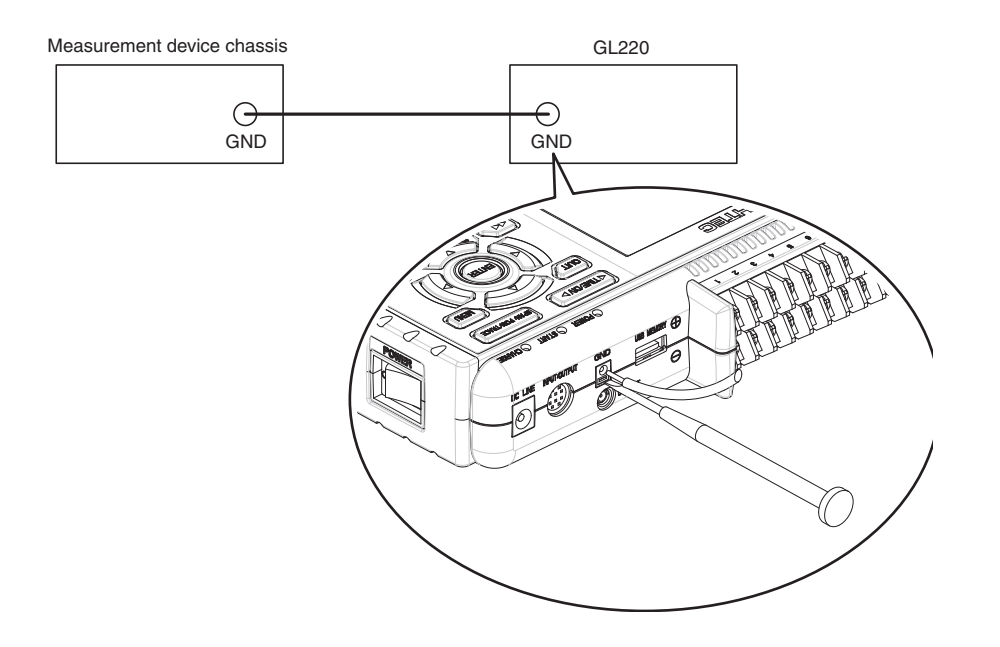

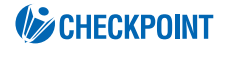

Noise countermeasures

If measured values fluctuate due to extraneous noise, conduct the following countermeasures.

- (Results may differ according to noise type.)
- Ex 1 : Connect the GL220's GND to ground.
- Ex 2 : Connect GL220's GND to measurement object's GND.
- Ex 3 : In the AMP settings menu, set filter to any setting other than "OFF".
- Ex 4 : Operate GL220 with batteries (Option: B-517).
- Ex 5: Set the sampling interval which enables GL220's digital filter.
	- In the OTHR menu, set the frequency of the AC line used.
- Refer to page 3-35 for details.

# **2.13 Setting the Date and Time**

If you are using the GL220 for the first time, charge the internal rechargeable battery and then make thedate and time settings.

### $\triangle$  CAUTION

If the GL220 is not used for a period of approximately six months, the internal rechargeable battery may be discharged and the date and time may revert to the initial settings. If this happens, recharge the battery before using the GL220.

### How to Recharge the Rechargeable Battery

Using the AC adapter provided, connect the GL220 to a mains power outlet, turn on the power switch, and then leave the GL220 connected for at least 24 hours.

### How to Set the Date and Time

Press the [MENU] key, display the "OTHR" screen, and then set the date and time at the Date/Time Settings sub-menu. For details, see "Date/Time" on page 3-35.

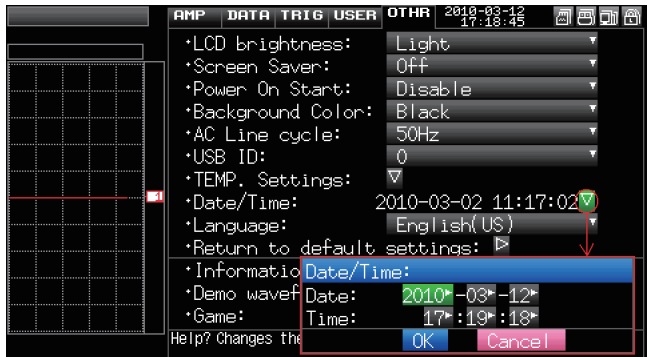

# **CHAPTER 3 Settings and Measurement**

This chapter describes the setting and measurement procedures for the GL220.

- **functions functions**
- **Operation Key 3.2**
- **Modes Operation 3.3**
- **Menus Setting 3.4**

# **functions functions**

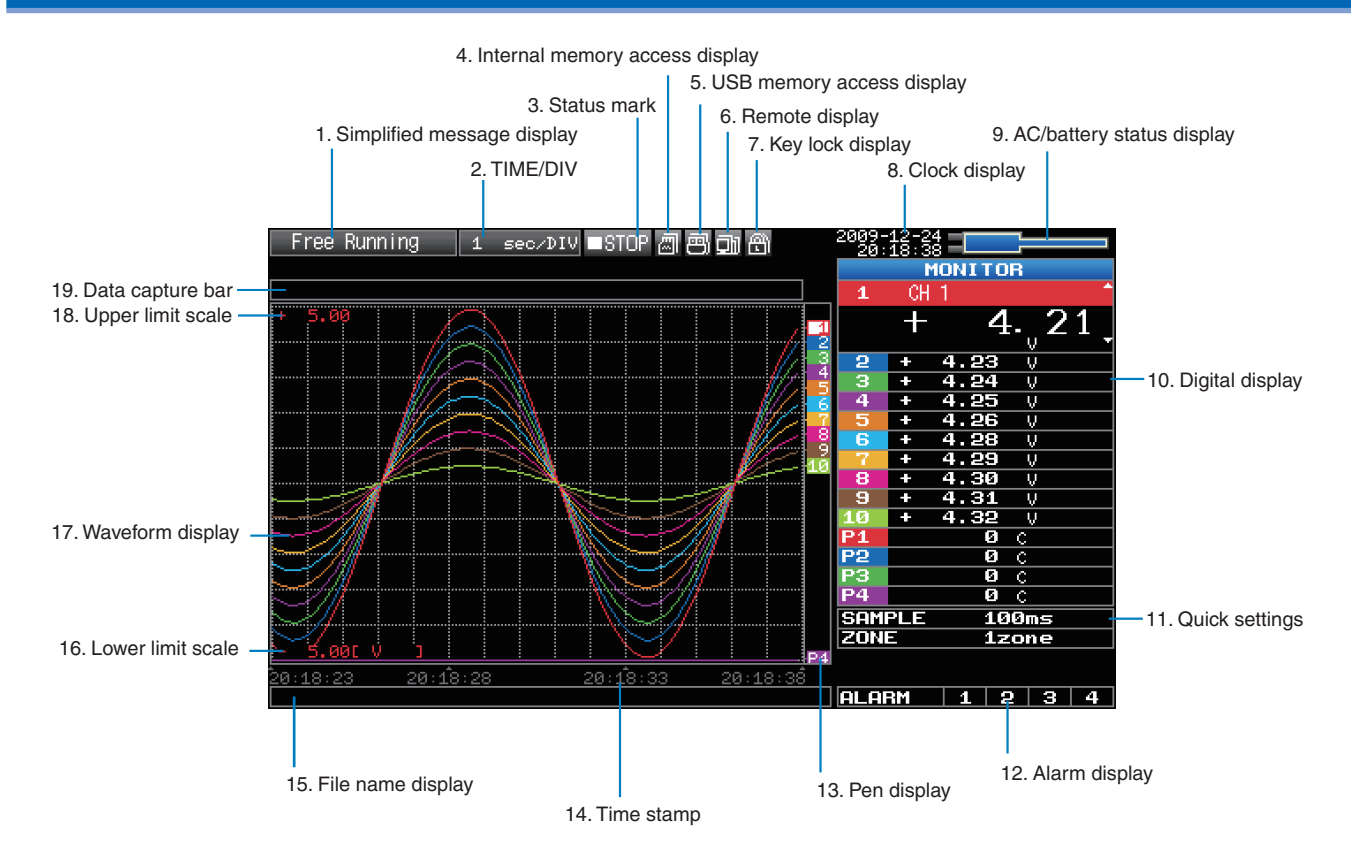

### 1. Simplified message display

Displays the operation status of the GL220.

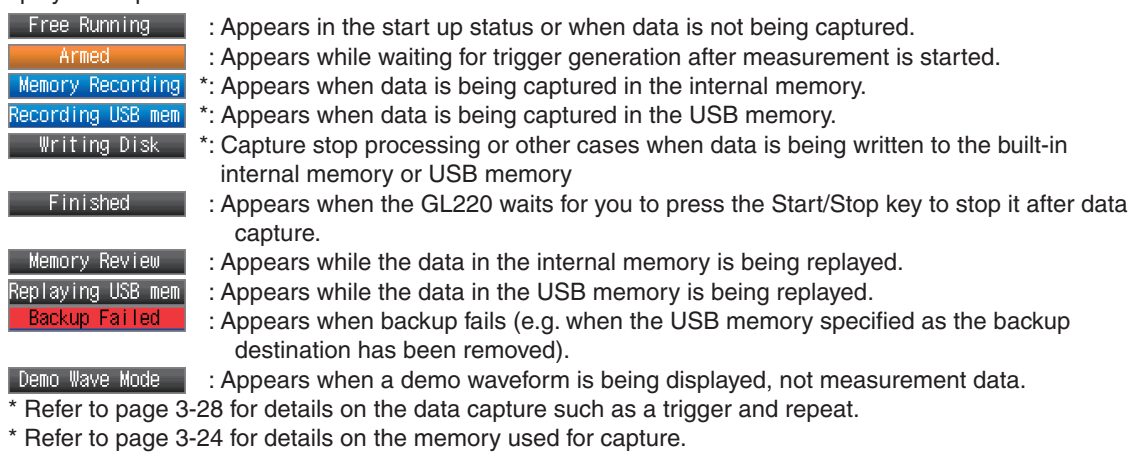

### **ACAUTION**

Do not turn off the power while the simplified message is "Memory Recording" "Recording USB mem" or "Writing Disk" (those with an asterisk (\*) above). Data will become corrupt and will not be captured. Operate the GL220 after checking that the status mark is "STOP."

### 2. Time/DIV display

Displays the current time scale.

### 3. Status mark

- $\Box$ STOP : Appears when neither capture nor replay is in progress.
	- \*: Appears when data is being captured in the internal memory or USB memory.
	- \*: Appears when waiting for a trigger during capturing and the stop key after capturing.
	- \*: Appears when data in the internal memory or USB memory is being replayed.

### **ACAUTION**

Do not turn off the power or remove the USB memory while the status mark is other than STOP (those with an asterisk (\*) in the above). Data may become corrupt and inaccessible. Operate the GL220 after checking that the display is "STOP."

#### 4. Internal memory access display

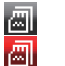

**OREC** OBEC **I-PLAY** 

- : The internal memory is not accessed.
- : The internal memory is being accessed.

### $\triangle$  CAUTION

Do not turn off the power of the GL220 while the internal memory is being accessed. Data may become corrupt and inaccessible.

### 5. USB memory access display

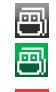

- : No USB memory is inserted.
- : USB memory is inserted but is not accessed.
- : USB memory is being accessed. Do not remove the USB memory.

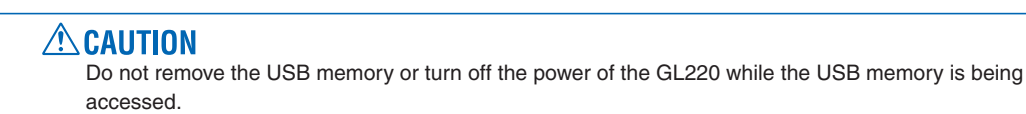

Data may become corrupt and inaccessible.

### 6. Remote display

- 间 ŌM
- : Indicates local mode. Operations can be conducted on the GL220.
- . Indicates remote mode. With some exceptions, operations must be conducted on a PC. When you cancel the connection on the application (GL220\_820APS), the GL220 is automatically sent back to local mode.

If local mode is not entered, press the "QUIT" key.

### 7. Key lock display

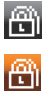

- : Not in key lock status. Normal operations are enabled.
- : Key lock status. All the keys are locked.
	- Refer to page 3-47 for details on the key lock.

### 8. Clock display

Displays the current date and time.

Refer to page 3-35 for details on setting the date and time.

### 9. AC/battery display

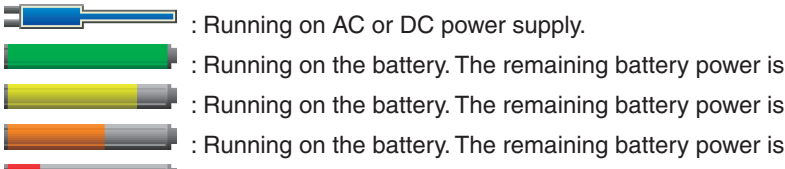

- : Running on the battery. The remaining battery power is 30 to 11%.
- . Running on the battery. The remaining battery power is 10% or below.

### **ACAUTION**

• Data capture automatically stops when the remaining battery power drops to 10% or below during data .capture

100 to 91%. 90 to 61%. 60 to 31%.

- The power is automatically turned off when the remaining battery power is 0%.
- If the power has been turned off due to battery shortage, inputting AC power will not turn on the power. Turn off the power switch once and then turn it on again.
- Use the remaining battery power as a guideline because it is not accurate.

This indicator does not guarantee the operating time with battery.

### 10. Digital display

Displays the input value of each channel. Use the SPAN/TRACE/POSITION keys to switch the display. Use the  $\nabla\Delta$  key to select the channel you want to activate (enlarged display).

The waveform of the active channel is displayed at the top.

**MONTTOR**  $\blacksquare$  : Displays the input value.

 $\blacksquare$ : The span of the active channel can be changed using the  $\triangleleft\triangleright$  keys.

 $\blacksquare$ : The position of the active channel can be changed using the  $\triangleleft\triangleright$  keys.

 $\blacksquare$ : The ON or OFF of the active channel display can be changed using the  $\triangle$  keys. TROCE Refer to page 3-7 for details.

For a channel with a calculation mark as shown below, calculation between channels is ON.

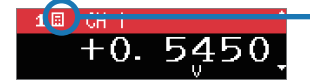

Calculation mark

### 11. Quick settings

Displays items available for easy operation. Use the  $\nabla\Delta$  keys to activate the Quick setting and the left/right keys to change values.

\* The "SAMPLE" item cannot be changed during data capture.

### 12. Alarm display

Displays the alarm output terminal status.

The number with which an alarm has occurred is displayed in red. The channel with the alarm cause has a red input value in the digital display area.

### 13. Pen display

Displays the position of each channel signal, trigger and alarm range.

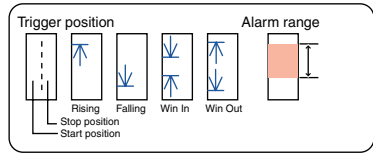
## 14. Time stamp

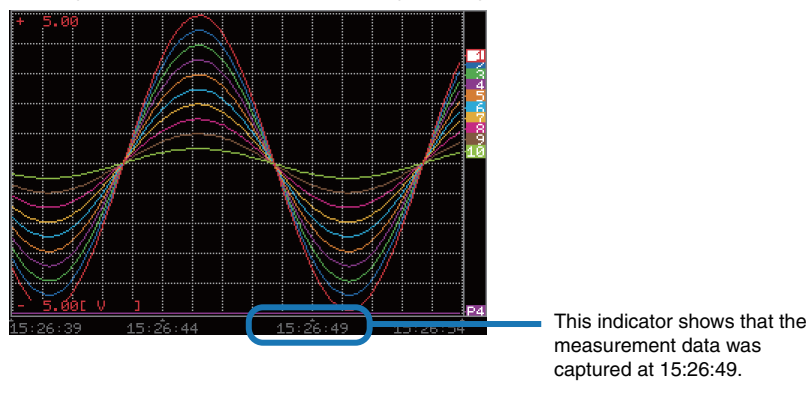

Displays the time stamp of a currently displayed waveform as time.

## 15. File name display

(1) During data capture

A capture file name is displayed during capture. <MEM>091224\091224-172622\_UG.GBD

\* If the ring capture setting is ON, a file name displayed during capture ends with "\_RINGx" (x represents a number) but the actual file name does not include "\_RINGx".

In the above figure, if the ring capture is set to ON, the file name during capture will be displayed, for example, as "<MEM>091225\091225-130620\_UG\_RING4.GBD" but the actually created file will be "<MEM>091225\091225-130620\_UG.GBD".

- \* Refer to page 3-25 for details on the ring capture setting.
- (2) During data replay

Information on the time axis of the cursor is displayed during replay.

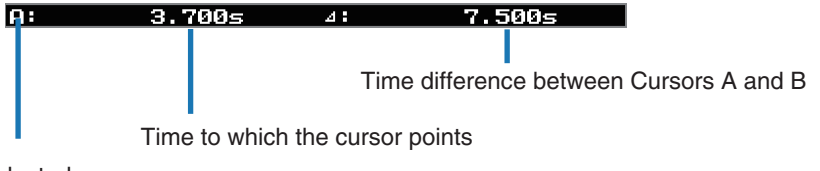

Selected cursor

## 16. Lower limit scale

Displays the lower limit scale of the currently active channel.

## 17. Waveform display

Displays the waveform of the input signal.

## 18. Upper limit scale

Displays the upper limit scale of the currently active channel.

## 19. Data capture bar

(1) During data capture

Displays the elapsed time and the memory usage status.

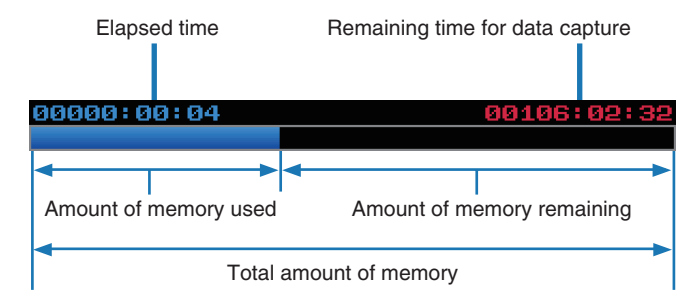

If, for example, 256 MB USB memory is inserted and about 96 MB is used before data capture, the total amount of memory is 256 MB, the amount of memory used is about 96 MB, and the amount of memory remaining is about 160 MB. As time elapses during data capture, the amount of used memory increases and the amount of remaining memory decreases.

The remaining time for data capture shows a length of time during which data capture is available with the amount of remaining memory. If the amount of remaining memory is more than 2 GB, however, this part shows remaining time during which data capture is available with one 2 GB file.

\* Remaining time more than 99999 hours is displayed as "++++ $:++++$ ".

(2) During data replay

Displays the display position, cursor position, and trigger position graphically.

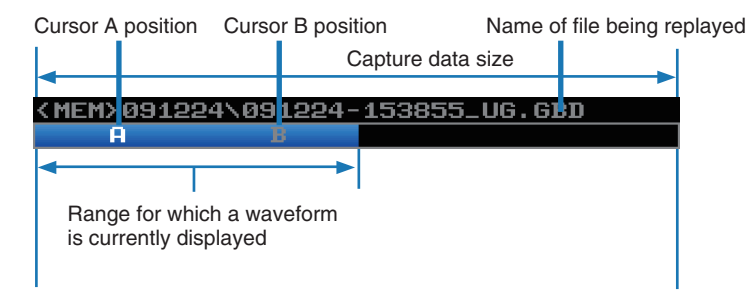

# **Operation Key 3.2**

This section describes key operation.

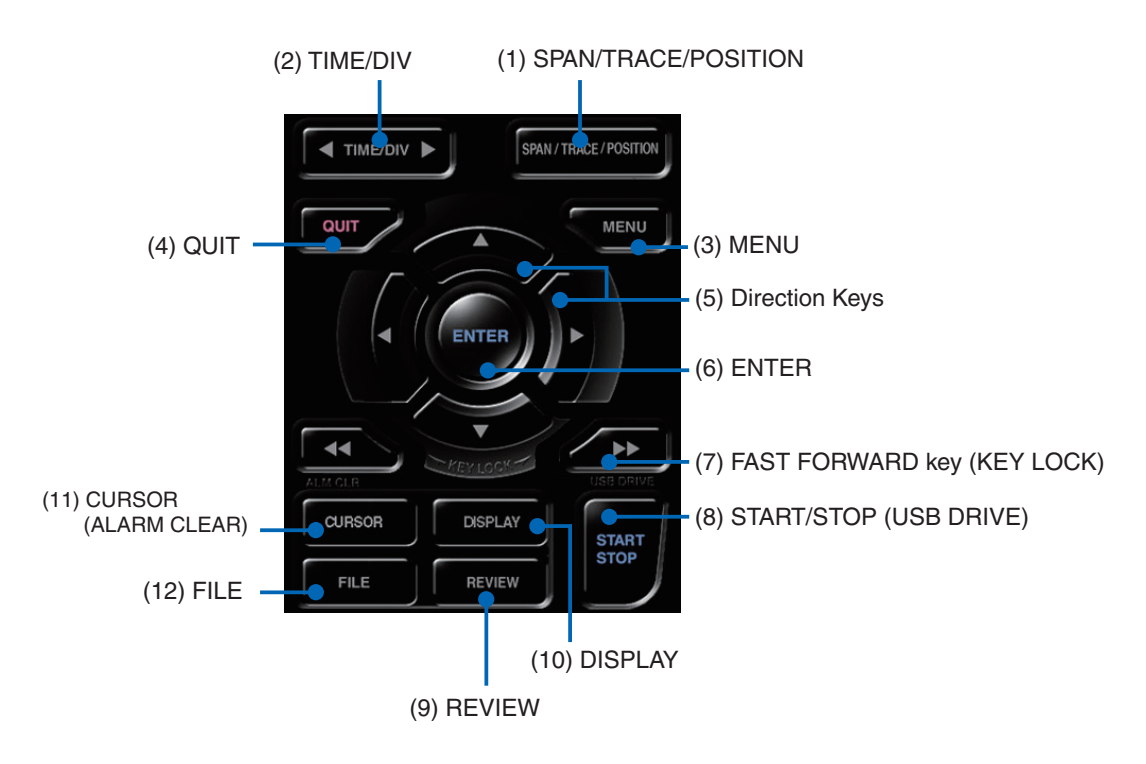

## (1) SPAN/TRACE/POSION

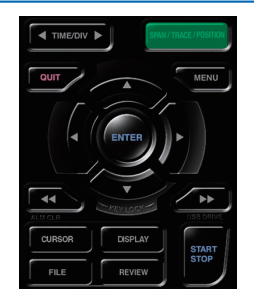

Switches the display in the digital display.

Used to change the settings related to waveform display during Free Running (when stopped), data capture and data replay.

Pressing this key will switch displays as shown below.

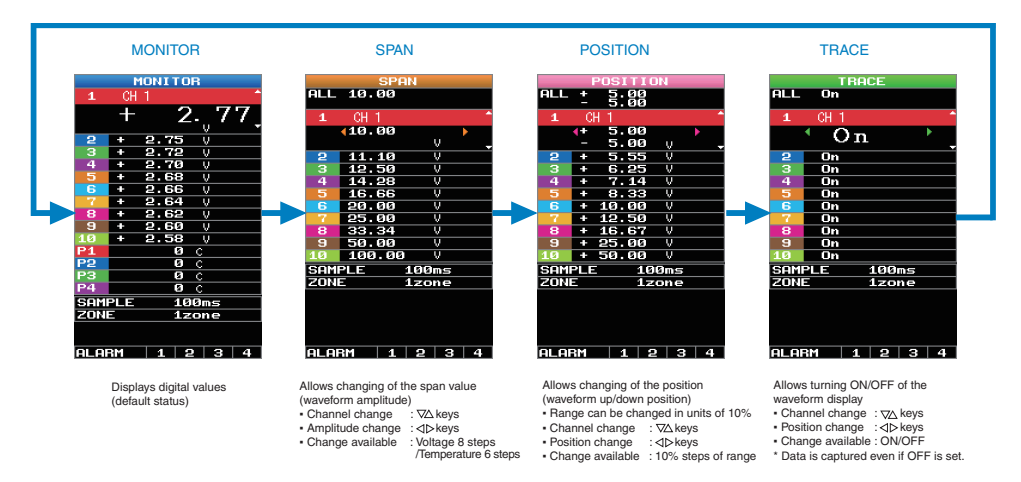

\* When ALL is set, setting values for CH1 is reflected on other channels. When CH1 is OFF, ALL Cannot be set.

## $(2)$  TIME/DIV

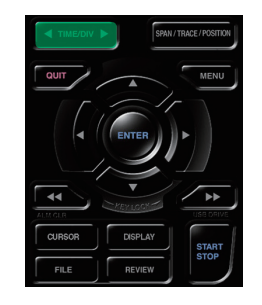

## $(3)$  MENU

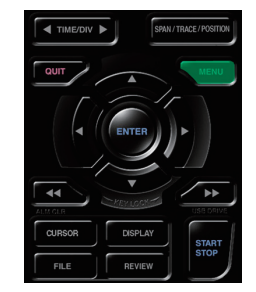

## (4) QUIT (LOCAL)

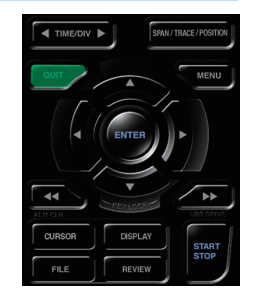

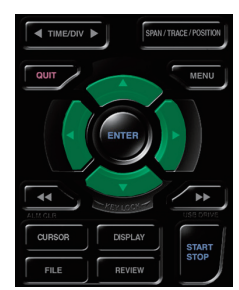

(5) Direction keys

This key is primarily used for the following operations.

- To move a menu or setting item during menu configuration.
- To move the cursor during replay.
- To move the active channel in the Waveform + Digital and Digital + Calculation Display screens ( $\heartsuit$  keys).
- To change the setting of SPAN/TRACE/POSITION (< $\triangleright$  keys).
- To change the Quick setting  $(\triangleleft \triangleright \text{keys}).$
- To change the channel to be displayed in the Digital + Calculation Display screen  $(\triangleleft\triangleright \text{keys}).$

# $(6)$  ENTER

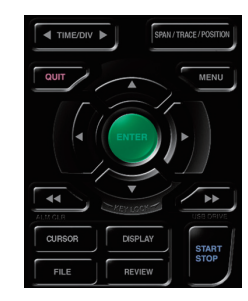

This key is primarily used for the following operations.

• To finalize setting items during menu configuration or open submenus.

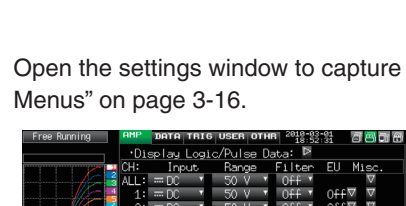

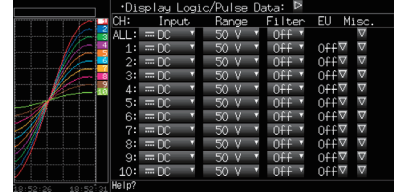

e data. For details on settings, see "3.4 Setting

Press the left/right key of the TIME/DIV key to change the time axis display width.

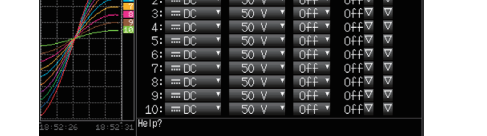

This key is primarily used for the following operations.

- To cancel a setting during menu configuration.
- . To return to the MONITOR window when the SPAN/TRACE/POSITION window is displayed.
- To cancel remote status (in which keys are disabled) through interface control.
- To close the menu screen.
- To quit data replay.

## 3−8

## (7) FAST FORWARD key (KEY LOCK)

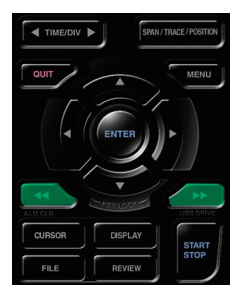

This key is primarily used for the following operations.

- To move the cursor at high speed during replay.
- To change the operation mode in the file box.
- To set key lock (Hold down the left/right FAST FORWARD key for at least two seconds. press again to unlock)

A password for canceling the key lock can be specified. See page 3-47 for details.

• To change the display mode in the Digital + Calculation Display screen

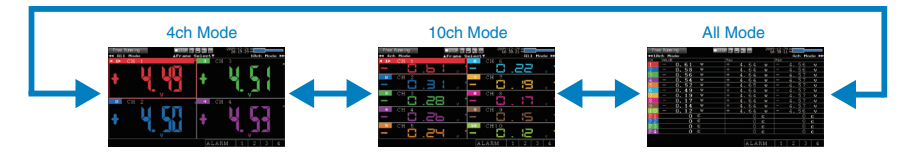

## (8) START/STOP (USB Drive Mode)

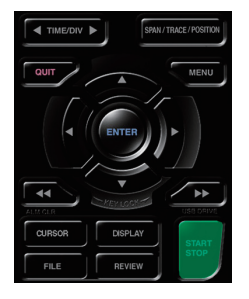

This key performs the following two operations:

- <Starts/stops capture>
- During Free Running, starts capture.
- During capture, stops capture.

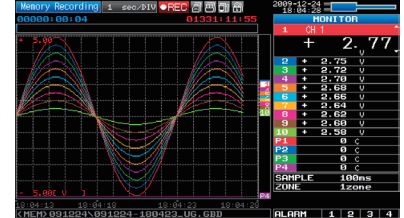

#### USB Drive Mode Operation Procedure

In USB Drive Mode, the internal memory is recognized by the PC as an external storage media. Since the internal memory is recognized as a removal disk, this mode facilitates file manipulation such as transfer and deletion.

- 1. Use a USB cable to connect the GL220 and a PC.
- 2. While pressing the GL220 START/STOP key, turn the power ON.
- 3. The external storage media is recognized by the PC and data exchange becomes possible.
	- \* In USB Drive Mode, the display on the GL220 becomes as follows:

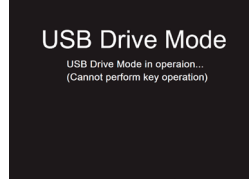

## $\triangle$  CAUTION

- To exit USB Drive Mode, turn off and on the power again.
- In USB Drive Mode, no operation including data capture and data replay is available.
- To use USB Drive Mode, a USB driver must be installed in your PC.
	- A USB driver and the USB driver installation manual are stored on the supplied CD-ROM. Install the USB driver according to this manual.

The drive letter "D:\" used in the manual location (D:\USB Driver\English\GL-USB-UM152.PDF) should be read as that of a drive on which the CD-ROM is mounted. The drive letter depends on your PC.

## $(9)$  REVIEW

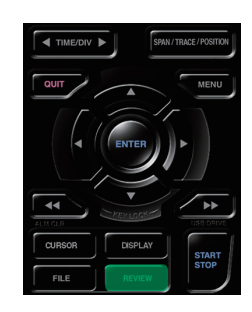

This key is used to replay captured data.

• During Free Running, replays captured data.

The screen used to specify the data replay source file appears; specify the file you want to .replay

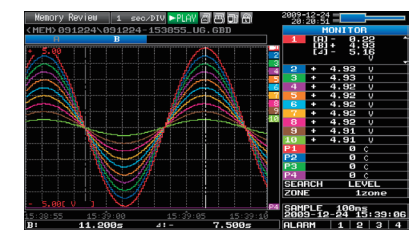

. While capturing data, recently captured data is replayed in two windows.

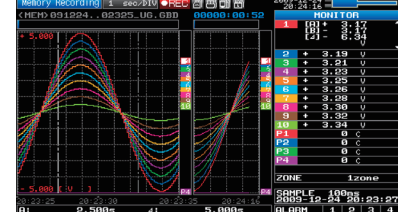

## $(10)$  DISPLAY

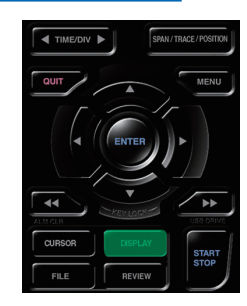

This key is used to switch the window mode.

You can switch the window mode during Free Running (when capturing is stopped) and Capturing. Pressing this key switches the window display as follows:

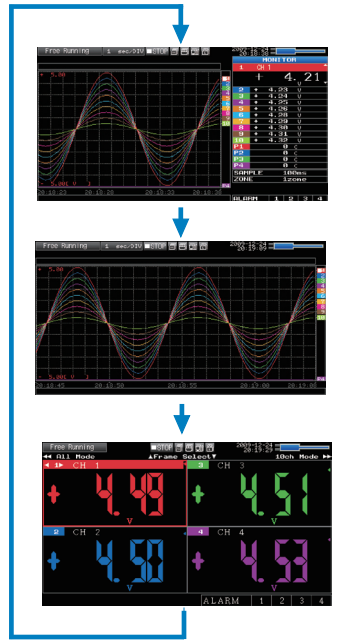

<Waveform + Digital Screen>

Displays the waveform and the digital values.

The setting can be changed using the SPAN/TRACE/POSITION keys.

<Expanded Waveform screen> Displays only the waveform expanded in full screen mode.

<Digital + Calculation Display screen>

Displays digital values and two calculation results in large letters. The calculation settings can be made using the Data menu.  $*$  Refer to page 3-27 for details.

- Use the  $\triangleleft$  OD FAST FORWARD keys to change the display mode. The calculation results are displayed only in All Mode.

\* Refer to page 3-9 for details on All Mode.

## (11) CURSOR (ALARM CLEAR)

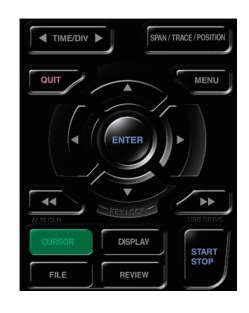

. This key is used to toggle between cursors A and B during replay.

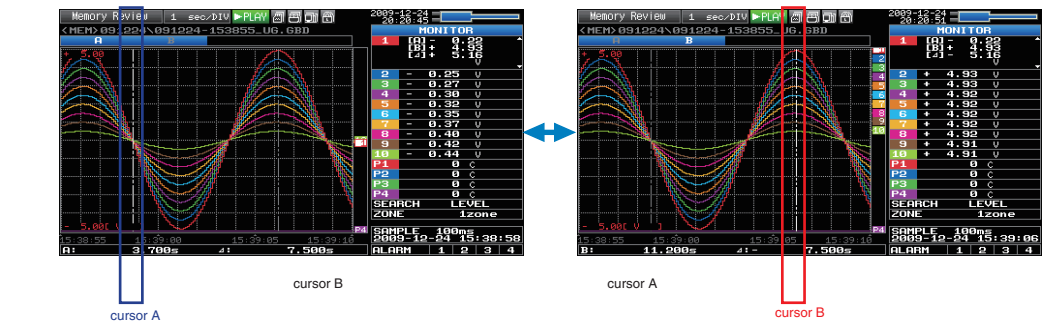

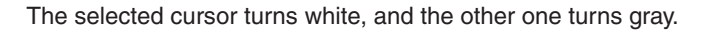

. When the alarm setting is "Hold generated Alarm", the maintained alarm is cleared.

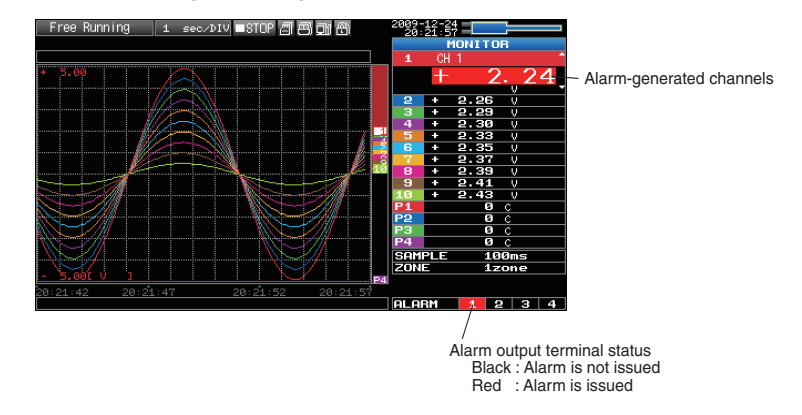

## $(12)$  FILE

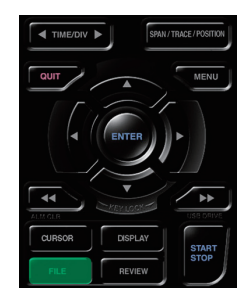

Performs file-related operations.

- . This key is use for operations related to the Internal memory and USB device (copy and delete).
- Copies the window.
- Saves all data or data between cursor A and cursor B during replay (can be set during replay (only
- Saves or reads the currently set condition into the USB device. (can be set during Free Running only).
- Exchanges USB memory during data capture (can be set only while data is captured to USB memory).

## **Basic Procedures Used in Settings**

The following are basic operation procedures for settings.

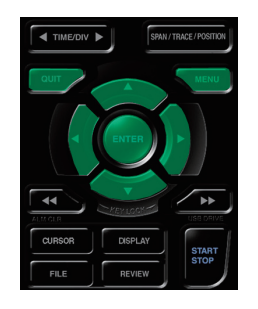

1. Press the MENU key to open each menu.

- 2. Use the  $\nabla \Delta \triangleleft \triangleright$  key to move the cursor to the items you want to set.
- 3. Press the ENTER key to display a list of setting values.
- 4. Use the  $\nabla\Delta\triangleleft\triangleright$  key to select a setting value.
- 5. Press the ENTER key to confirm the value.

The above explanation shows the basic procedure that may be used for each setting. Please follow the procedure indicated by each menu.

# **Modes Operation 3.3**

You can check the system operation status in the simplified message display.

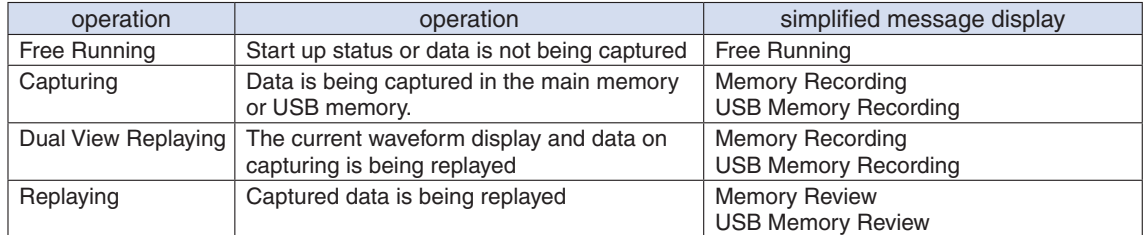

## Operation status transition

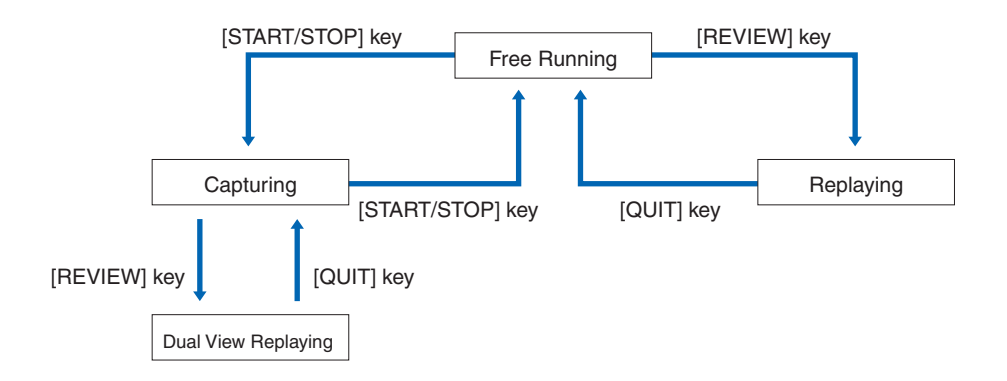

## (1) Free Running

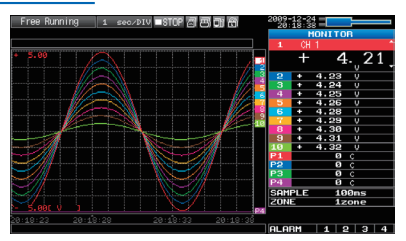

When in Free Running status, you primarily set up the system to capture data. You can check the current input signal as a waveform or digital values.

## Operations available during Free Running

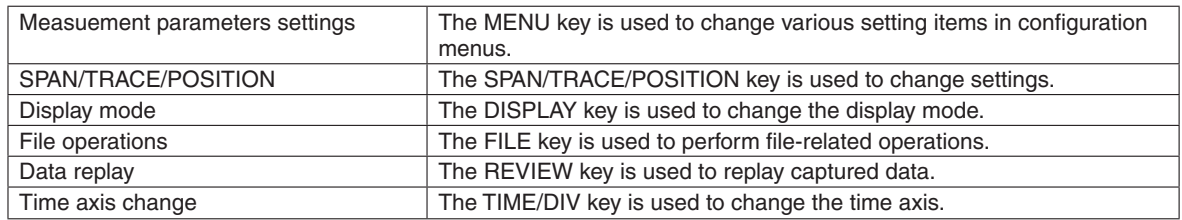

Time of Capturing

## (2) Capturing

Capture time Note: "+++++:++:++" is displayed when the capture time is long.

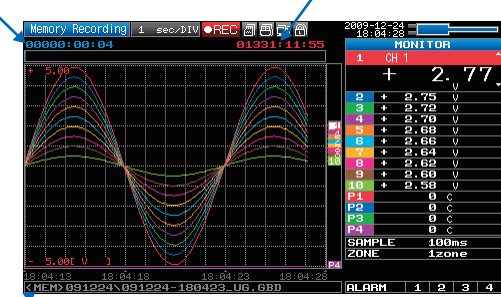

Capture file name

During data capture, data is captured into the Internal memory or USB device. You cannot use the MENU key to change the setting.

Operations available during capture

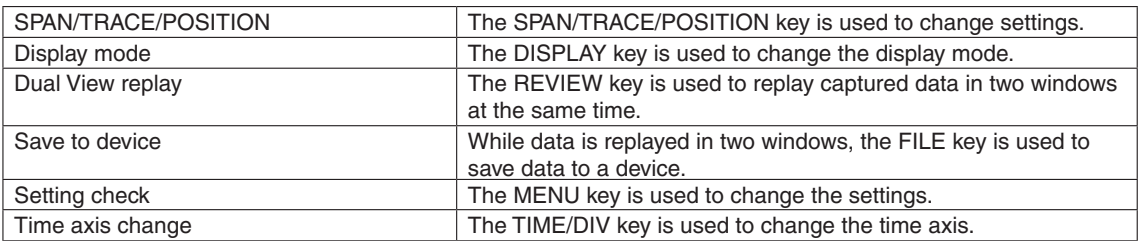

## (3) Dual View Replaying

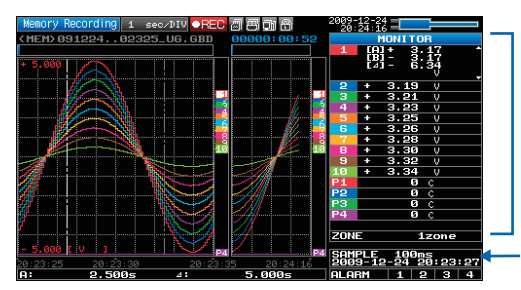

Displays the voltage at a point indicated by Cursor A or B or the selected cursor.

Displays the measurement time at a point indicated by Cursor A or B or the selected cursor.

You can replay data during capture.

Waveform on the right side is the current captured data and the left side is previously captureddata. You can use the Direction keys  $(\triangleleft \triangleright)$  to move the cursor to captured data to check digital values.

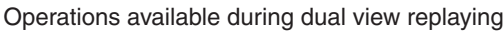

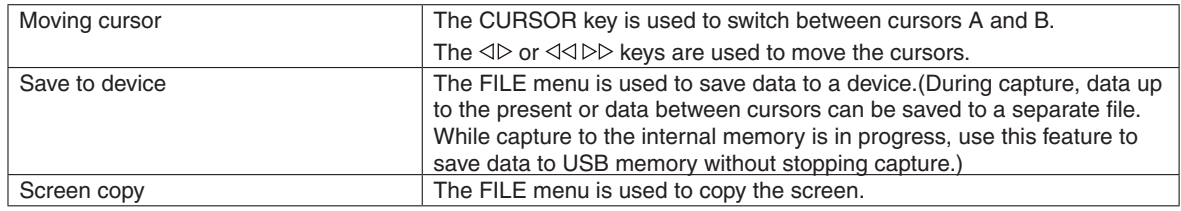

## (4) Replaying

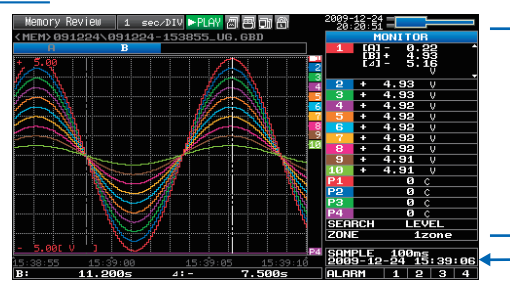

Displays the voltage at a point indicated by Cursor A or B or the selected cursor.

Displays the measurement time at a point indicated by Cursor A or B or the selected cursor.

## Displays the captured data.

## Operations available during replaying

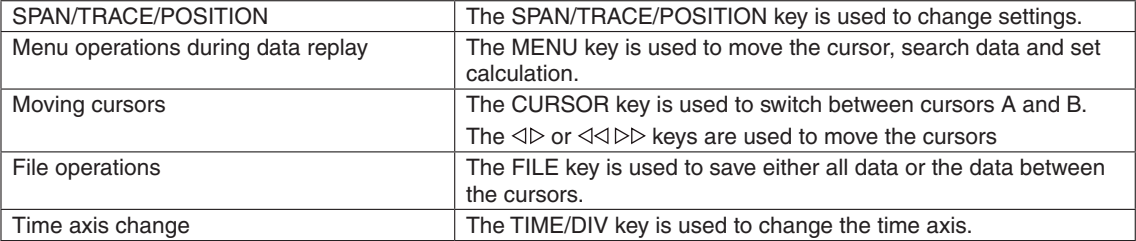

# **Menus Setting 3.4**

When you press the MENU key during Free Running, the following menu screens appear. The menu screens are classified by the tab for each setting item.

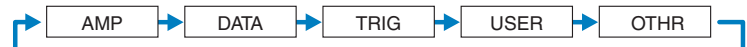

## $(1)$  AMP settings

This menu is used to specify input signal-related settings.

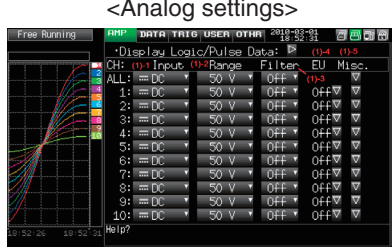

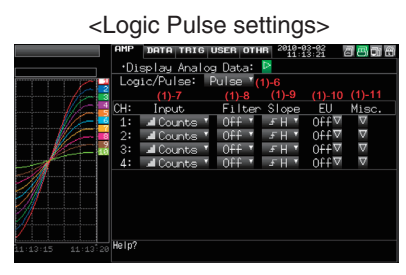

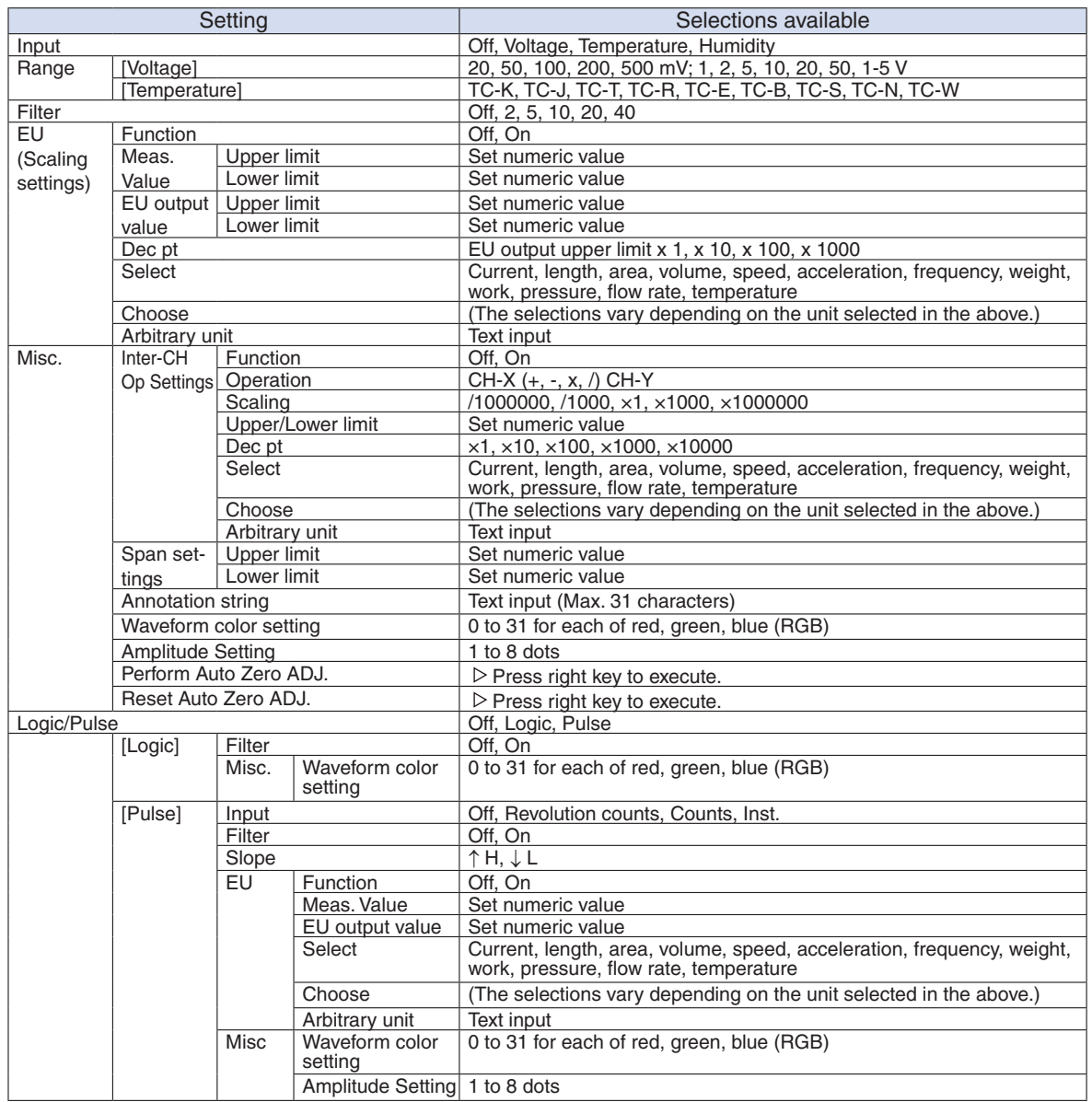

## Switching displays

Analog and logic/pulse can be switched as shown below.

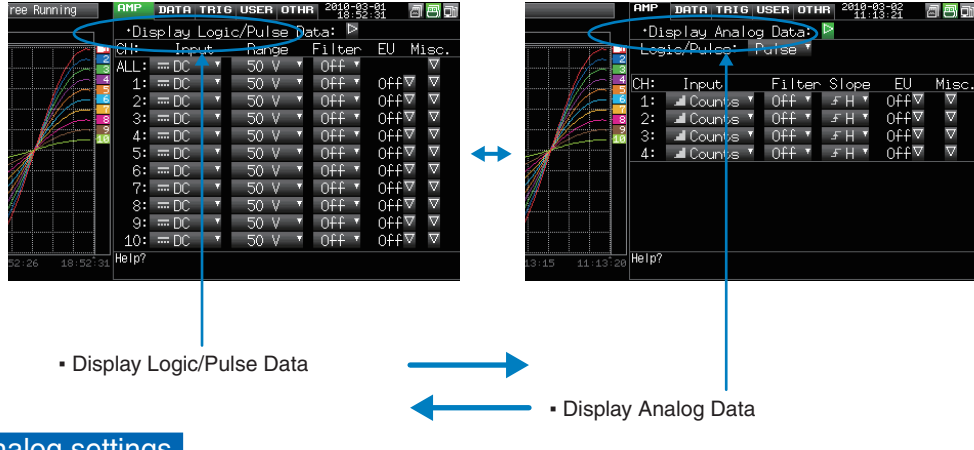

## **Analog settings**

Specify the conditions for analog signals.

## **CHECKPOINT**

When you use CH ALL to set an input, range and filter, all channels are set to the same values if the input is the same. Range is set only for the same input channels. However, the range of a channel is not changed if its EU (scaling) is set to On. Span All Settings is set only for the same range channels.

\*If CH1 has an input that is set to Off, the input of CH ALL is set to Off.

## $(1)-1$  Input

Selects input condition

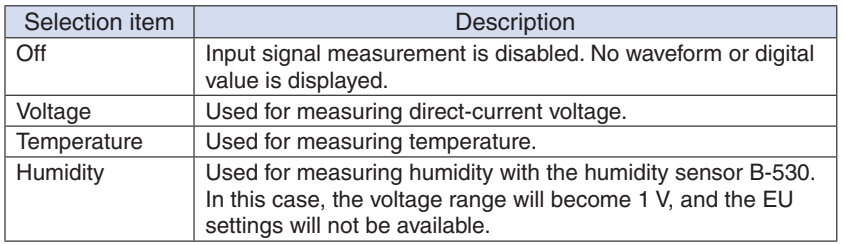

## $(1)-2$  Range

Selects the range of measurement.

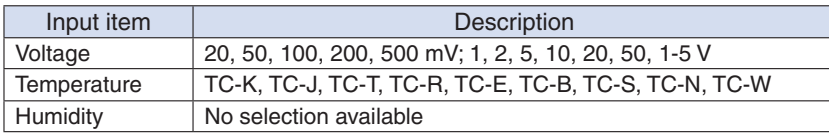

#### Available SPAN Settings

#### <Voltage Ranges>

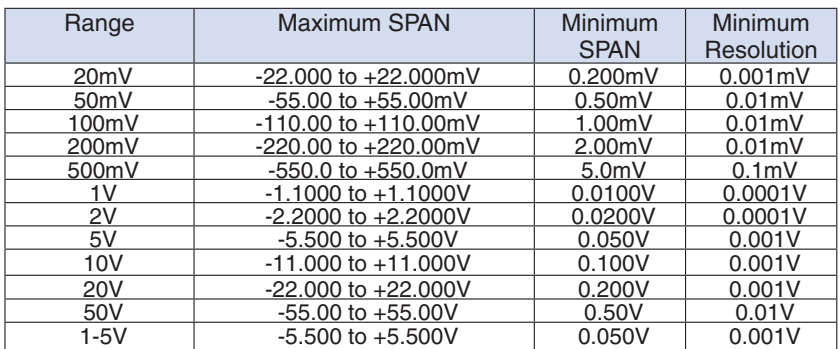

## <Temperature Ranges>

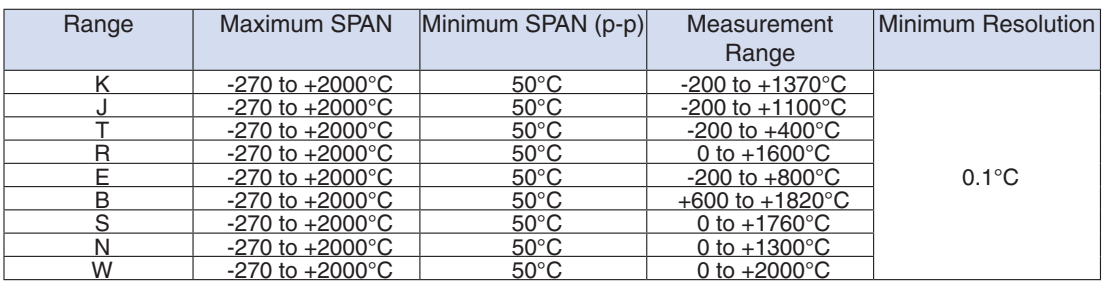

<Humidity Range>

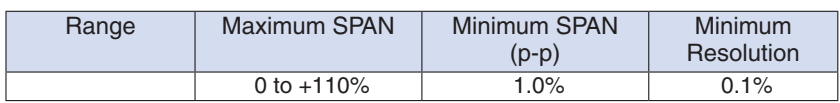

## $(1)-3$  Filter

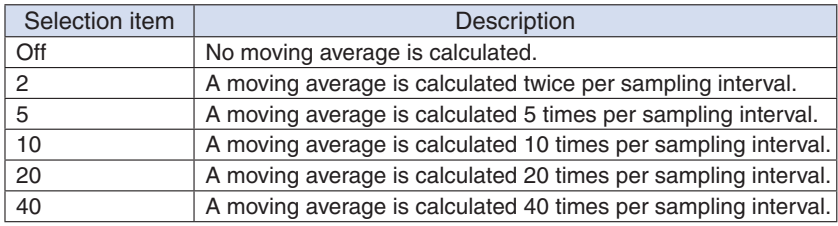

<Filter processing>

Filter processing performed on the GL220 is the moving average shown in the following figure.

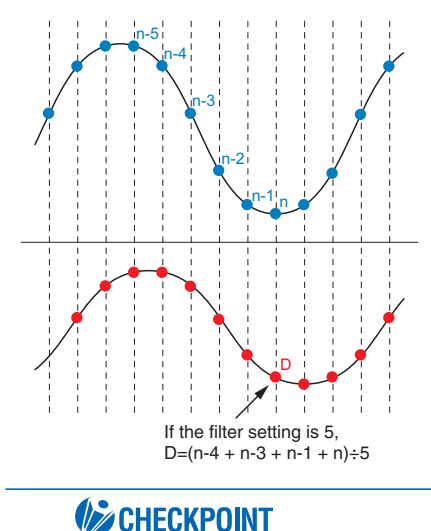

If the sample interval exceeds 5 seconds, the average value of data obtained in a sub-sample (5 seconds) is used.

## (1)-4 EU (Scaling settings)

FEL FEL<br>Seks

 $\overline{\phantom{a}}$ 

Converts the measured signals to other units.

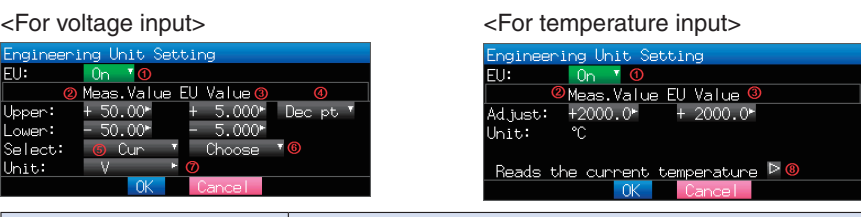

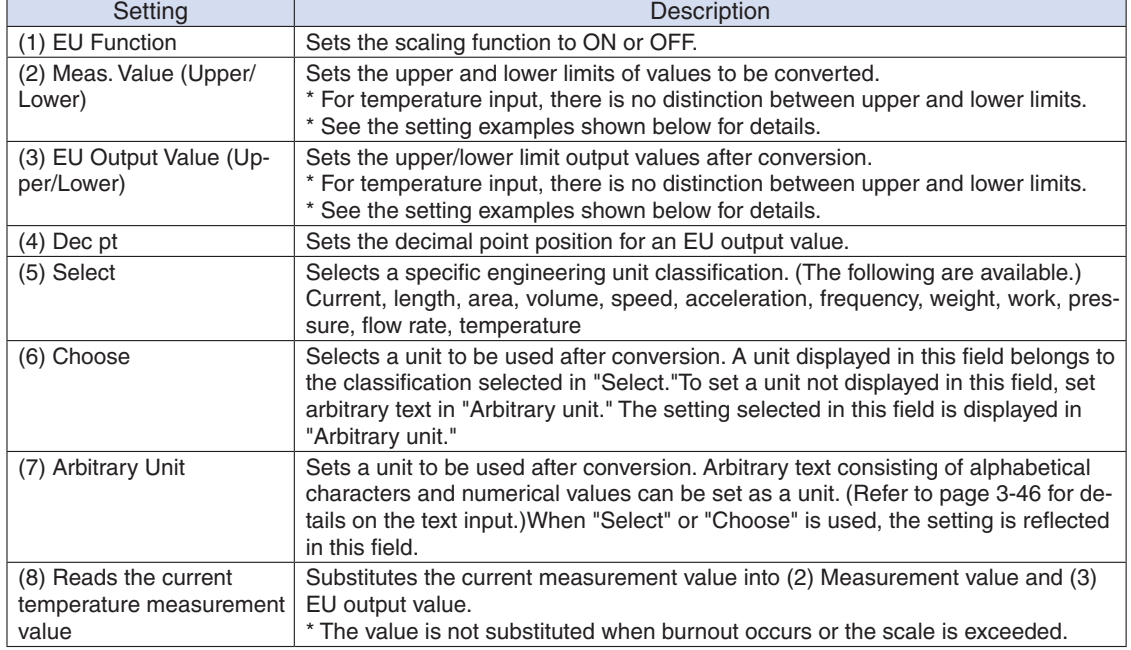

**CHECKPOINT**<br>• If a message window opens, follow the instruction in the message to change the setting value.

- The Scaling function performs calculation using a ratio of the Meas. Value and EU Output Value settings. The digital display shows "++++/----" when the converted value cannot be processed by the GL220.
- The span may be changed depending on the Scaling settings.
- For temperature input, the offset setting for an input value is used.

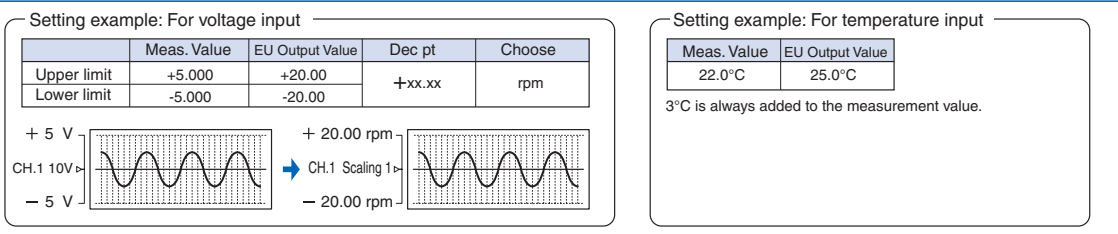

## $(1)-5$  Misc.

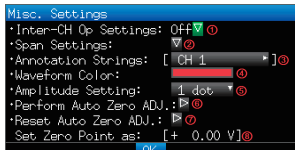

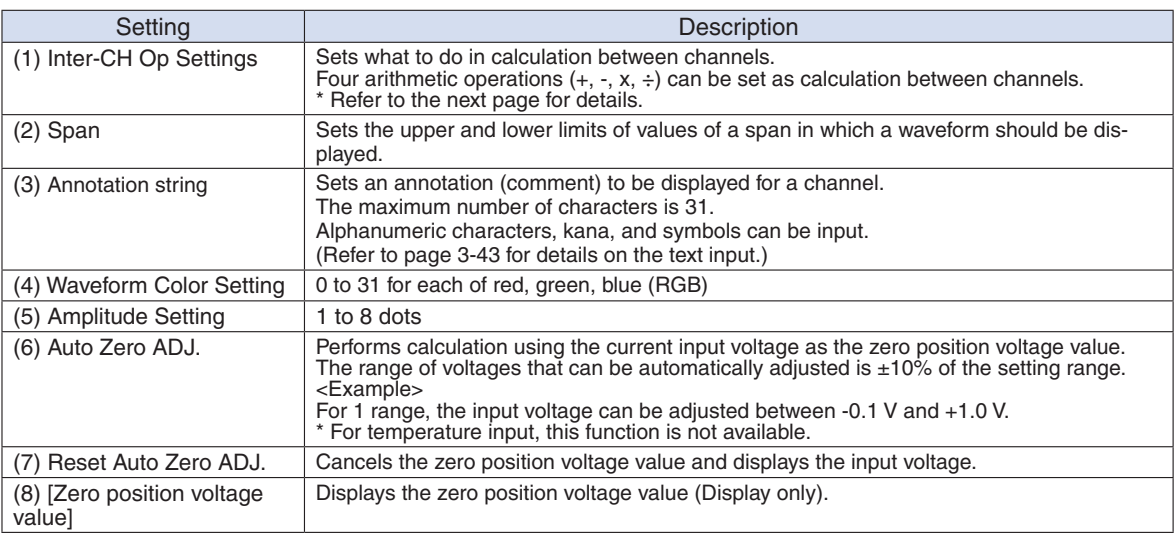

## <lnter-CH Op Settings (1)>

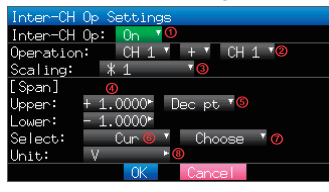

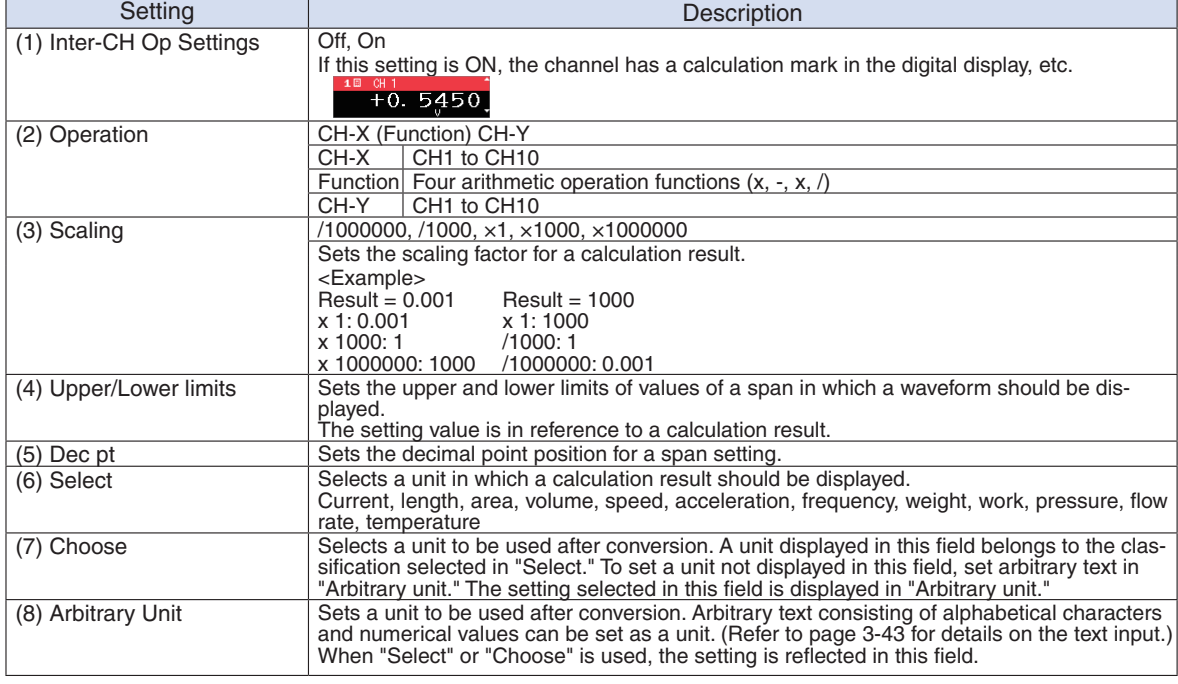

# **EXPOINT**

- Calculation results are displayed in volts.
	- The calculation result for 100 mV  $+$  100 mV is 0.2. Use Scaling to display this result as 200 mV.

## Logic and Pulse settings

## Makes settings related to digital input.

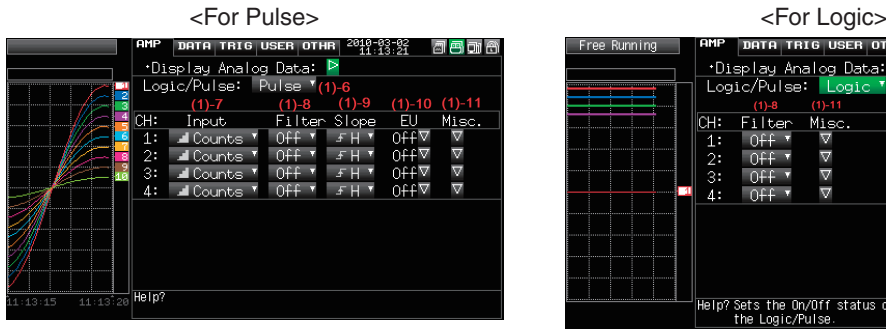

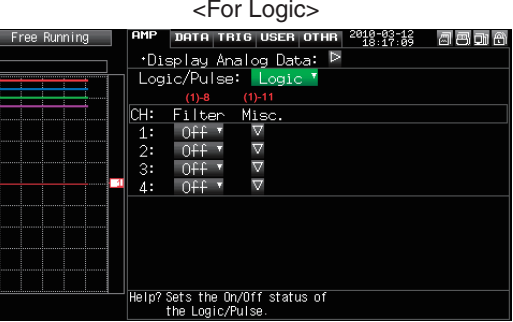

## (1)-6 Logic/Pulse

Selects the processing method for digital input.

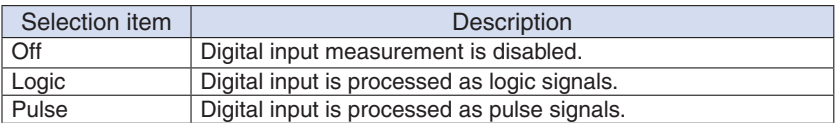

## $(1)-7$  Input

Sets the pulse measurement mode.

This setting is available only if Pulse is selected in (1)-6.

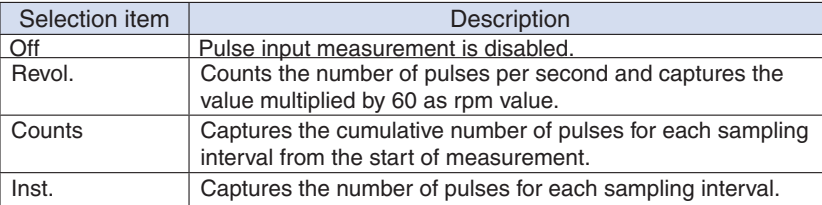

## $(1)-8$  Filter

Sets the filter for input.

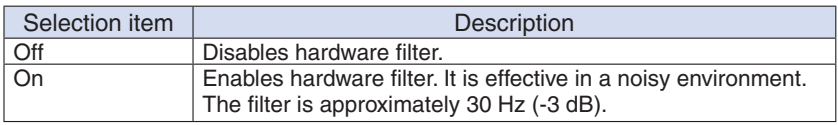

## $(1)-9$  Pulse Slope

Sets the slope (direction) to count the number of pulses.

This setting is available only if Pulse is selected in (1)-6.

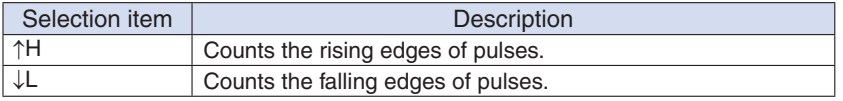

## (1)-10 EU (Scaling settings)

Converts the measured signals to other units.

This setting is available only if Pulse is selected in (1)-7.

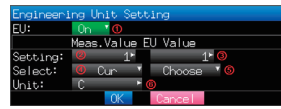

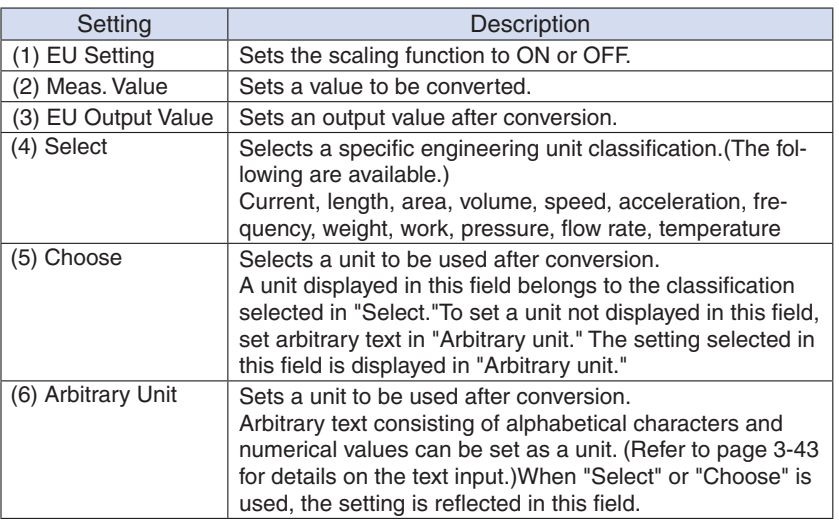

## **EXPOINT**

- If a message window opens, follow the instruction in the message to change the setting value.
- The Scaling function performs calculation using a ratio of the Meas. Value and EU Output Value settings.

 $\overline{1}$ . The digital display shows "++++/----" when the converted value cannot be processed by the GL220.

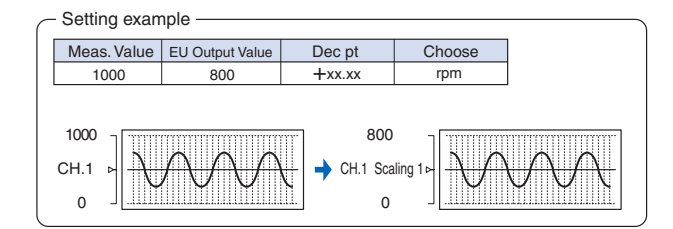

#### $(1)-12$  Misc.

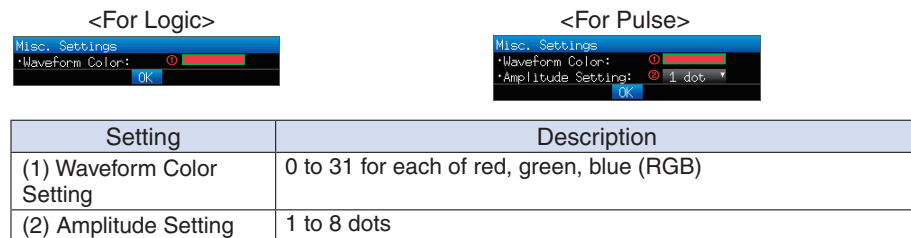

## (2) DATA settings

This menu is used to specify capture-related items and calculations.

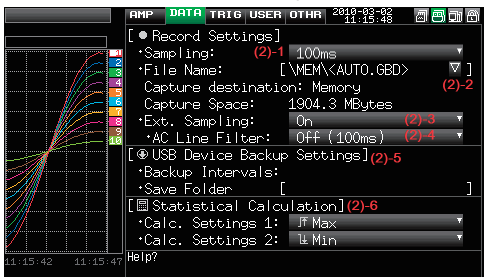

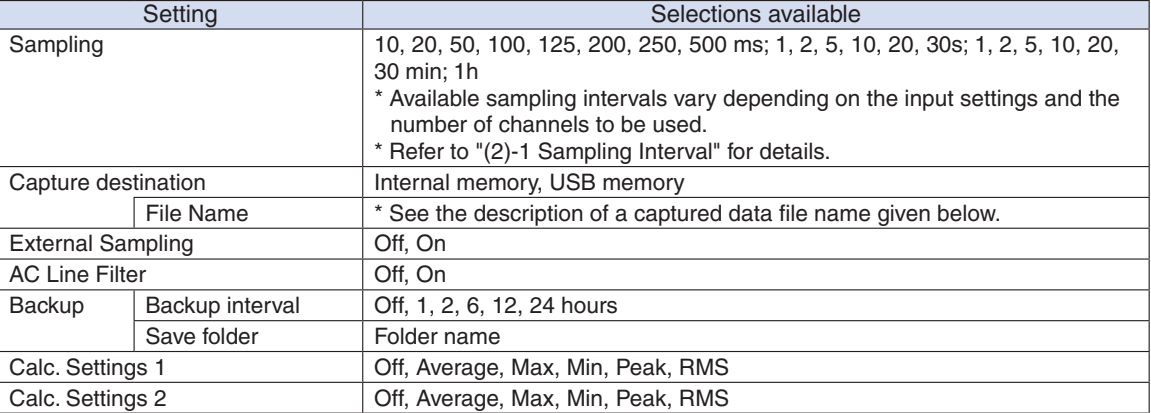

#### Captured data file name

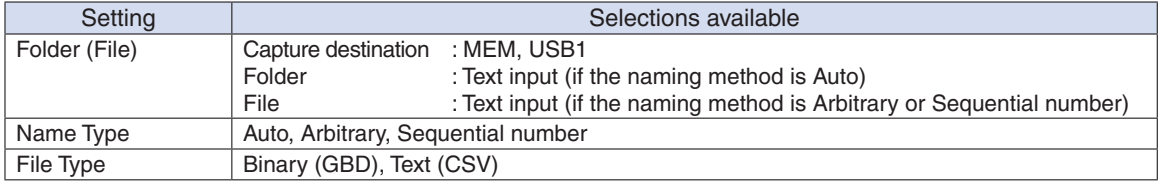

## $(2)$ -1 Sampling interval

Sets the sampling interval for data capture.

The table below shows the number of measuring channels and sampling interval values that can be set. If data fluctuate due to noise, set the sampling interval to a value which enables the digital filter function.

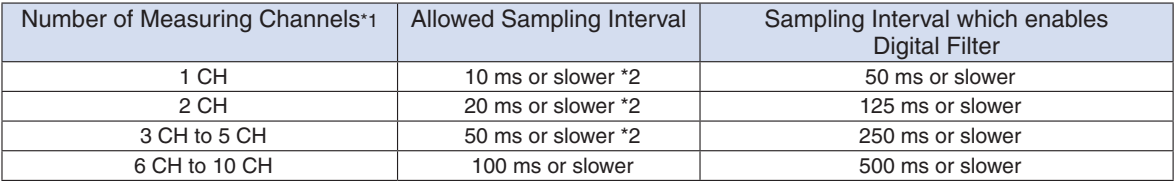

\*1: "Number of Measuring Channels" is the number of channels in which input settings are NOT set to "OFF".<br>\*2: The temperature setting is not available for sampling intervals of 10, 20, and 50 ms

**3-35 CHECKPOINT**<br>To use the digital filter function, you must set the AC power supply frequency accurately. Follow the instructions on page 3-35 to ensure that the settings are accurate.

## (2)-2 Captured data file name

Select the name of a file or folder to which you want to save capture data

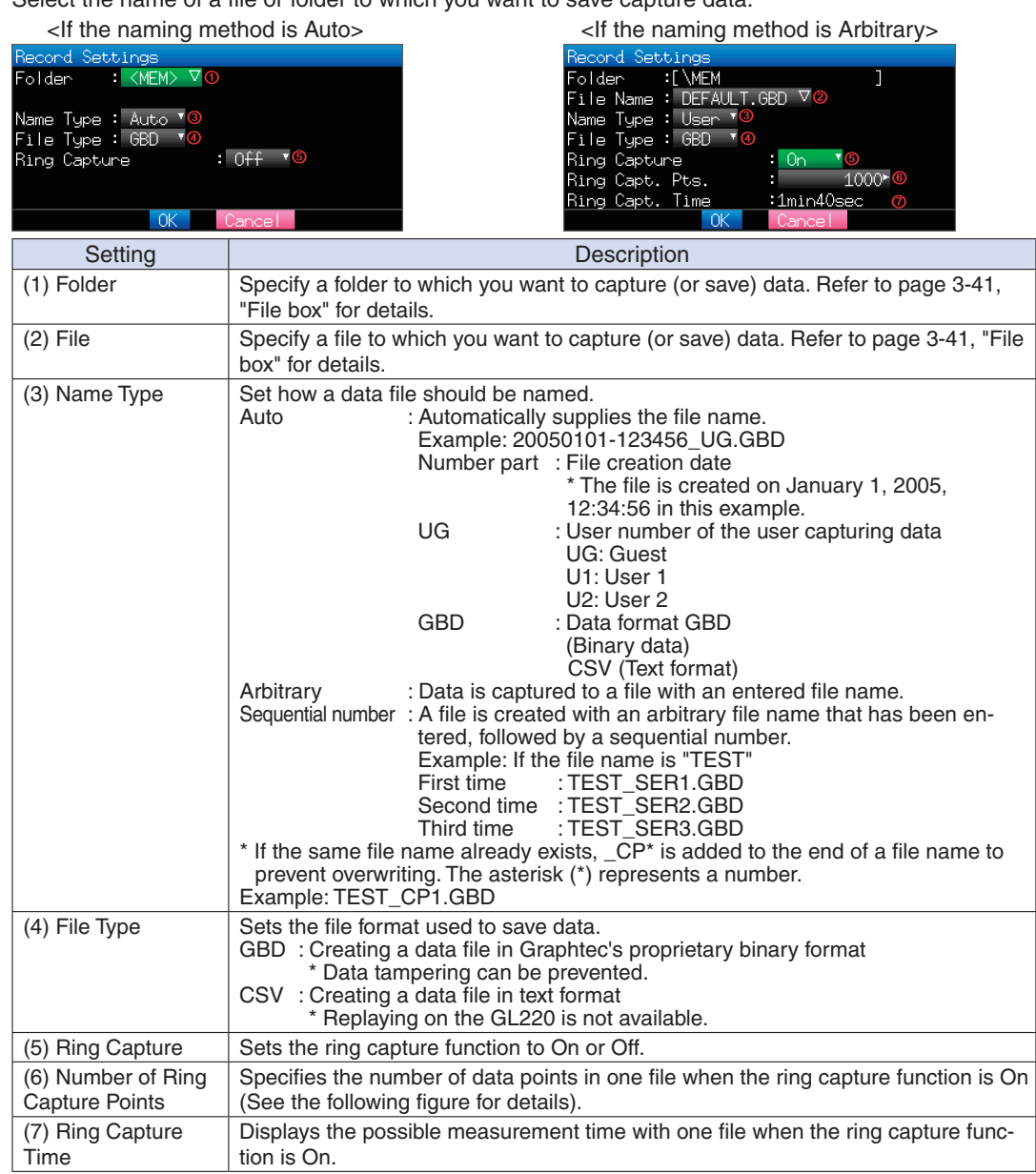

#### ● Ring Capture Function

Ring-captur has been operating in this instrument is as follows.

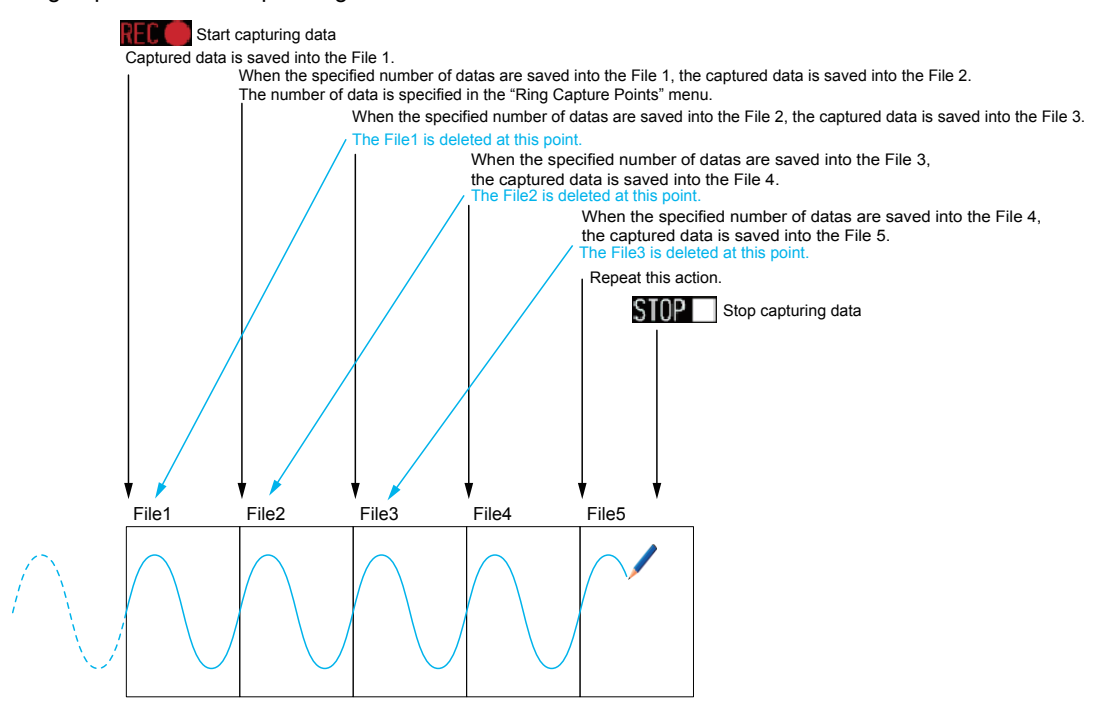

When capturing is stopped at the STOP poinf in the above, the File 4 and the File 5 are remained. These files are consolidated into one file and it is saved. Then the ring catpuer is completed.

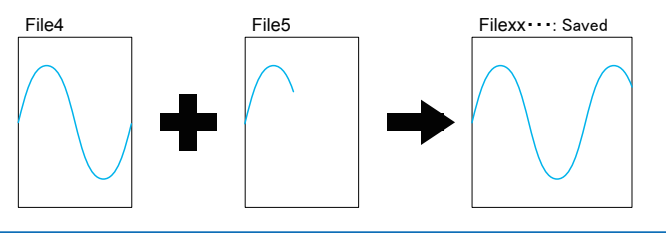

## **EXACHECKPOINT**

Twice as many files as the Number of Ring Capture Points will be created at the maximum.

#### $\triangle$  Caution

When you save files, create a folder and then save the files in the folder. Regardless of the remaining capacity, if you try to save files in the root directory, you may not be able to save files due to file system .restrictions

## **EXPOINT**

Changing the sampling interval, capture destination, number of measuring channels (number of channels for which the input is not Off), etc. will change the Free Space and Capture Time on the screen. If you find that the measurement time exceeds the Capture Time, take one of the following measures:

- Change the sampling interval.
- Copy the files on the internal memory to your PC and delete them.<br>• Change the capture destination to USB memory with larger free sp
- Change the capture destination to USB memory with larger free space.

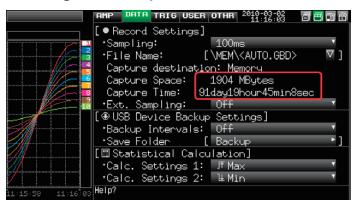

Free Space : Displays the amount of memory space available for capture at the capture destination.<br>Capture Time : Displays time available for capture. . Displays time available for capture.

The Capture Time is calculated for 2 GB at the maximum.

The Capture Time more than 366 days is displayed as More Than 366 days.

#### $(2)$ -3 External sampling

Enables or disables external sampling.

When the external sampling function is enabled, data is captured at the shortest intervals and retained temporarily.

This retained data is updated at the shortest intervals.

When an external sampling pulse is received, the retained data is written to the memory.

(See the following figure.)

Therefore, the maximum error in time between the actually captured data and the external sampling pulse is the same as the shortest interval.

 $*$  Refer to the next section, "(2)-4 AC line filter" for details on the shortest interval.

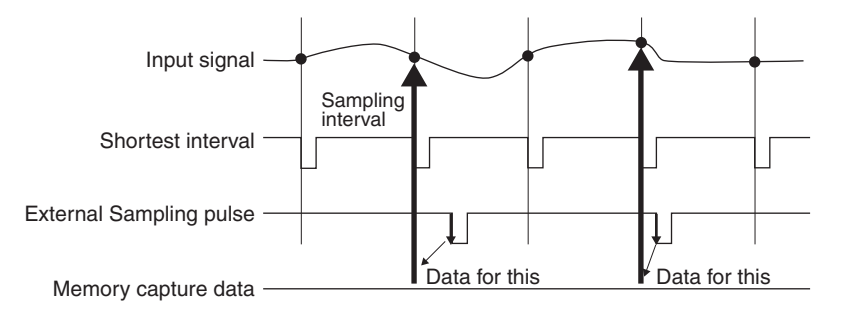

## **EXPOINT**

- . If the external sampling function is ON, the external input cannot be selected for the trigger setting. If the external input has already been set, the trigger will be set to Off.
- When you measure signals with high noise levels, set the AC line filter described in the next section to ON.

#### $(2)-4$  AC line filter

Enables or disables the AC line filter while external sampling is enabled.

Enable this setting to enable the digital filter. - When you use external sampling and measure signals with high noise levels, set the AC line filter to ON.

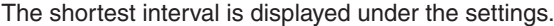

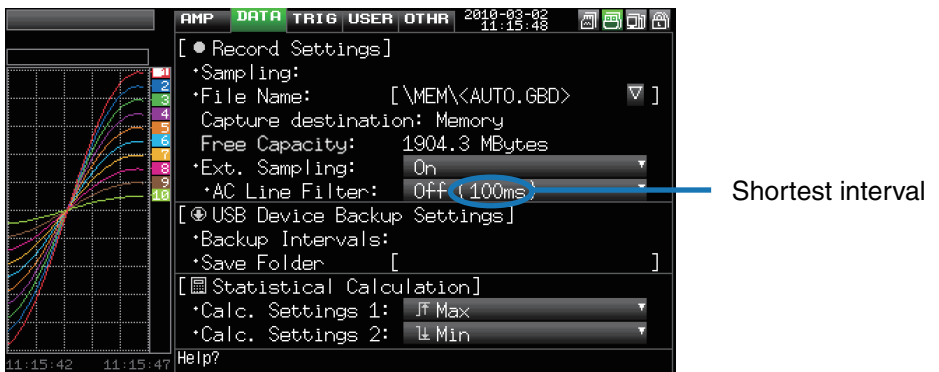

The shortest interval is as shown in the following table:

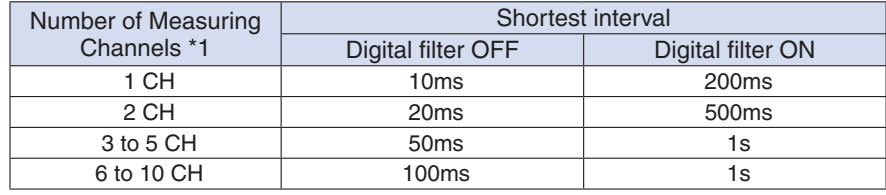

\*1 The Number of Measuring Channels is the number of channels for which the input setting is not OFF.

## $(2)$ -5 Backup setting

The GL220 has a function that periodically backs up captured data (See the figure below).

This section explains how to set the data backup conditions.

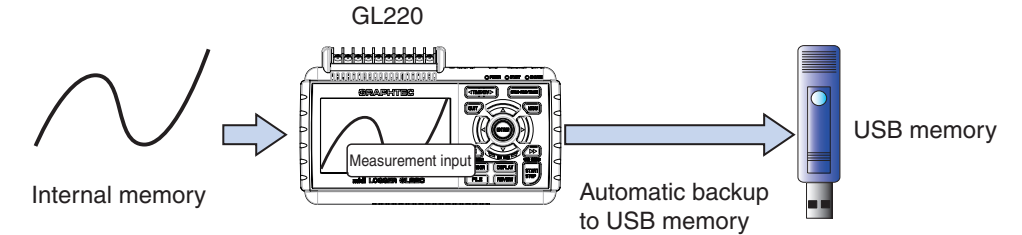

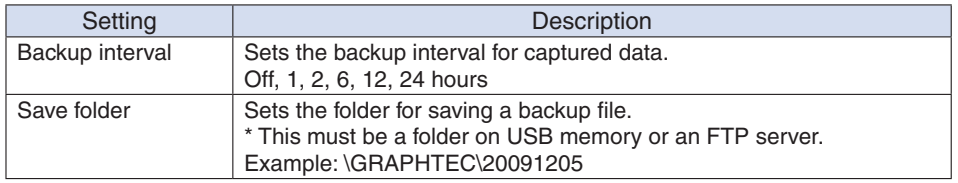

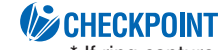

\* If ring capture is On, the backup function is not available.

#### (2)-6 Statistical calculation setting

Two types of operation can be performed on all channels.

This section explains setting what to do in statistical calculation.

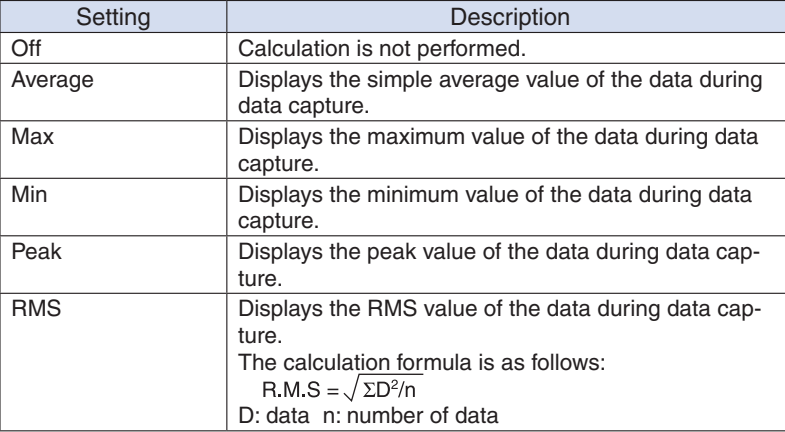

## **EXPOINT**

the Use 1999 Calculation results are displayed in the Digital + Statistical Calculation Display screen. Use the  $\triangle 0$ keys to set All Mode. Refer to page 3-9 for details on All Mode.

• At power-on, calculation is started; The result is cleared when you press the QUIT key or the Start key to start measurement.

# (3) TRIG settings

This menu is used to specify trigger conditions and alarms.<br>Free Rurning The Laris Data This Used of the 2013 18 decade

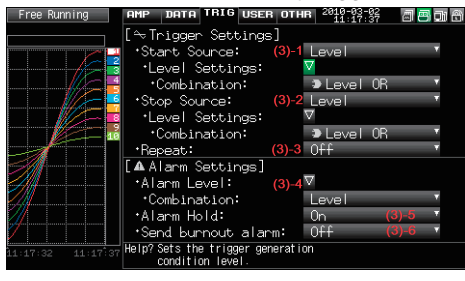

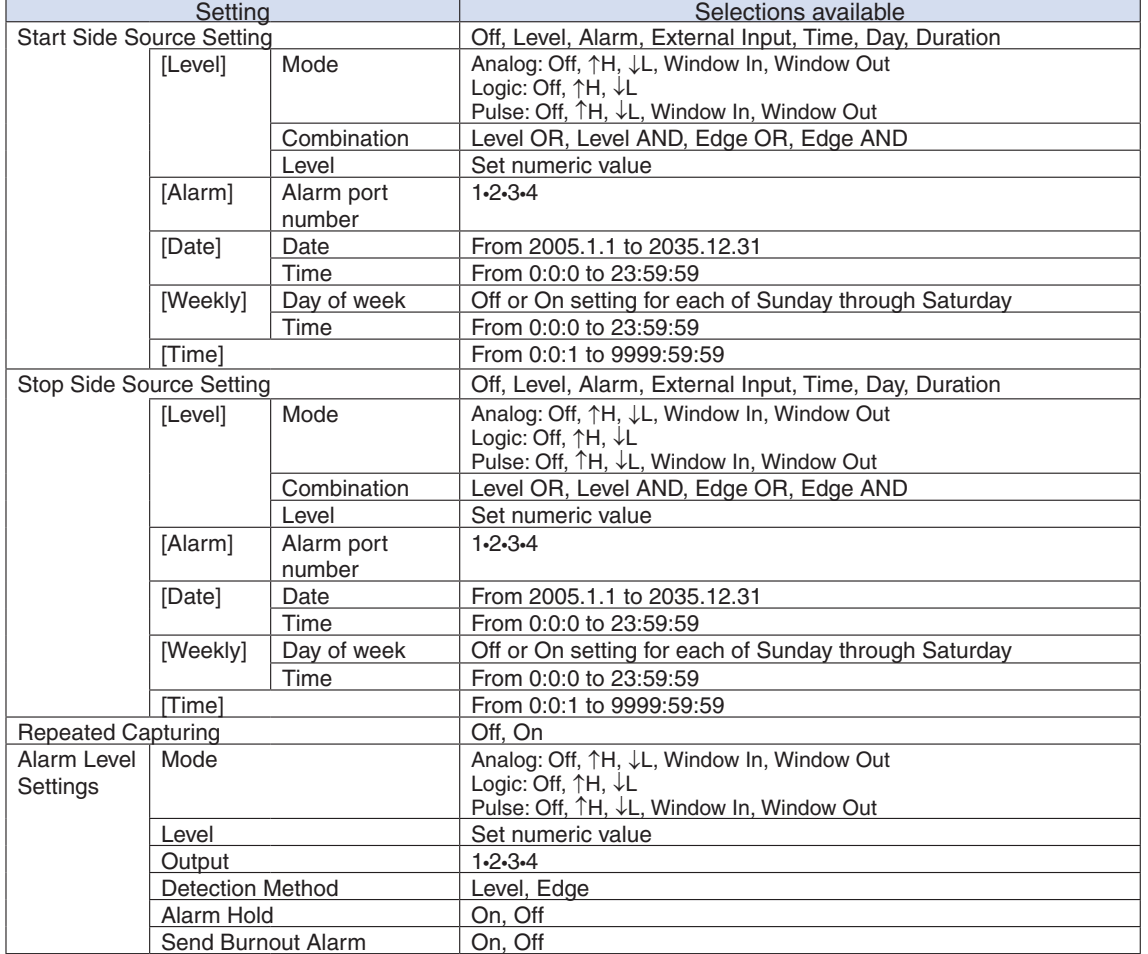

## (3)-1 Start side source setting

Specifies trigger conditions to start data capture.

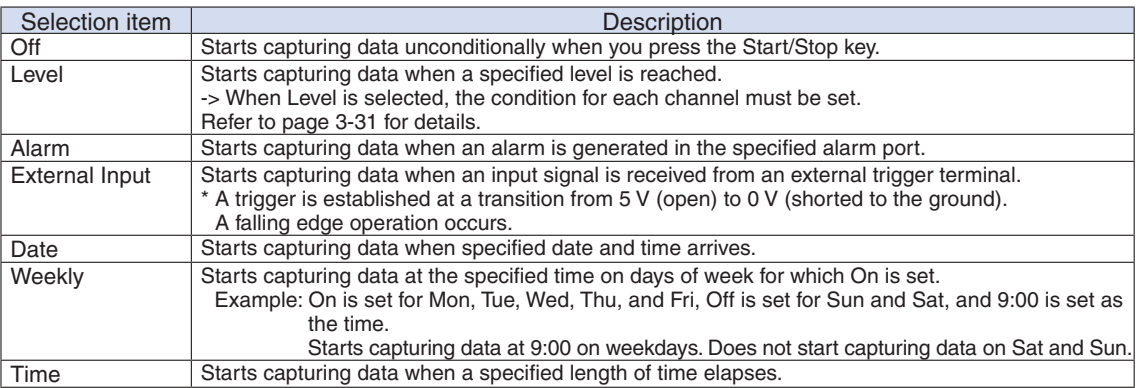

## (3)-2 Stop side source setting

Specifies trigger conditions to stop data capture.

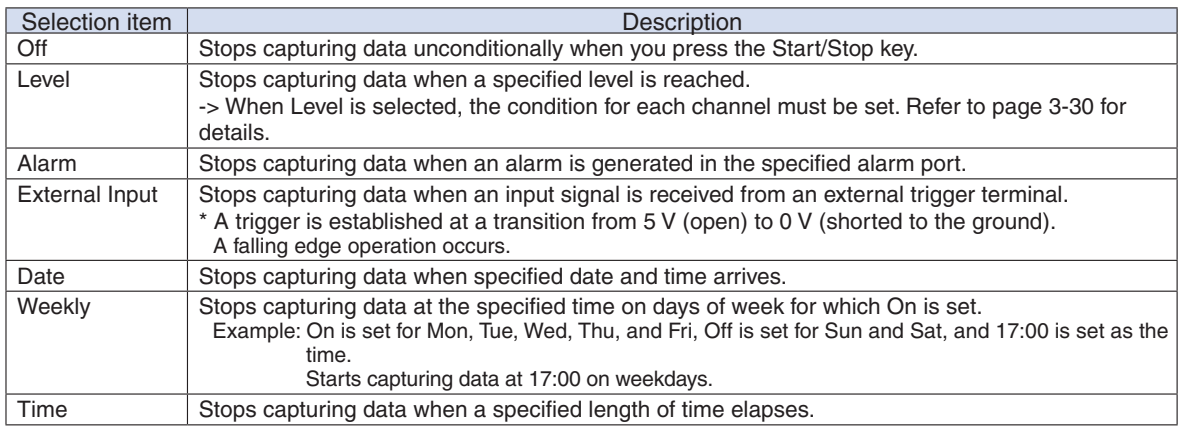

## **EXPOINT**

- If When External Input is used as the trigger source, no stop trigger is accepted for 50 ms after capture is started.
- When the start trigger is External Input, data is captured at sampling intervals (fixed to 5 seconds if they are more than 5 seconds) and retained temporarily.

This retained data is refreshed at sampling intervals (fixed to 5 seconds if they are more than 5 seconds).

Since the external trigger input operation conducts detection at 10 ms intervals asynchronously from sampling, the retained data becomes the first point when an external trigger is detected. Starting from this point, data is captured at sampling intervals.

• If the stop trigger is also an external trigger, detection is conducted at 10 ms intervals, and data capture stops as soon as the stop trigger is detected.

## (3)-3 Repeated capturing

Sets up the repeat function to conduct repeated capturing.

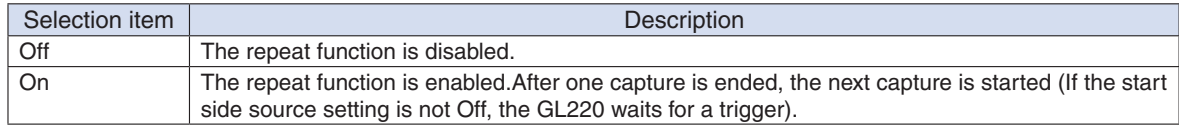

#### (3)-4 Alarm level settings

Sets alarm generation conditions, output destination, etc.

When the conditions specified here are met, the alarm output terminal (for which an output destination number must be specified for each channel) outputs an alarm.

Refer to page 3-30 for details on the condition setting for each channel.

#### $(3)-5$  Alarm hold

When "On" is selected here and once the conditions are met, an alarm is not canceled even if the conditions are no longer met later (Press the CURSOR key to cancel it).

## $(3)-6$  Send burnout alarm

When "On" is selected here, the generation of a burnout (refer to page 3-35) causes the alarm output terminal to output an alarm.

## Trigger level settings/Alarm level settings

Specifies detailed conditions for each channel when the start and stop side source settings are Level. The configuration of the level trigger is as shown in the figure below.

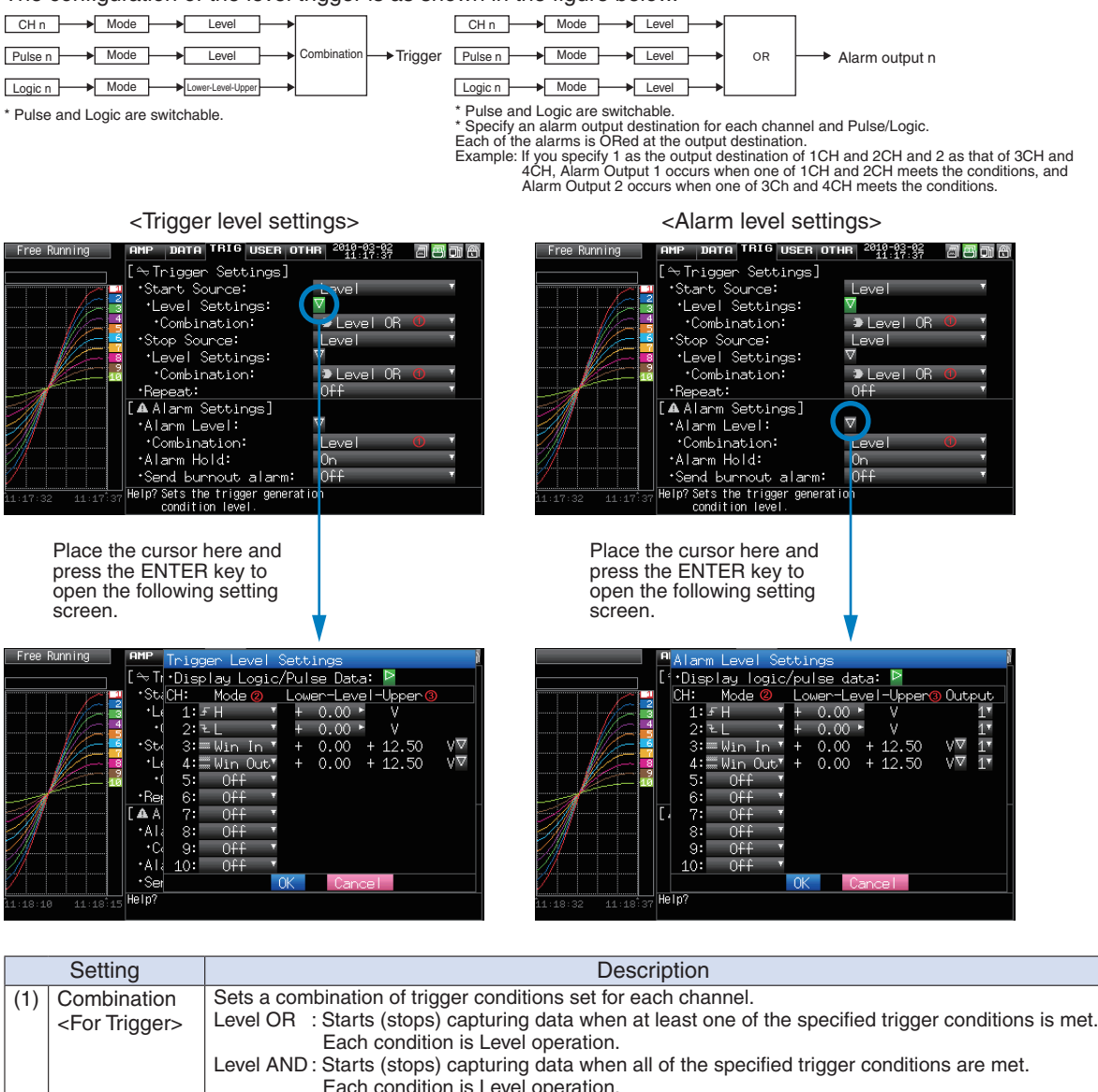

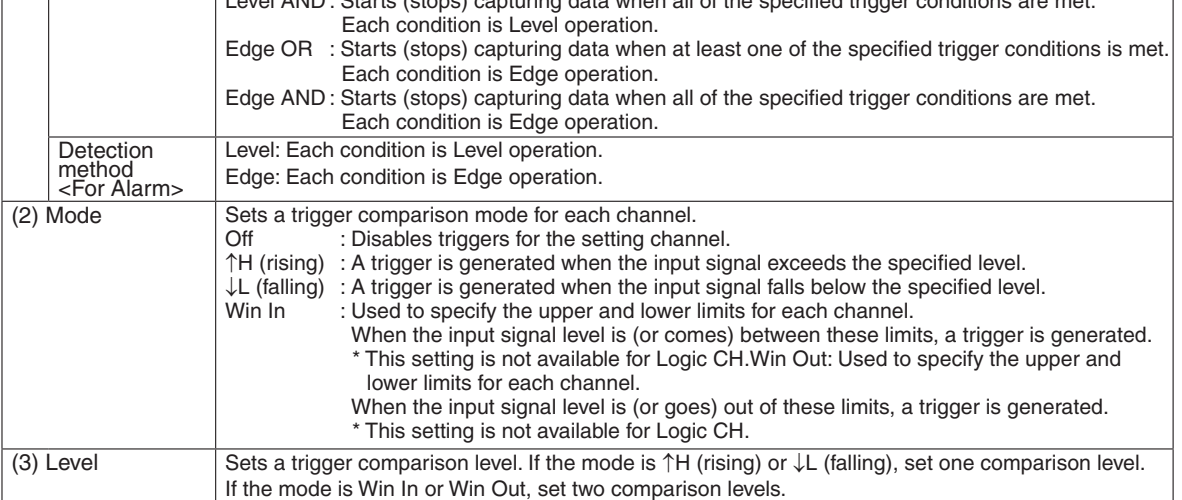

#### Level and Edge operations

In the Level operation, a trigger is assumed to be generated if the trigger conditions are met when the START key is pressed.

In the Edge operation, a trigger is not assumed to be generated even if the trigger conditions are met when the START key is pressed.

A trigger is assumed to be generated when the trigger conditions, after not being met, are met again.

\* A trigger is still assumed to be generated even if the trigger conditions are met once in the Edge operation and then are no longer met.

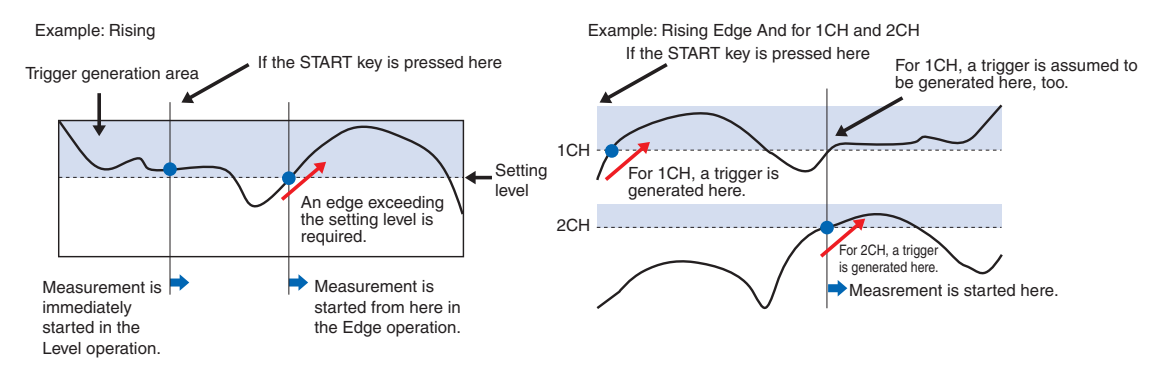

#### **Trigger and Alarm operations**

Rising : A trigger/alarm is generated when the input signal is higher than the specified level.

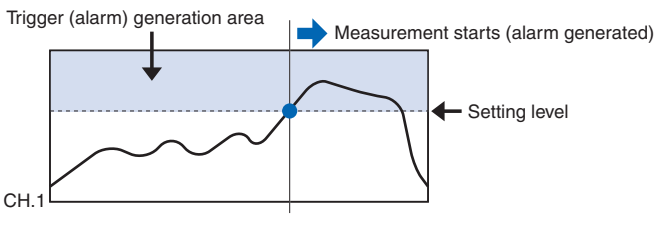

Falling  $\therefore$  A trigger/alarm is generated when the input signal is lower than the specified level. Trigger (alarm) generation area  $\Box$  Measurement starts (alarm generated)

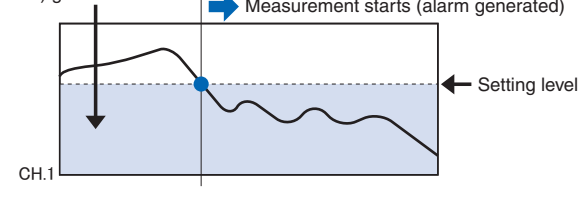

Win  $\ln$  : Used to specify the upper and lower limits for each channel. When the input signal level comes (or is) between these limits, a trigger/alarm is generated.

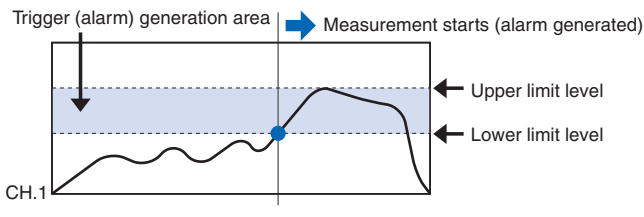

Win Out : Used to specify the upper and lower limits for each channel. When the input signal level goes (or is) out of these limits, a trigger/alarm is generated.

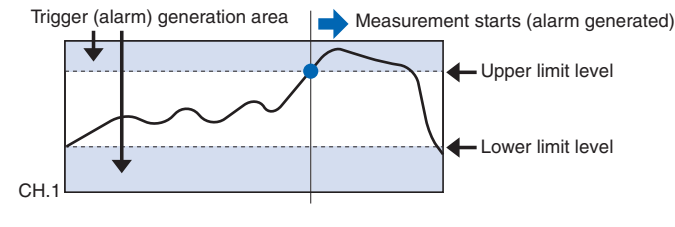

## Dead zones of trigger and alarm levels

Trigger and alarm levels are provided with a dead zone in order to prevent false detection due to .noise

Since a dead zone exists as shown in the figure below, the conditions are met at different points between rising and falling signals.

Therefore, errors in relation to the setting levels are generated as shown in the figure below.

<For Temperatures>

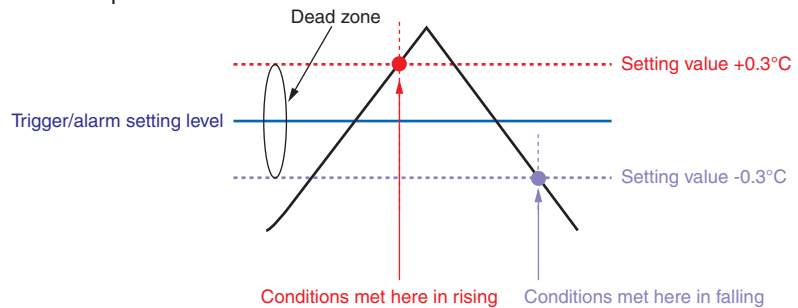

**CHECKPOINT**<br>An alarm that has occurred is canceled at the following levels:

- For rising setting: Setting value -0.4°C
- For falling setting: Setting value +0.4°C

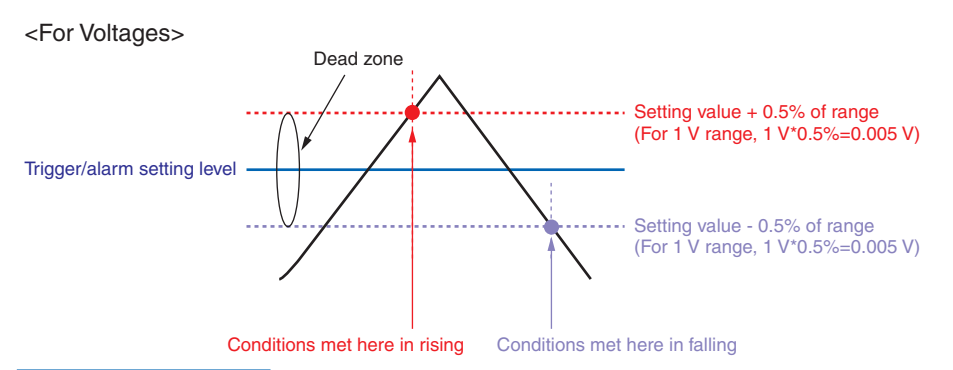

#### $(4)$  USER settings

By switching between users using the USER Setting, you can easily read out different setting conditions that have been stored

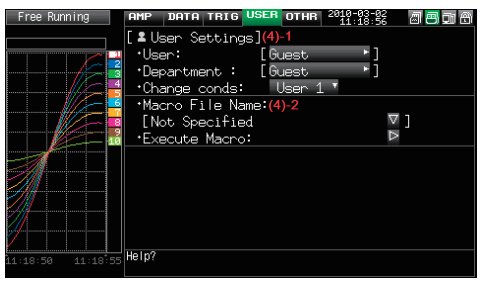

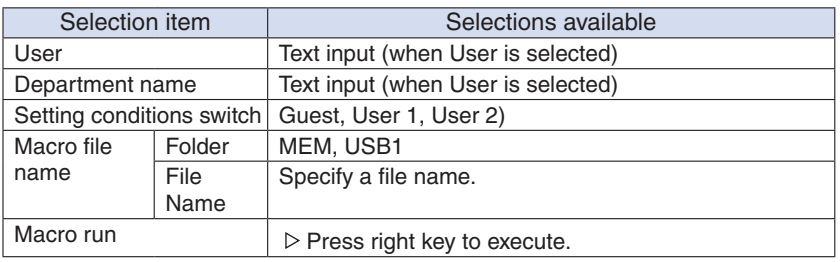

## $(4)-1$  USER settings

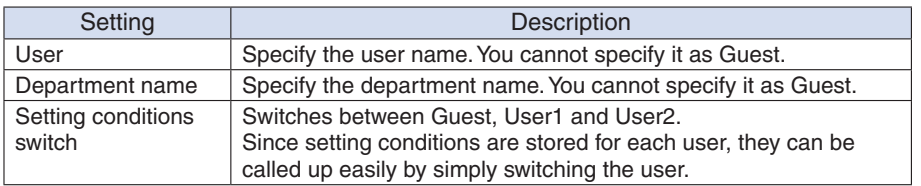

## $(4)$ -2 About the Macro

Interface commands for GL220 can be described in a text file and read in. GL220 will operate asdescribed in this file.

<Macro operation flow>

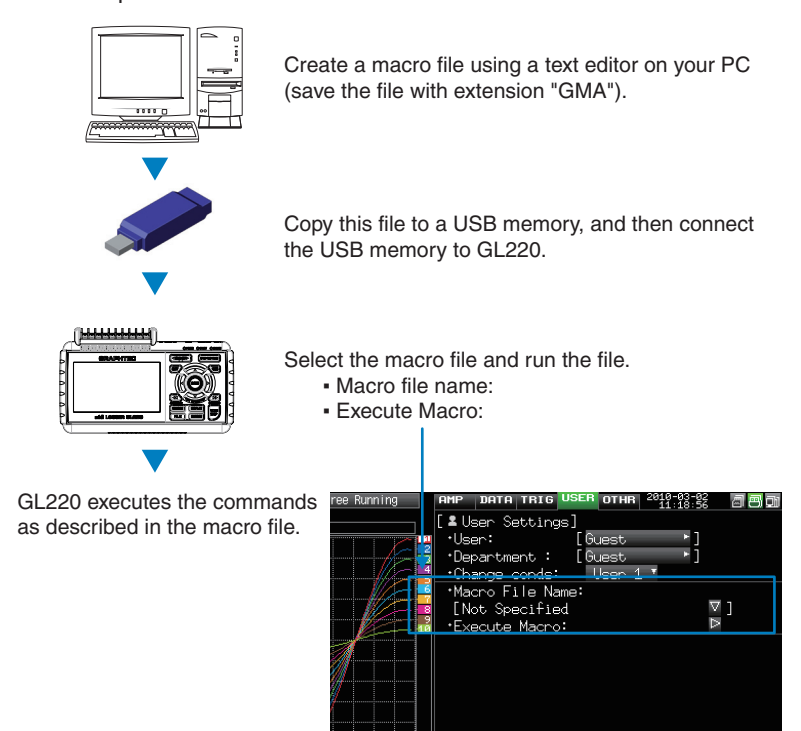

Macro description example (file name: xxx.GMA)

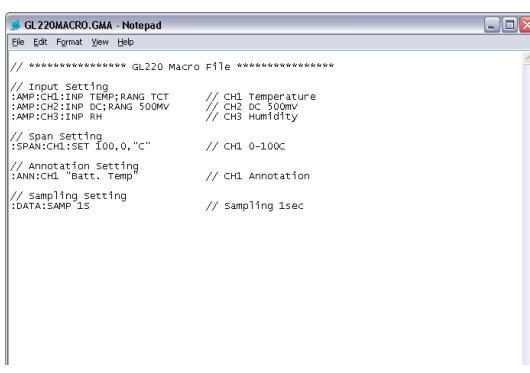

## **ACAUTION**

Refer to the "Interface Command Table" for details on commands supported by GL220 on a separatesheet. The "Interface Command Table" is included in the CD. (Library folder GL220\_820\_IF\_Command PDF) Supported commands are limited to those relative to GL220 settings. Read in commands cannot be used.

## (5) OTHR settings

Other miscellaneous settings are made here.

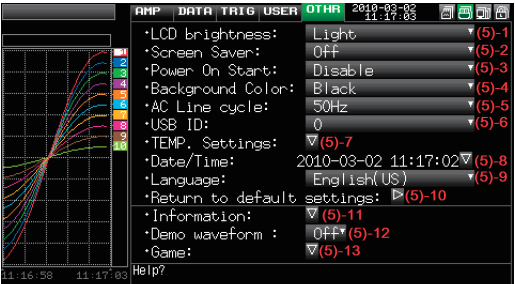

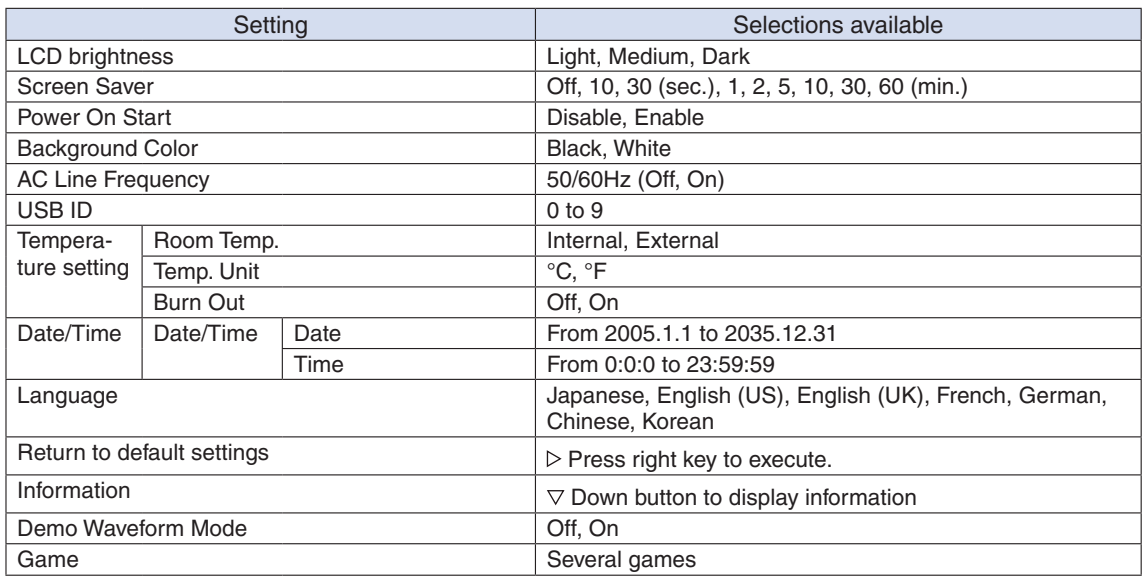

## (5)-1 LCD brightness

Sets the brightness of the LCD backlight.

#### (5)-2 Screen Saver

Automatically turns off the display if the GL220 is not operated within a specified interval. Turns off the display if not operated for some time to extend the service life of the LCD screen. If the GL220 runs on a battery pack (B-517, option), the use of this function prolongs the drive time.

## (5)-3 Power On Start

Sets the feature which initiates measurement as soon as the GL220 isturned on.

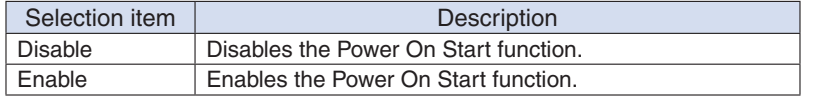

## (5)-4 Background Color

Sets the background colors of the waveform display area and the digital display area.

## (5)-5 AC Line Frequency

Select the frequency of the AC line used.

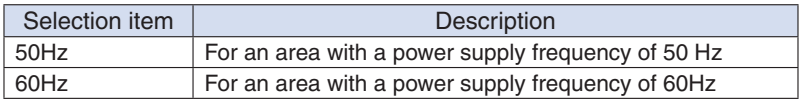

## $\triangle$  CAUTION

In this setting, select a frequency for noise removal using the digital filter. Note that no noise in the power supply can be removed if this setting is wrong. The digital filter is enabled at sampling intervals of 500 ms and above.

## $(5)-6$  USB ID

Sets the USB ID number of the GL220.

Specify a number from 0 to 9.

To control more than one GL220 unit with one PC, assign a unique USB ID to each of them.

## $(5)$ -7 Temperature setting

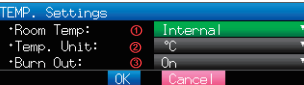

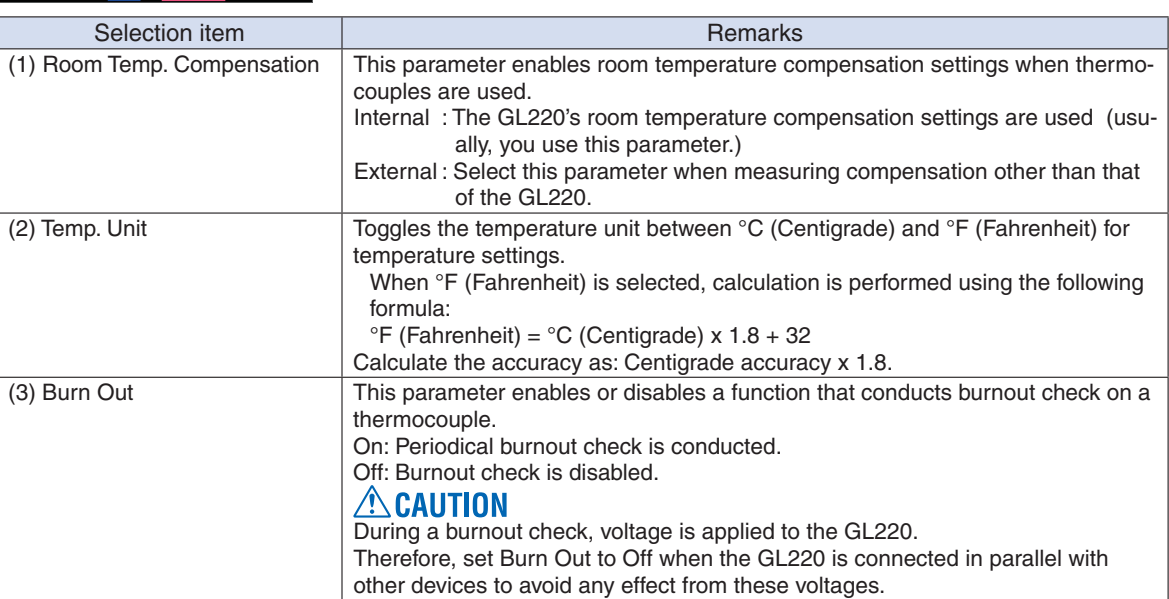

## $(5)-8$  Date/Time

Makes settings related to the GL220 clock.

## $(5)-9$  Language

This parameter sets the GL220's display language.

## (5)-10 Return to default settings

Returns all the settings to the factory defaults.

## $(5)-11$  Information

Displays system information.

## (5)-12 Demo Waveform Mode

This parameter displays demo waveforms without analog signal input.

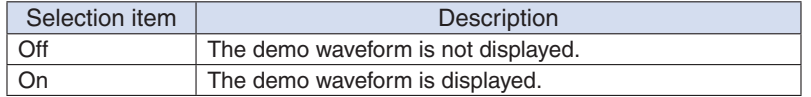

## $(5)-13$  Game

Several games are available. The score is stored for each user.

## $(6)$  FILE menu

Performs file-related operations.

The items to be displayed vary depending on the operation mode. Refer to page 3-13 for details on the operation modes.

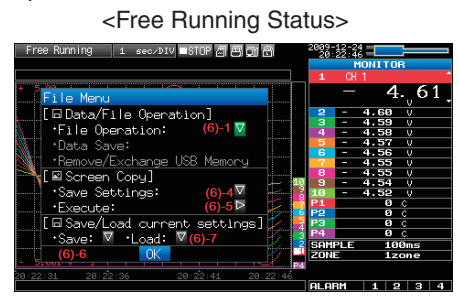

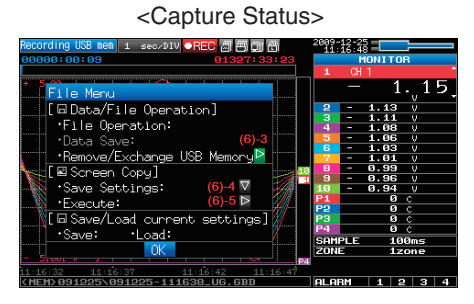

## <Free Running Status> <Replay or Double-Screen Replay Status<

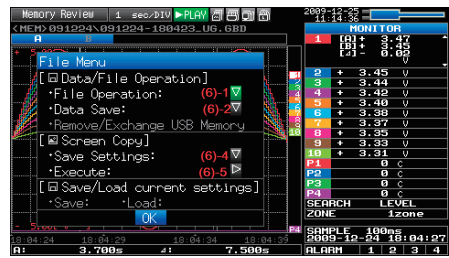

## (6)-1 File Operation

Operate files in the main memory and USB device. For details on file operation, see on page 3-41.

## $(6)$ -2 Data Save

Saves data being replayed to the internal memory or USB memory.

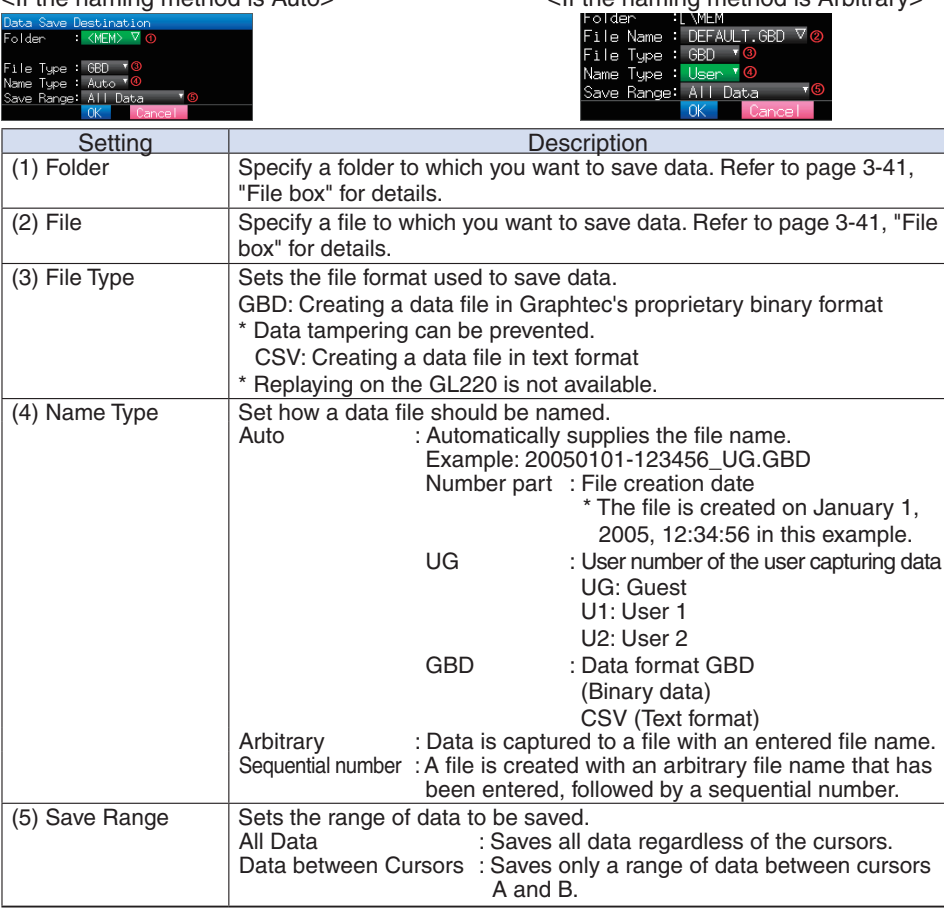

 $\epsilon$  of the naming method is Auto is Auto is Auto is Arbitrary  $\epsilon$  of the naming method is Arbitrary

#### (6)-3 Remove/Exchange USB Memory

The GL220 allows you to exchange the USB memory while data is captured to it. Exchange the USB memory in accordance with the following procedure:

 $(1)$  Press the FILE key to open the FILE menu.

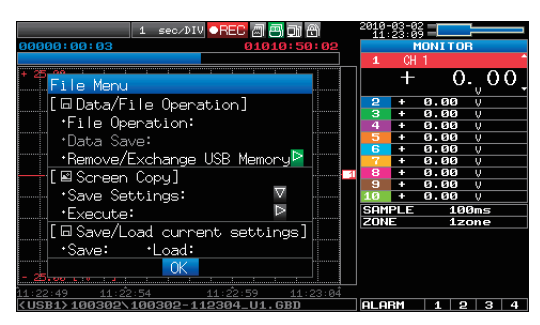

(2) Move the cursor to Remove/Exchange USB Memory and press the ENTER key.

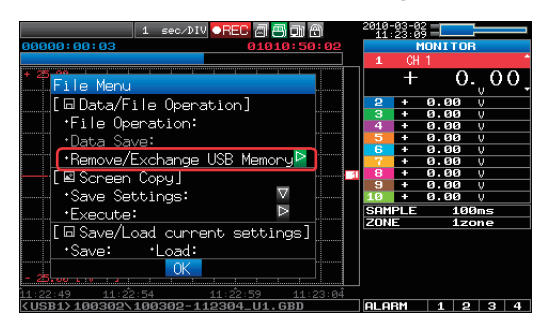

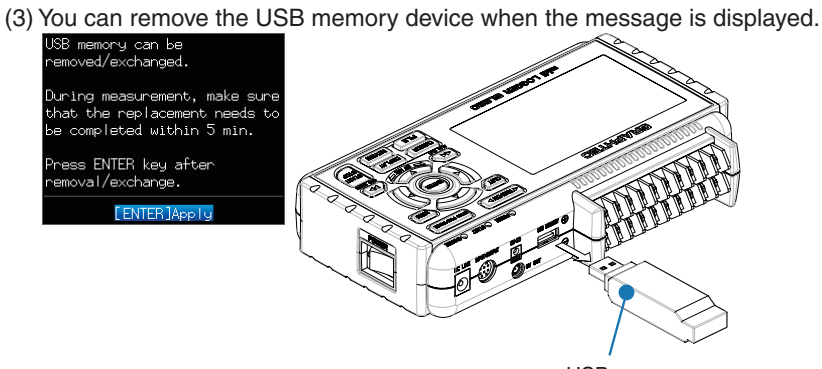

#### USB memory

## $\triangle$  CAUTION

Do not remove the USB memory device before the message is displayed. Data may become corrupt and inaccessible.

(4) Insert a new USB memory device.

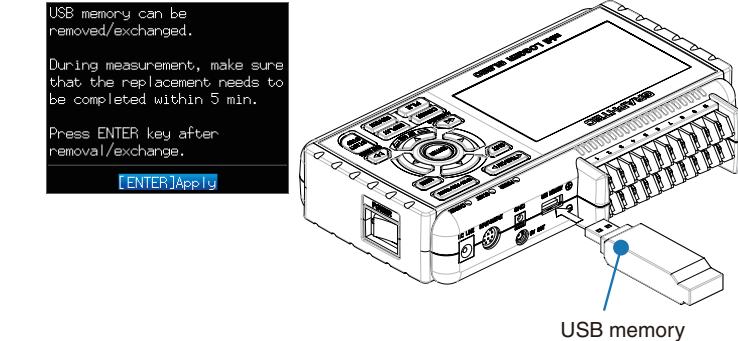

(5) After checking that the USB memory access display turns green, press the ENTER key.

Refer to page 3-3 for details on USB memory access.

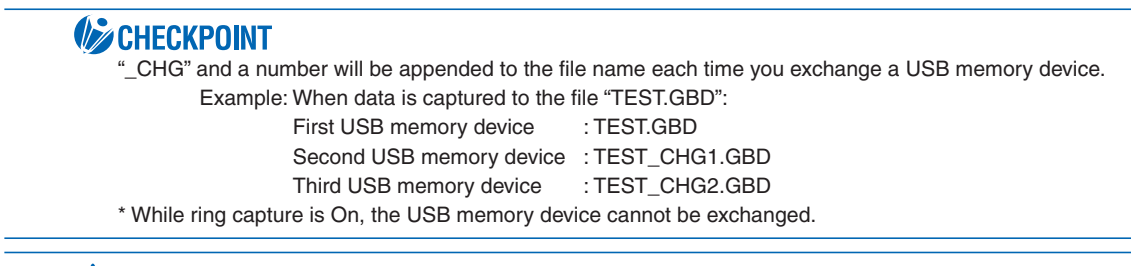

## $\triangle$  CAUTION

The exchange procedure must be completed within five minutes. Data will be lost after five minutes have .elapsed

## (6)-4 Specify Save Destination (Screen Copy)

Saves data being replayed as an image file to the internal memory or USB memory. <If the naming method is Auto > <If the naming method is Arbitrary>

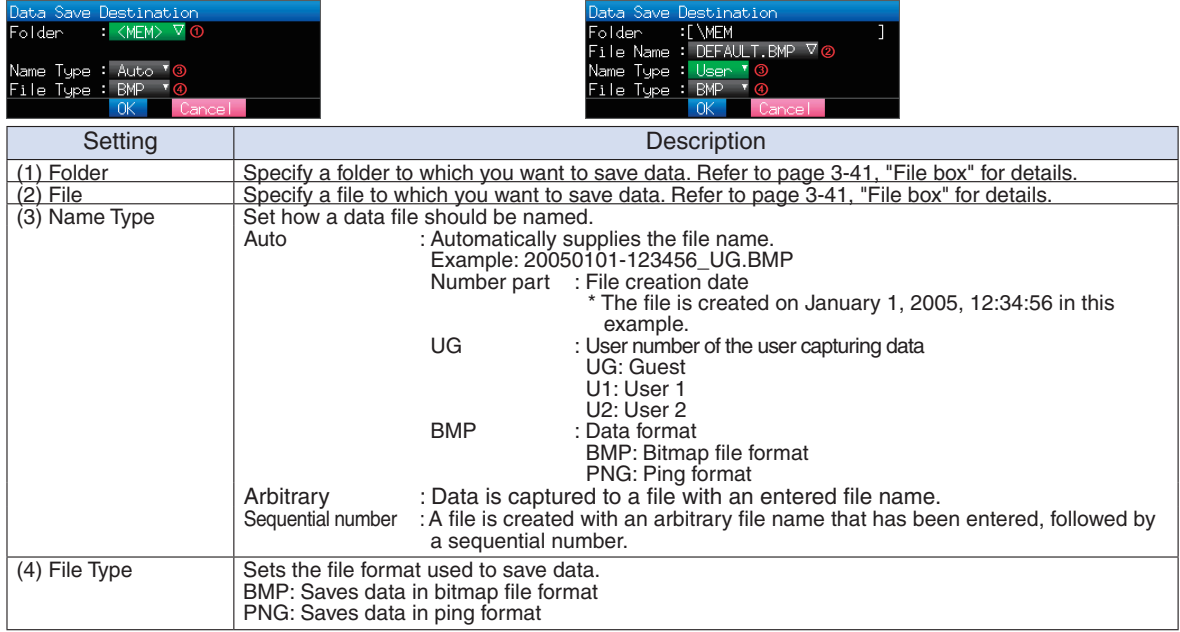

#### (6)-5 Execute (Screen Copy)

Executes screen copy and saves it to an image file. \* Refer to page (6)-4 "Specify Save Destination" for details on specifying the save destination.

## $(6)-6$  Save

Saves the setting conditions of the GL220.<br><If the naming method is Auto>

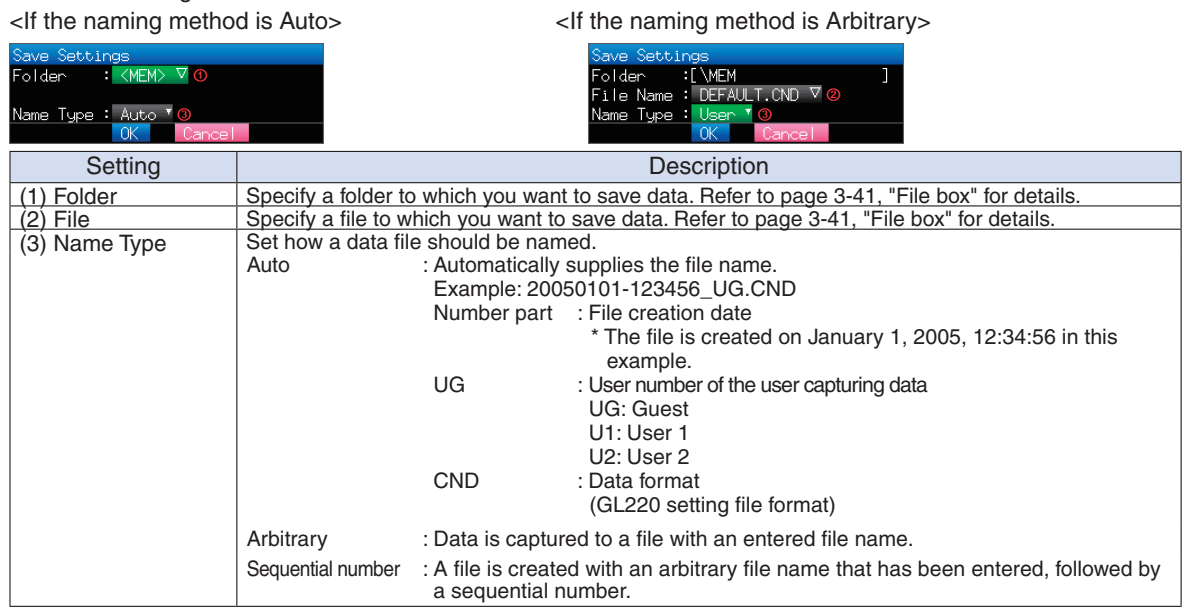

## $(6)-7$  Load

Loads and reflects the GL220 setting conditions from a file.

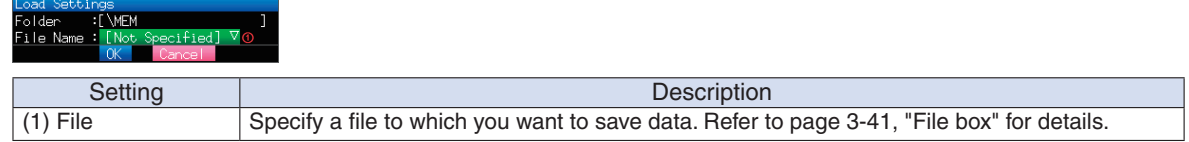
### $(7)$  File box

The file box used to set captured data files using the DATA menu or for disk operations accessed using the FILE menu is operated as follows.

<File box by disk operations>

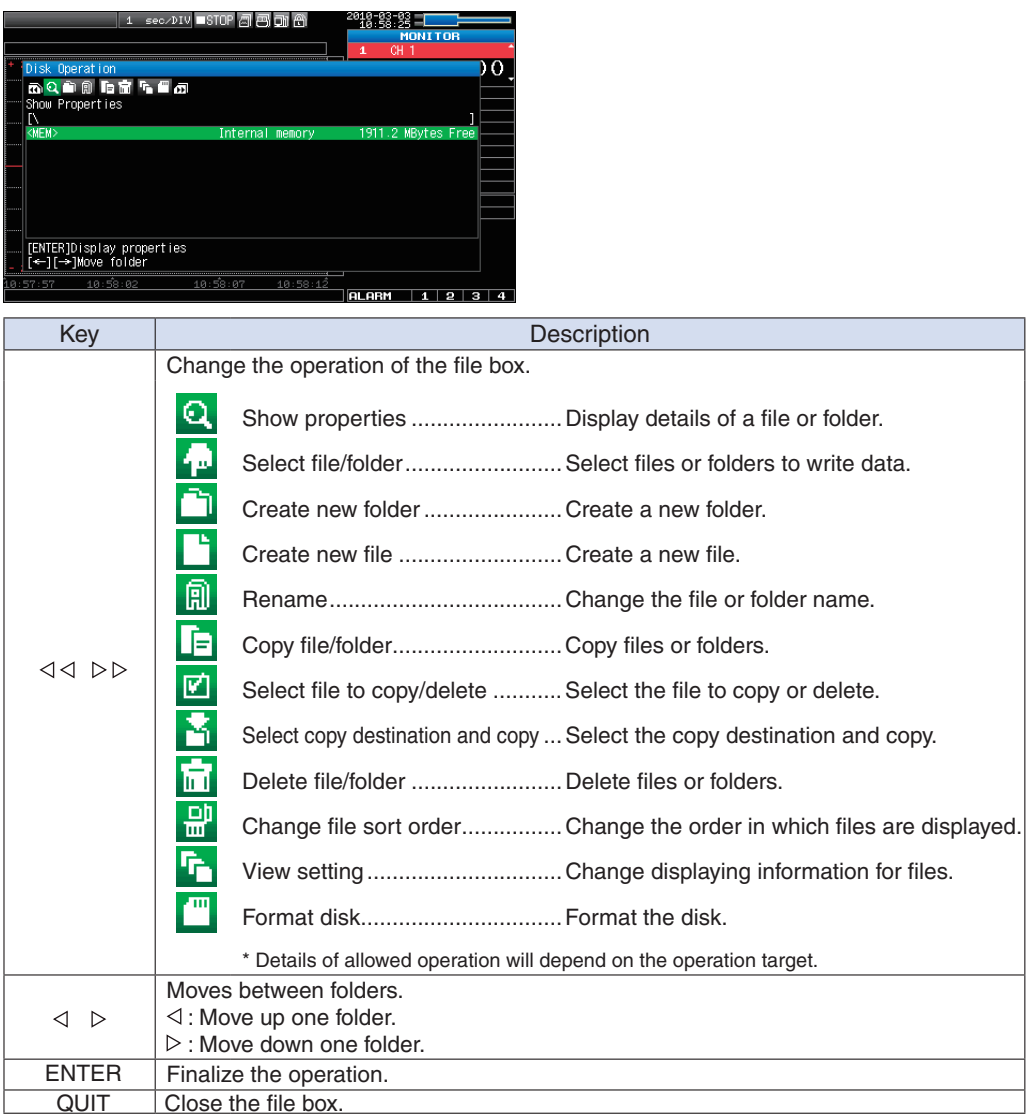

<Setting example>

The following shows an operation example where a folder named "TEST" is created for captured data and automatically saved.

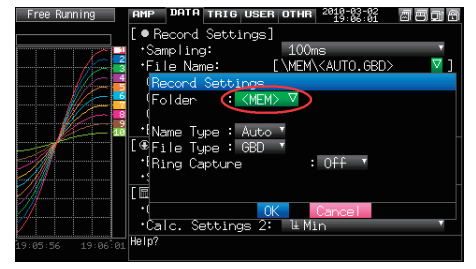

In the [Data save Destination], choose [Select folder] and press the ENTER key.

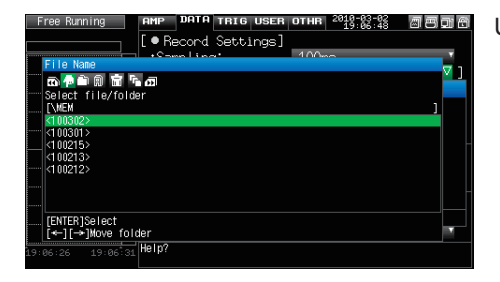

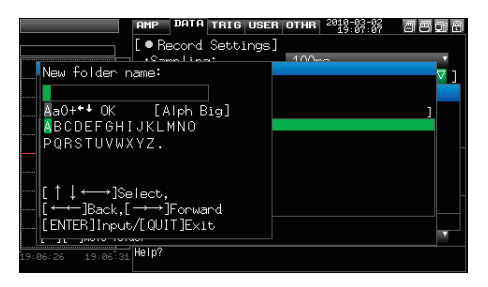

Use the  $D$  key to select [Create new folder]. Press the ENTER key. When the input box for a new folder name opens, enter "TEST" and click OK.

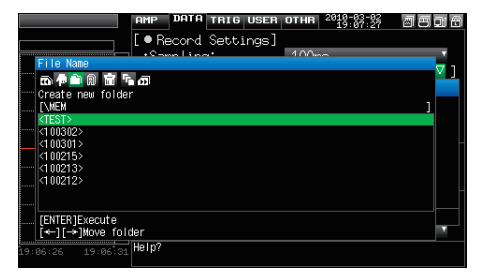

Use the  $\triangleleft$  key to choose [Select file/folder].

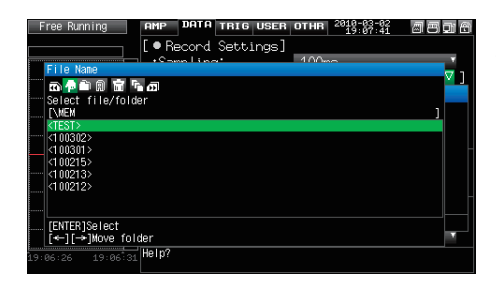

Use the  $\nabla\Delta$  key to move the cursor to the created "TEST" folder, and press the ENTER key.

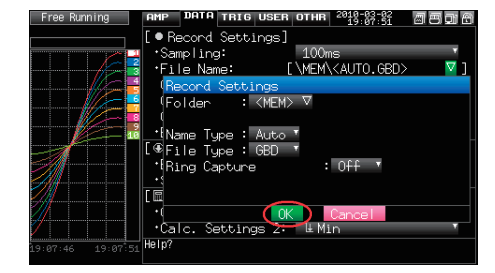

Select [OK] to close the screen.

Use the  $\triangleright$  key to move to the target folder.

### $(8)$  Text input

Related to text input operations such as annotation, EU (scaling) unit and captured data file name input.

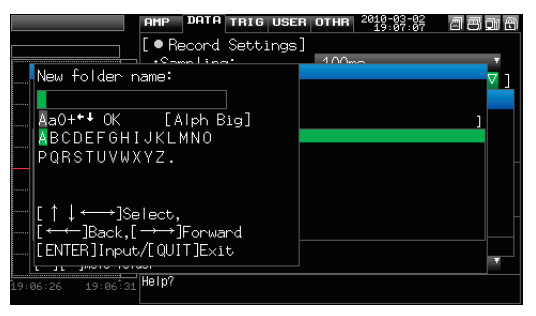

#### Operation•

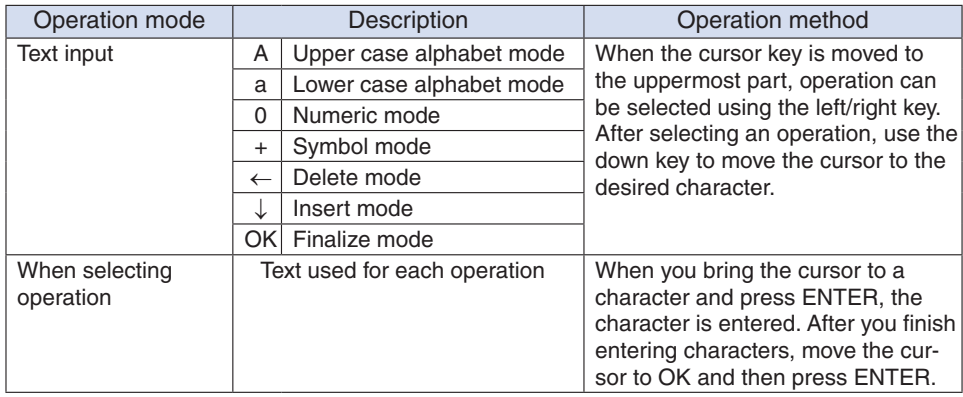

### (9) Data replay menu

Data replay menus are displayed by pressing the MENU key during replay.

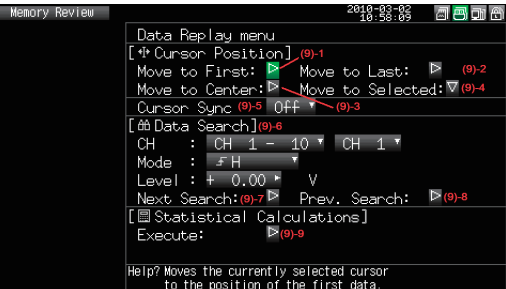

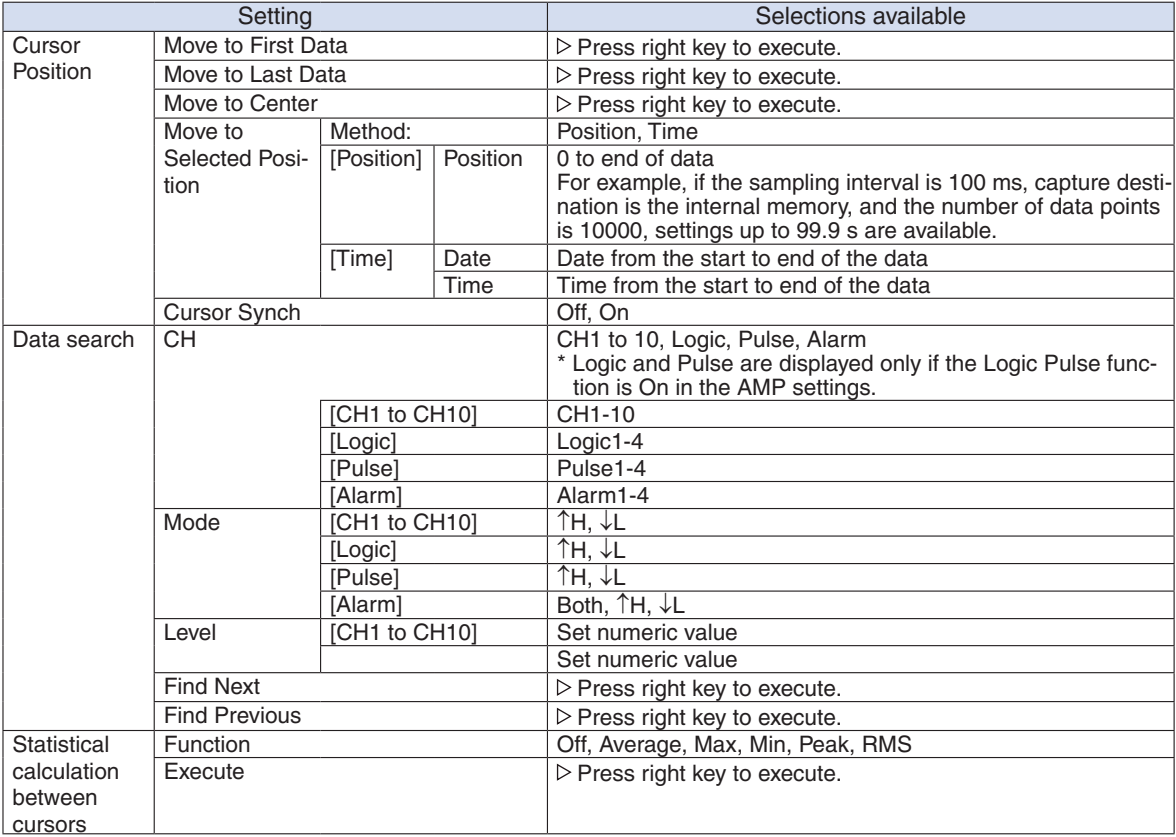

#### $(9)$ -1 Move to First Data

Executing this option moves the currently selected cursor (A or B) to the start of the data.

#### (9)-2 Move to Last Data

Executing this option moves the currently selected cursor (A or B) to the end of the data.

#### (9)-3 Move to Center

Executing this option moves the currently selected cursor (A or B) to the center of the data.

#### (9)-4 Move to Selected Position

Sets a position (relative position in time) or time and moves the currently selected cursor (A or B) to this position or time.

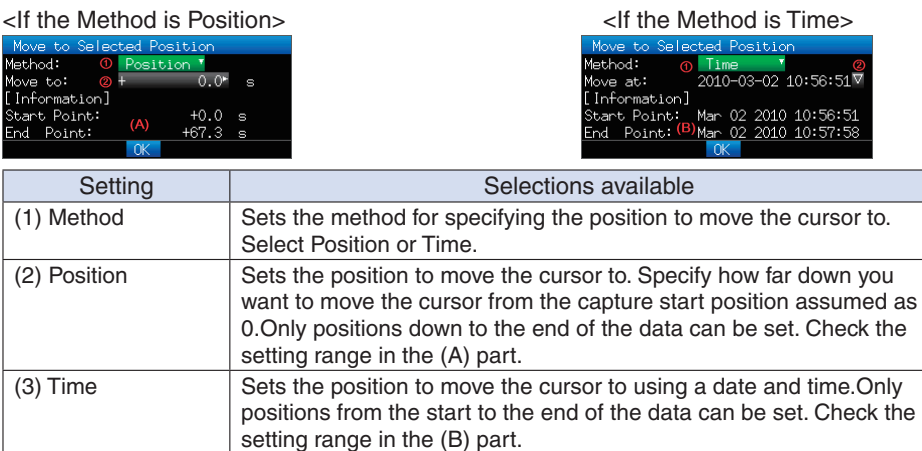

#### (9)-5 Cursor Sync

Sets up the function that moves two cursors in synchronization.

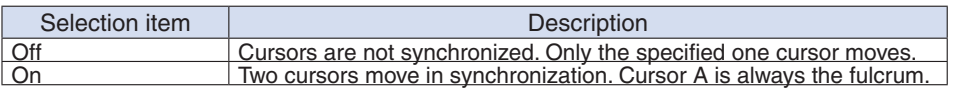

\* Cursor Synch is turned Off when you move a cursor using Move to Selected Position or perform Data Search.

#### (9)-6 Date Search

Sets the search conditions to be used in the next sections ((9)-7 "Find Next" and (9)-8 "Find Previous"). The operation is Edge operation.

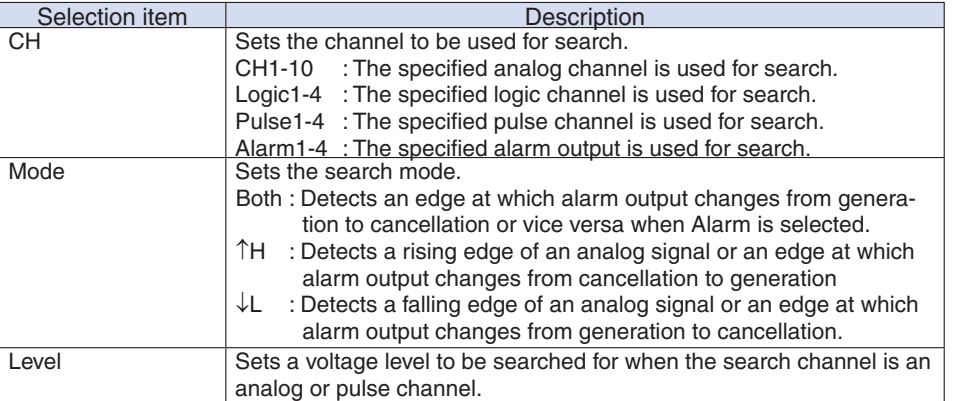

#### $(9)$ -7 Find Next

Executing this option moves the cursor to a next position where the search conditions are met, down from the current cursor position. (Specify the search conditions as described in (9)-6 "Data Search.")

#### (9)-8 Find Previous

Executing this option moves the cursor to a previous position where the search conditions are met, up from the current cursor position. (Specify the search conditions as described in (9)-6 "Data Search.")

#### (9)-9 Execute (Calculation)

Executes calculation between cursors. Executing this option opens a window to display calculation results.

For description of the calculation results, see the table below. Pressing the FILE key opens a window for saving statistical calculation results. Specify a save destination and select OK to save statistical calculation results in text (CSV) format.

\* A save destination and a file name can be specified in the same way as for specifying a file for captured data. Refer to (7) "File Box" (page 3-41).

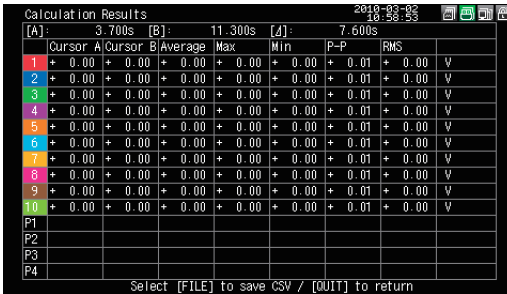

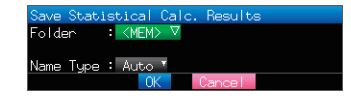

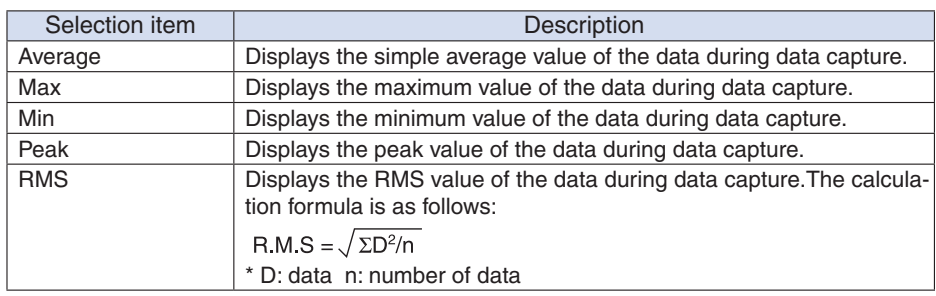

#### (10) Quick settings

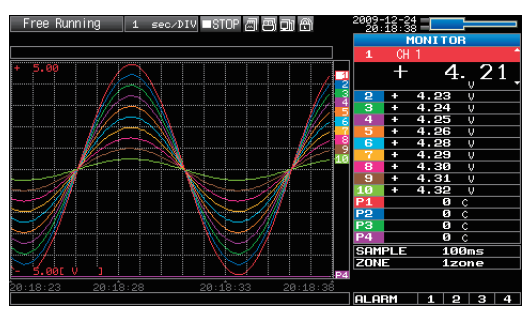

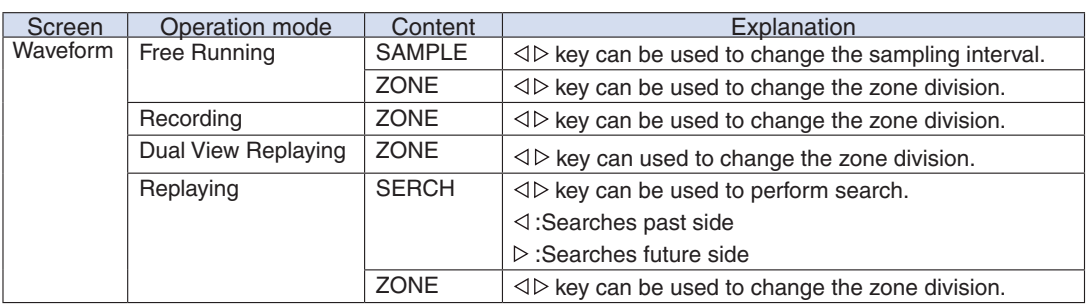

#### $(11)$  To cancel key lock by password

A password can be set to GL220 to cancel the key lock.

(No password is set at factory default.)

<Operation flow>

1. Set the password.

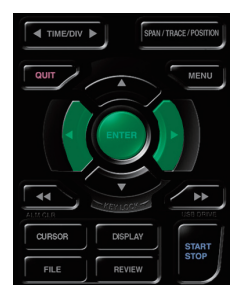

Press the  $\triangleleft$ ,  $\triangleright$ , and ENTER keys at the same time to display the password setting screen shown below. Specify a 4 digit .password

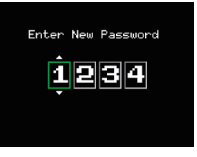

Use the  $\triangleleft, \triangleright, \triangle, \triangledown$  keys to select numbers. Press the ENTER key to confirm the password.

Specifying 0000 will disable password operation.

In case you forgot your password, please contact us to acquire the master password.

2. Set the password.

Hold down the  $\triangleleft$  and  $\triangleright$  keys together for at least two seconds.

3. Cancel the key lock.

Hold down the  $\ll$  and  $\triangleright$  keys together again for at least two seconds. The password setting screen shown below will be displayed. Set a password.

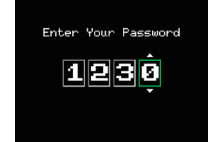

Entering an incorrect password will not cancel key lock. Key lock state will be retained when power is turned off.

# **CHAPTER 4 Specification**

This chapter describes the basic specifications forthe GL220.

- **Specifications Standard 4.1**
- **Specifications Function 4.2**
- **4.3** Accessory/Option Specifications
- **Dimensions External 4.4**

# **4.1 Standard Specifications**

#### **Standard Specifications**

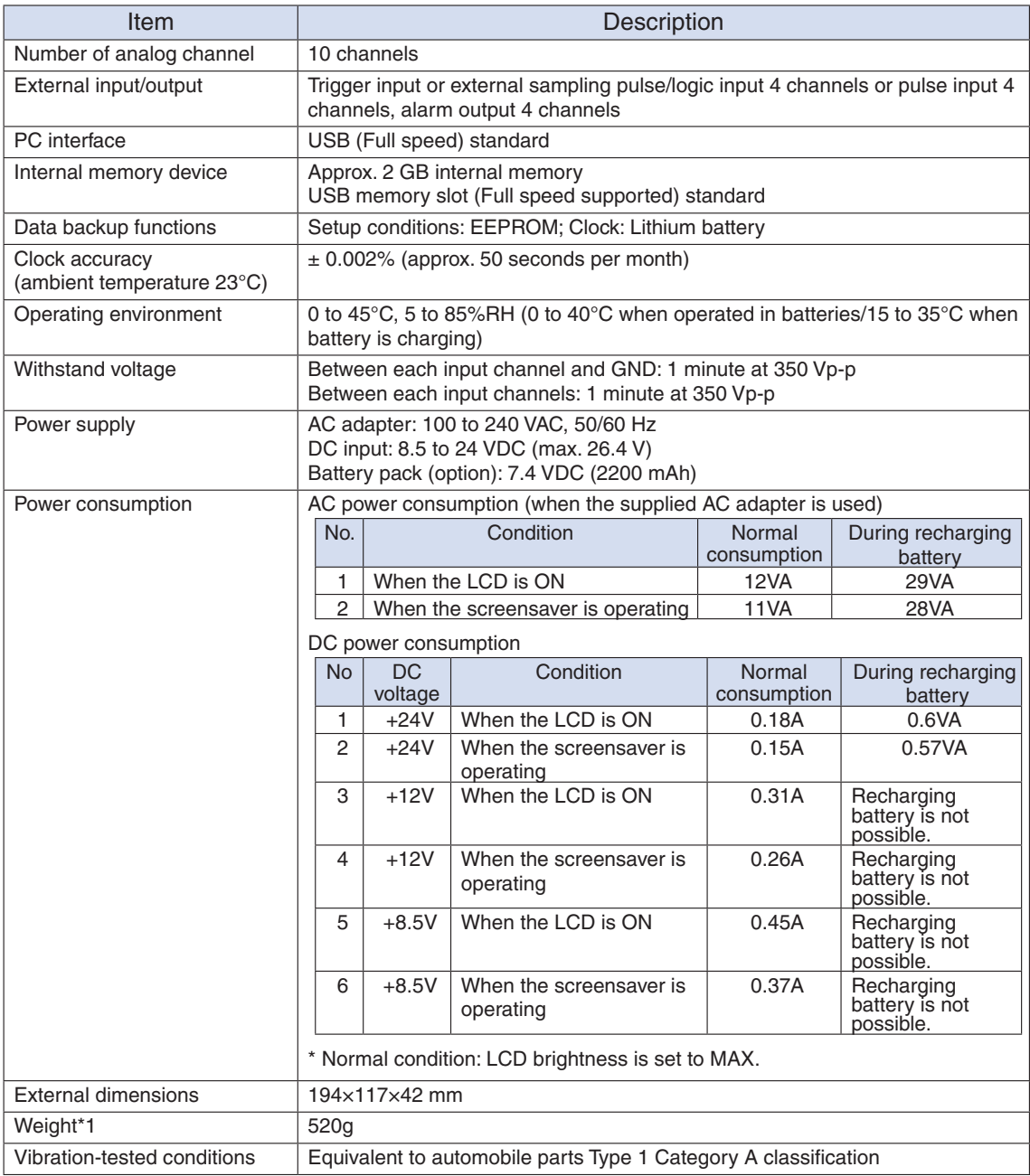

\*1 Excluding the AC adapter and battery

#### Internal memory devices

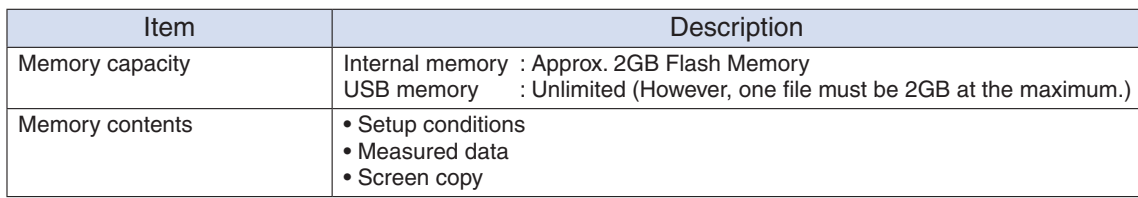

### PC Interface

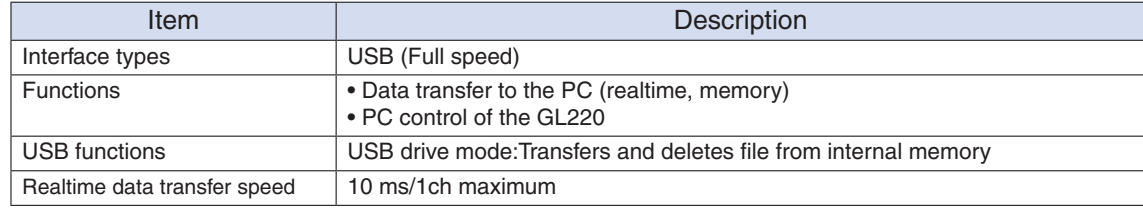

#### Monitor

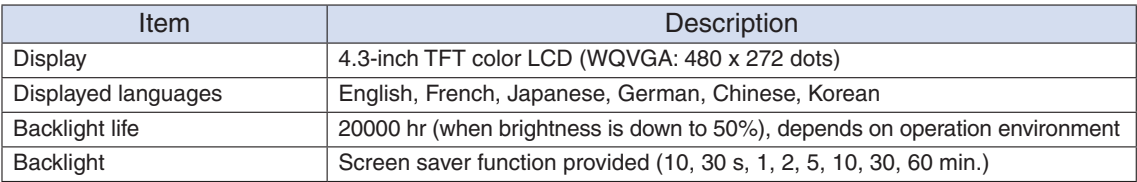

#### **Input Unit Specifications**

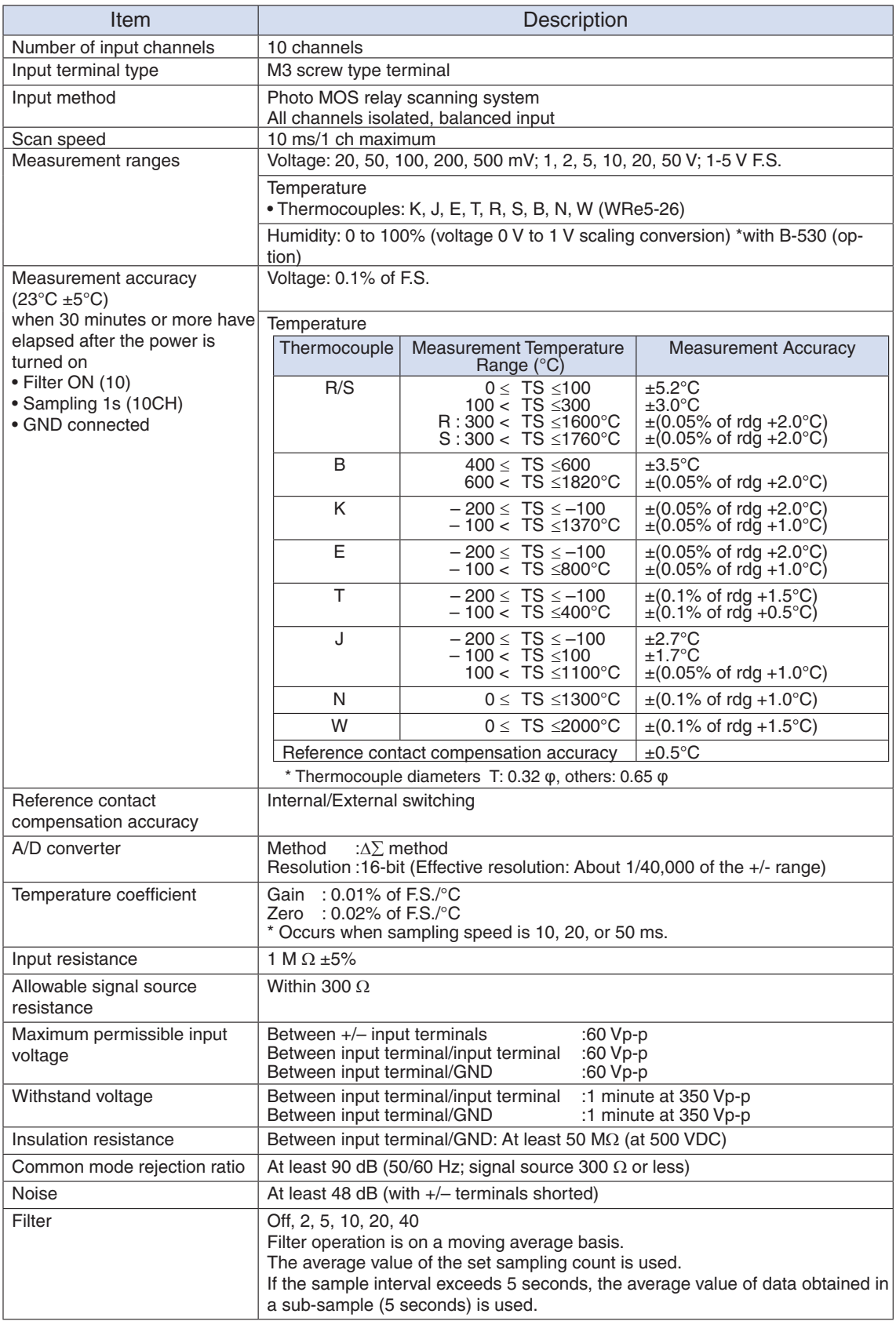

# **4.2 Function Specifications**

### **Function Specifications**

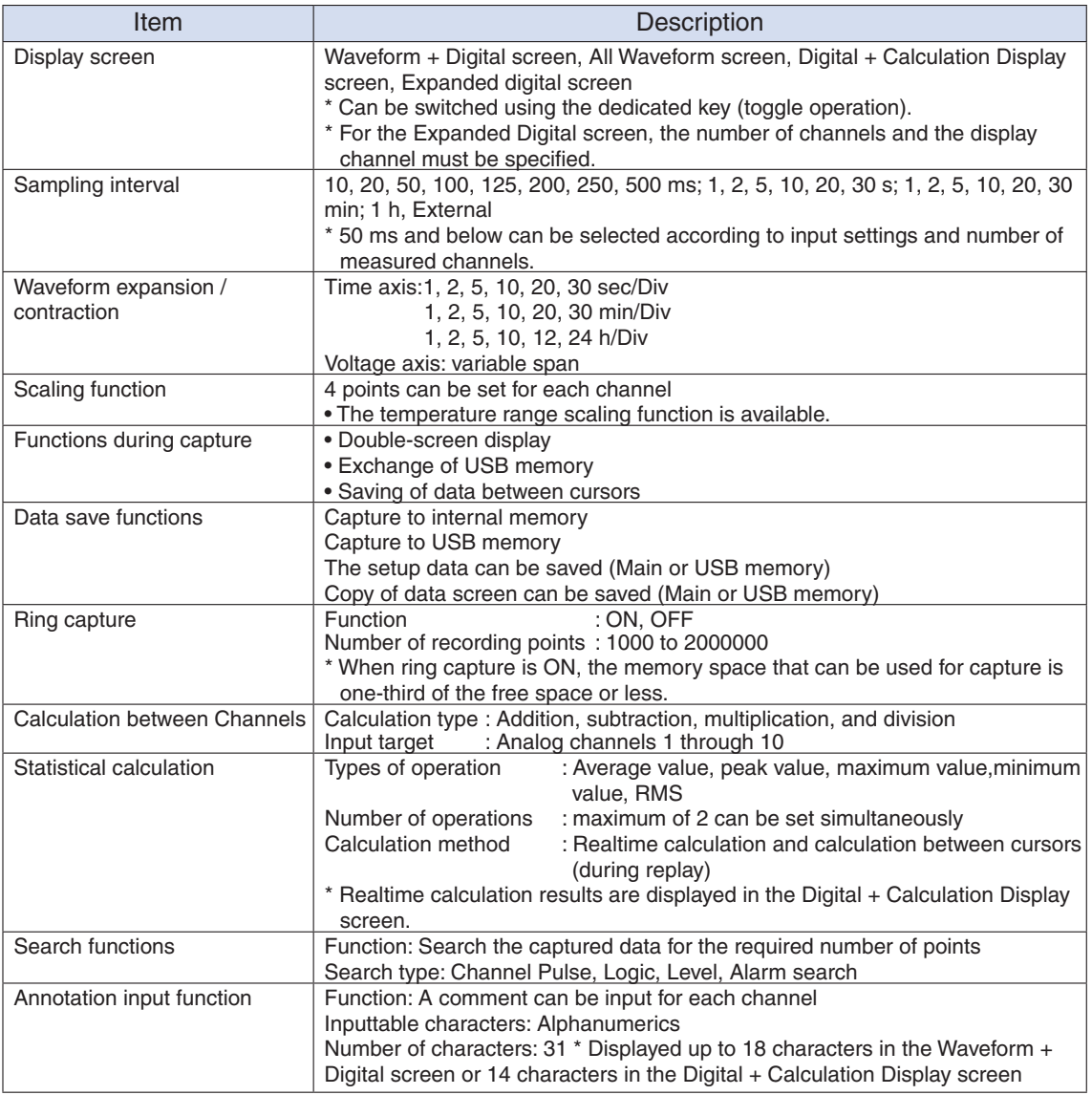

### **Trigger Functions**

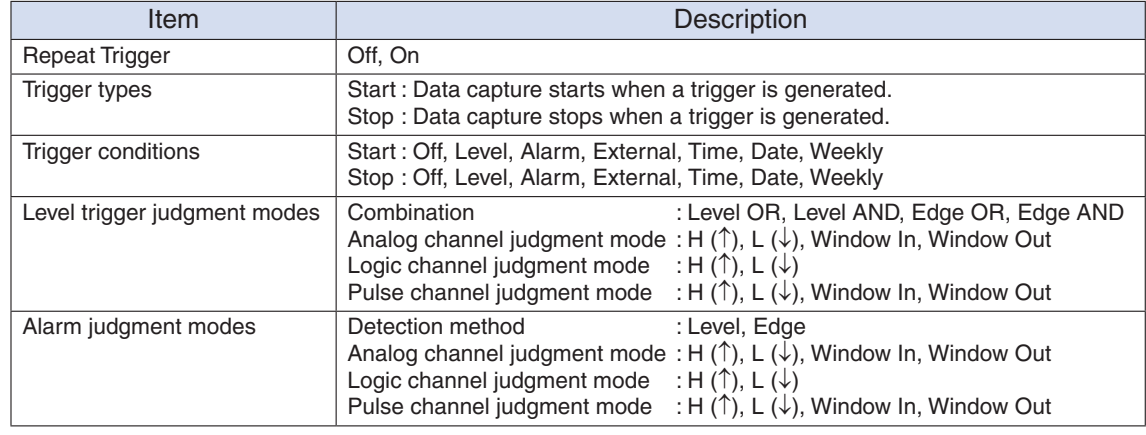

### **External Input/Output Functions**

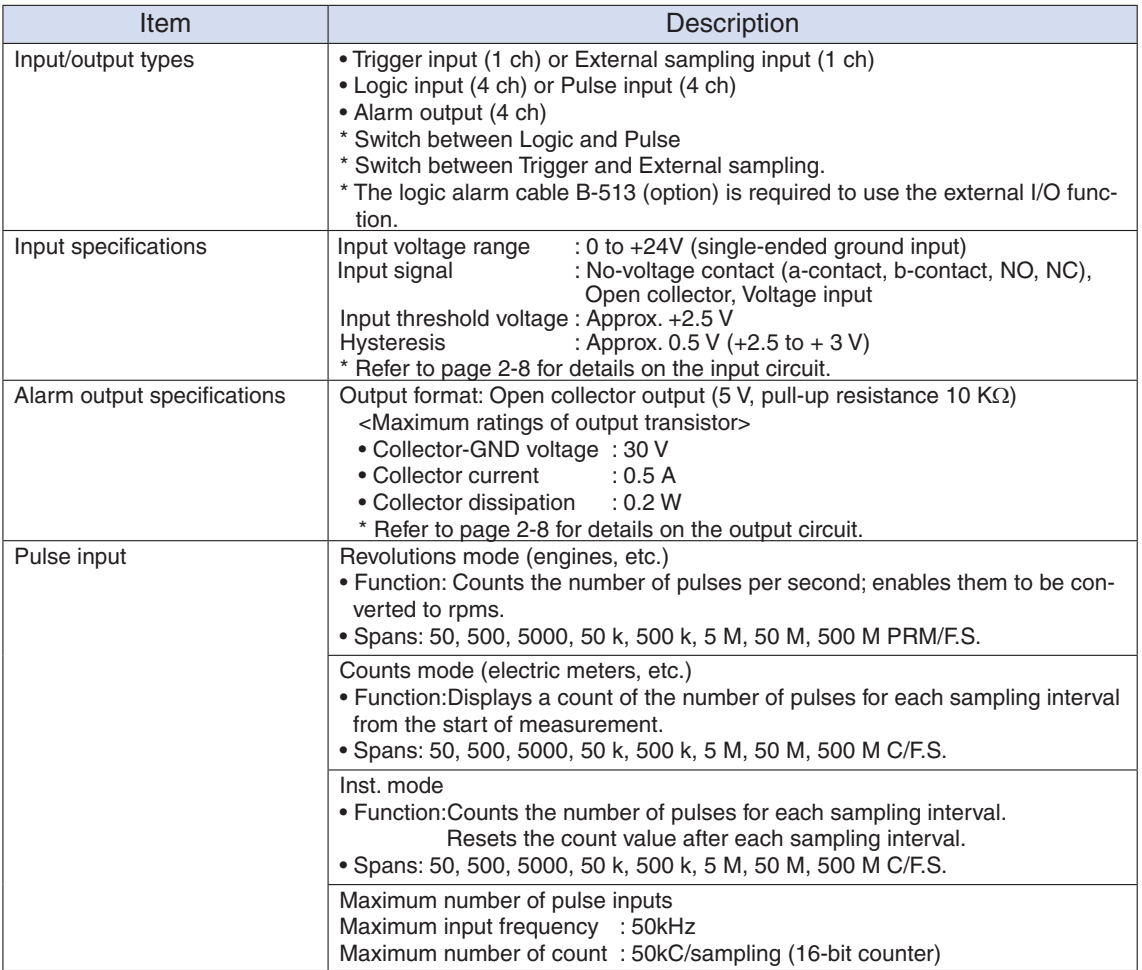

# **4.3 Accessory/Option Specifications**

#### **Control Software**

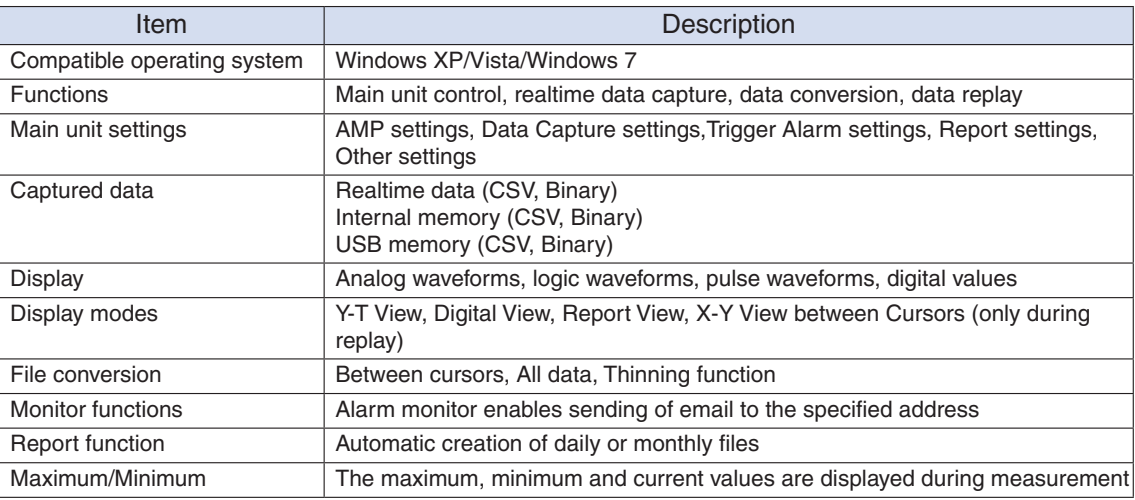

#### Accessories

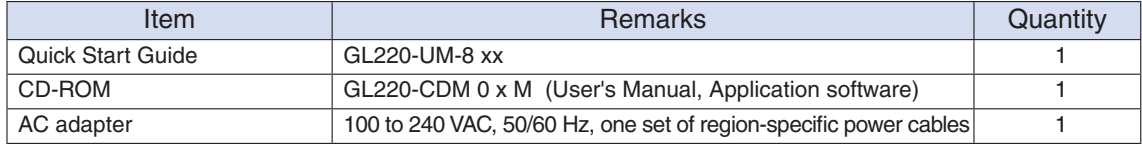

#### Battery Pack B-517 (Option)

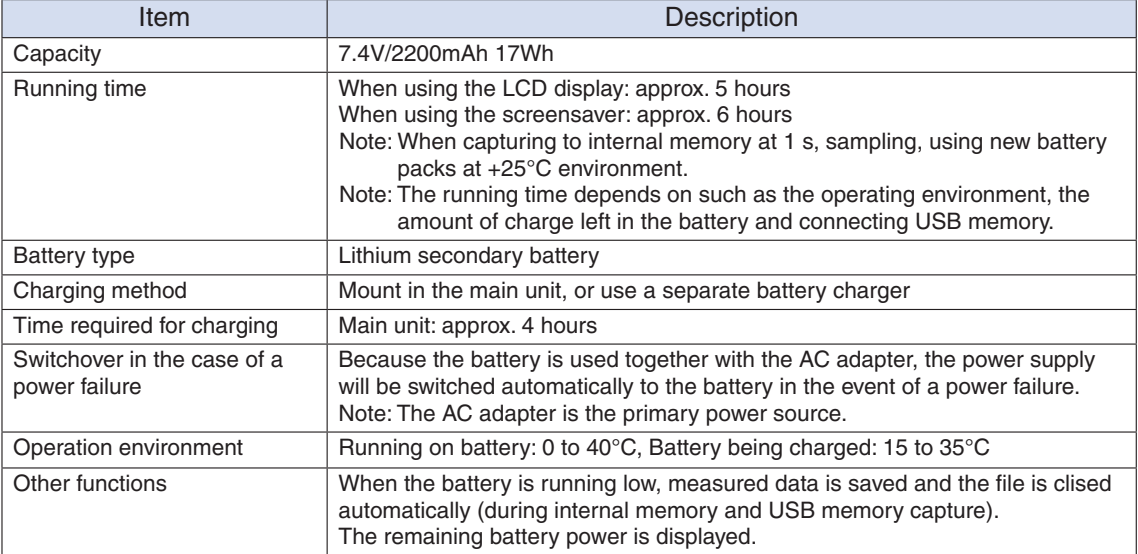

### Humidity Sensor B-530 (Option)

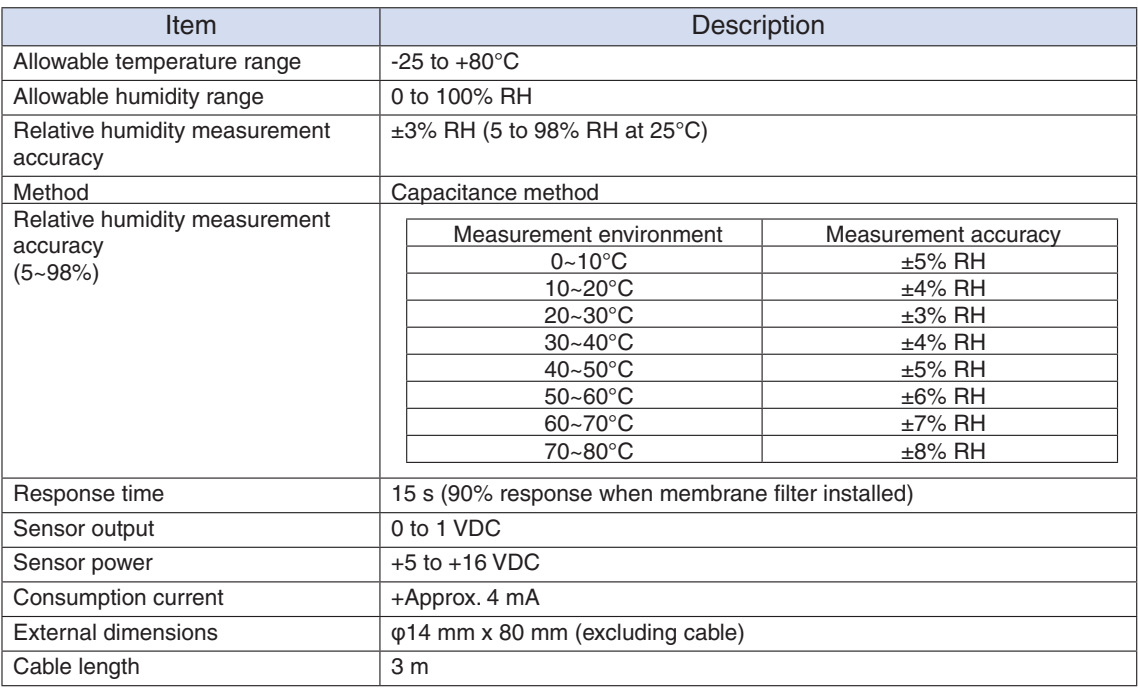

### List of Options

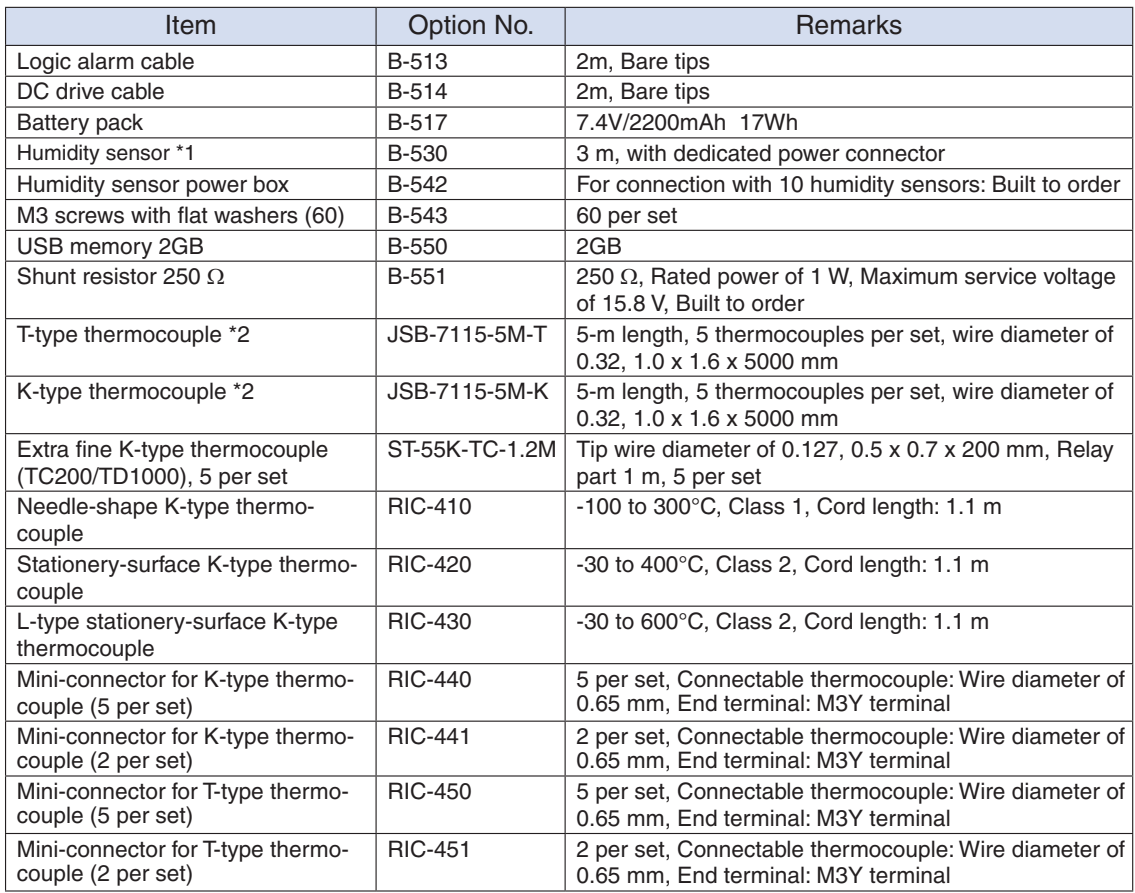

\*1: Allowable temperature range: -25 to  $+80^{\circ}$ C

\*2: Sold only in Japan

# **4.4 External Dimensions**

Þ

Þ

 $\overline{\circ}$ 

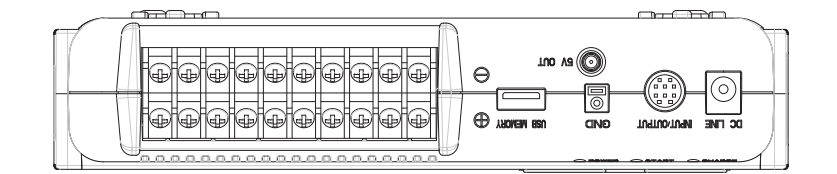

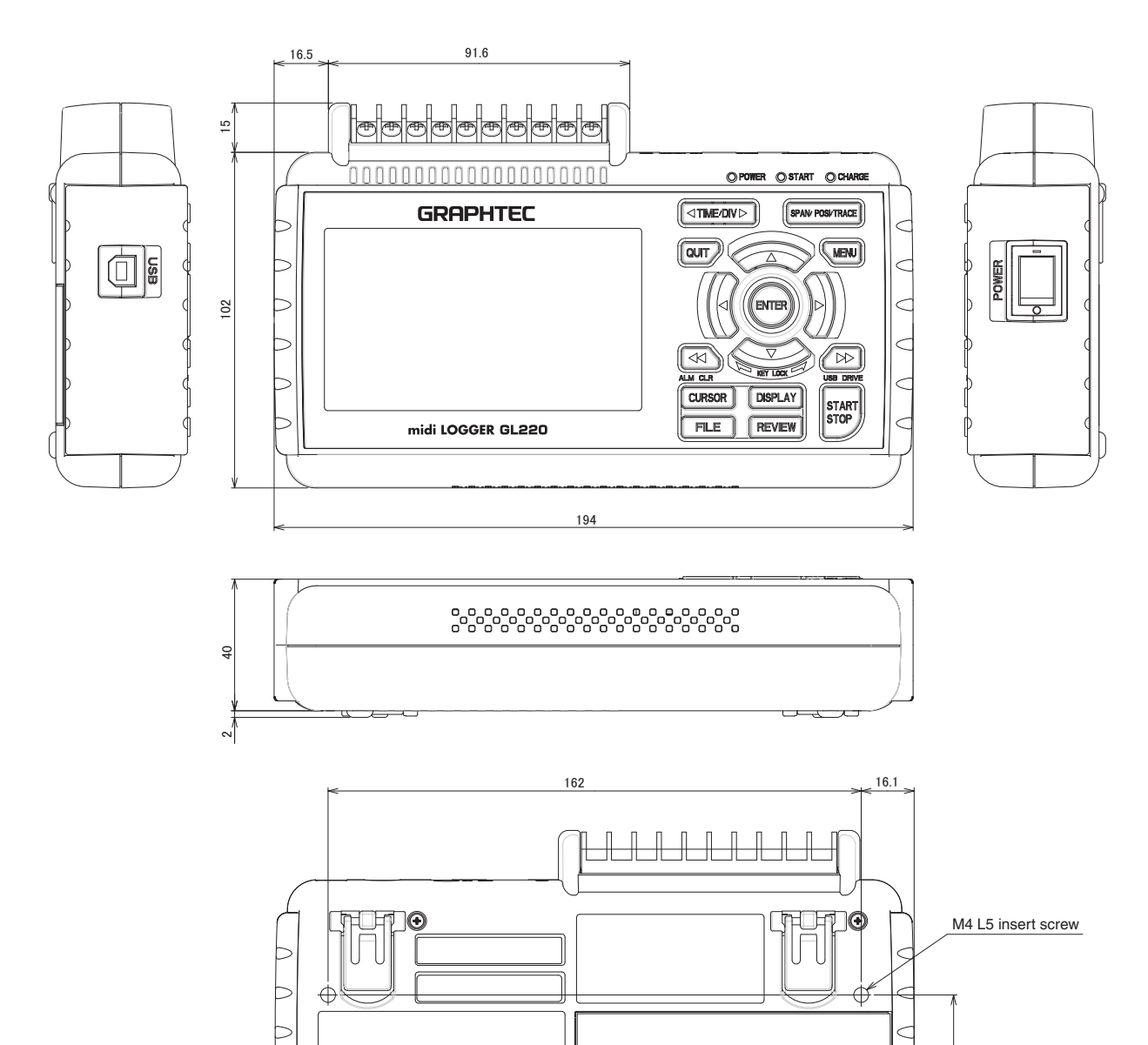

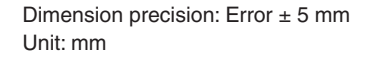

67

Ć

# Index

# $\overline{\mathbf{A}}$

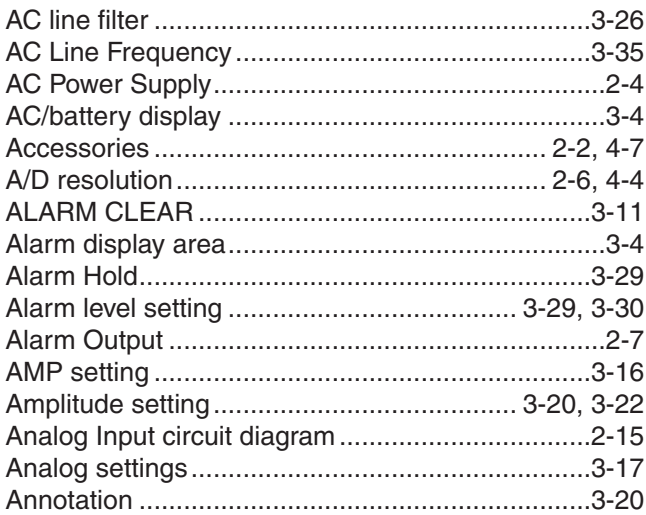

# $\overline{\mathbf{B}}$

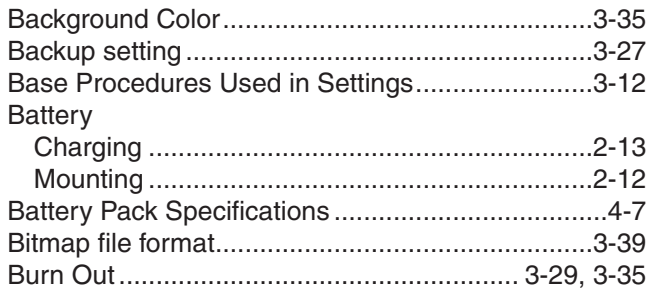

# $\mathbf c$

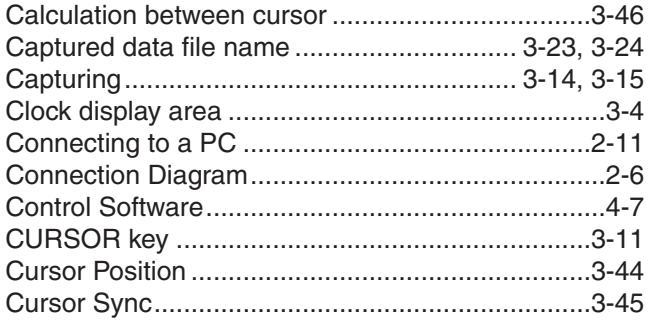

### $\overline{\mathbf{D}}$

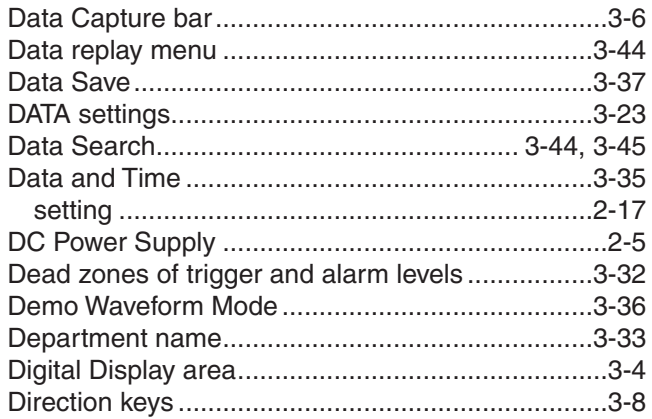

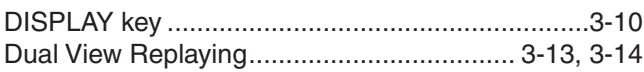

### E

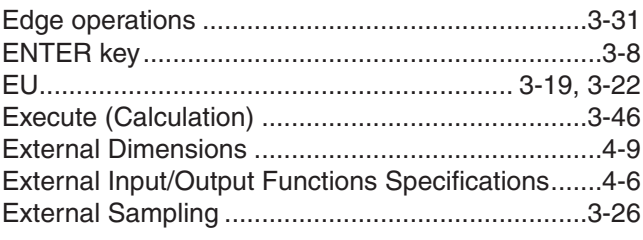

### $\overline{\mathsf{F}}$

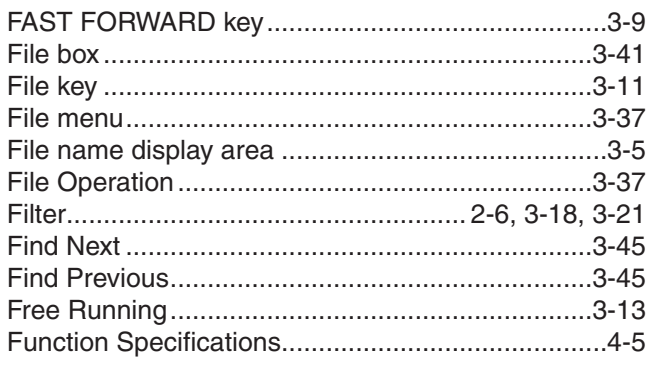

### G

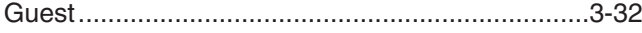

### $\overline{\mathsf{H}}$

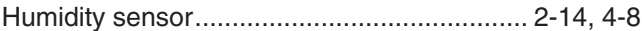

### $\mathbf I$

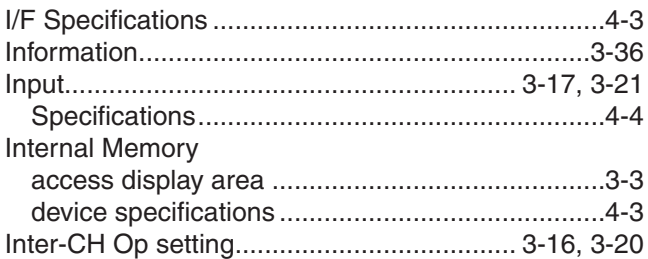

# $\overline{\mathsf{K}}$

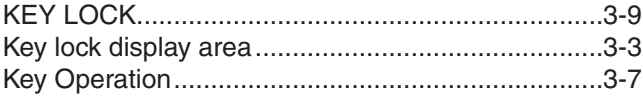

### $\mathsf{L}$

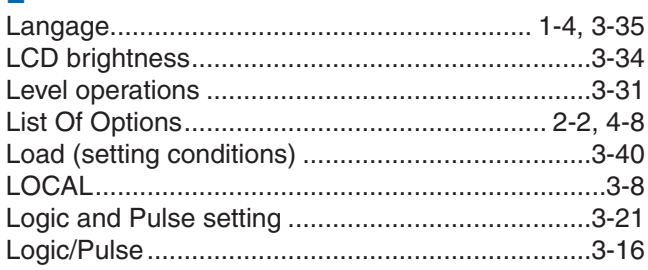

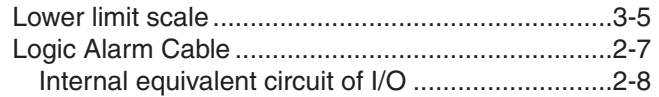

### M

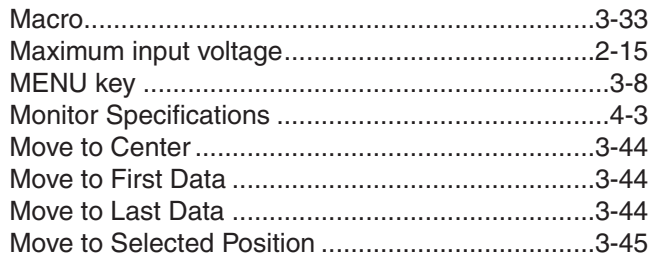

# $\overline{\mathsf{N}}$

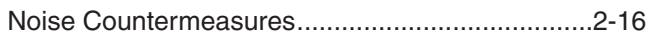

# $\overline{\mathbf{o}}$

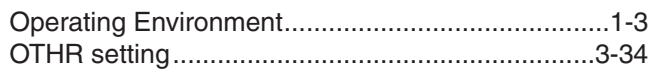

### $\overline{P}$

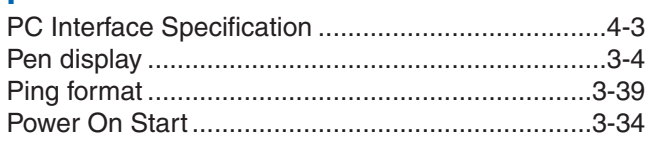

# $\overline{Q}$

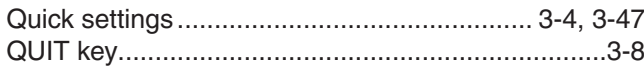

# $\overline{\mathbf{R}}$

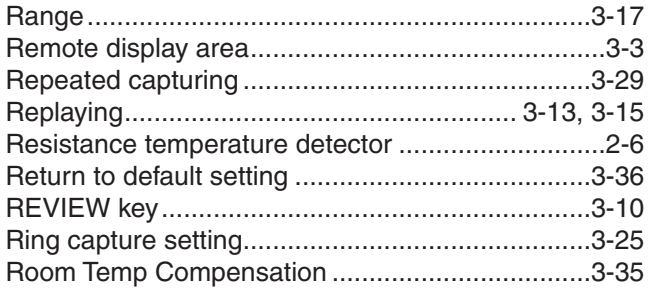

# S

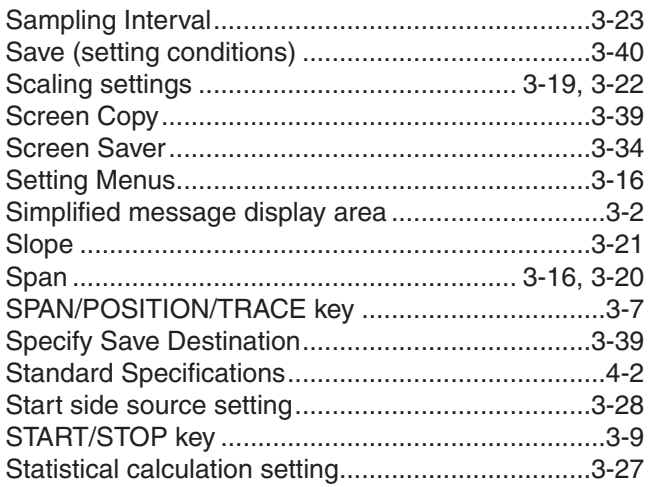

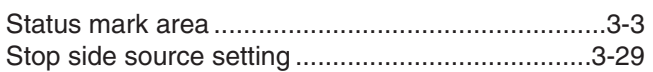

## $\mathbf T$

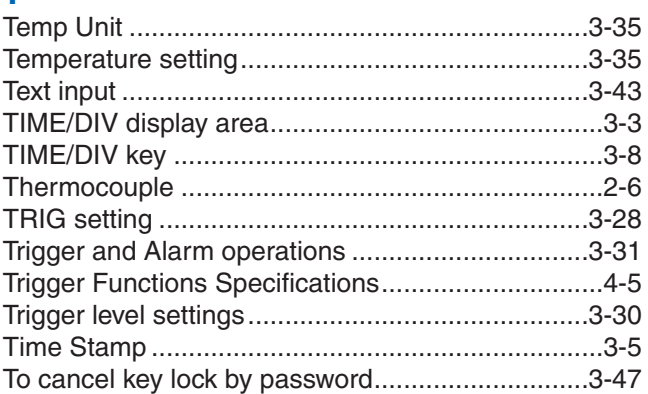

# $\overline{U}$

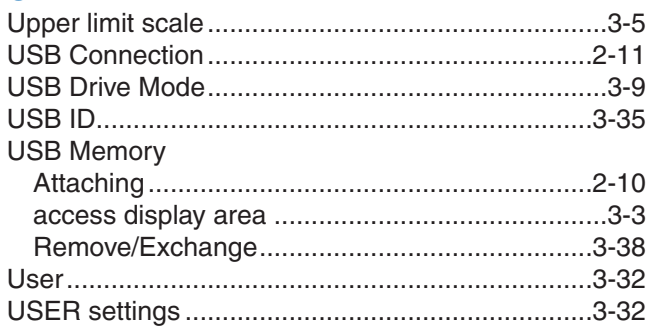

### W

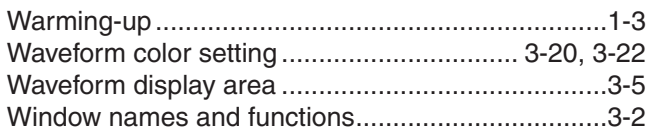

# $\mathbf{z}$

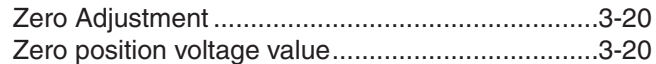

. The specifications, etc., in this manual are subject to change without notice.

GL220-UM-151

April 1, 2010<br>1st edition-01

**GRAPHTEC CORPORATION** 

#### **GRAPHTEC CORPORATION**

503-10 Shinano-cho, Totsuka-ku, Yokohama 244-8503, Japan Tel: +81 (045) 825-6250  $Fax : +81 (045) 825-6396$ Email: info@graphteccorp.com Web: www.graphteccorp.com

Printed in Japan